# **SIEMENS**

# **SIMATIC NET**

Industrial Remote Communication - Remote Networks
SINEMA Remote Connect V3.1 Server

**Operating Instructions** 

| Preface                                  |   |
|------------------------------------------|---|
| Application and properties               | 1 |
| Requirements for operation               | 2 |
| Installation and commissioning           | 3 |
| Configuring with Web<br>Based Management | 4 |
| Upkeep and maintenance                   | 5 |
| Appendix A                               | Α |
| Appendix B                               | В |
| Appendix C                               | С |
| Appendix D                               | D |

#### Legal information

#### Warning notice system

This manual contains notices you have to observe in order to ensure your personal safety, as well as to prevent damage to property. The notices referring to your personal safety are highlighted in the manual by a safety alert symbol, notices referring only to property damage have no safety alert symbol. These notices shown below are graded according to the degree of danger.

#### DANGER

indicates that death or severe personal injury will result if proper precautions are not taken.

# **A**WARNING

indicates that death or severe personal injury may result if proper precautions are not taken.

# **A**CAUTION

indicates that minor personal injury can result if proper precautions are not taken.

#### NOTICE

indicates that property damage can result if proper precautions are not taken.

If more than one degree of danger is present, the warning notice representing the highest degree of danger will be used. A notice warning of injury to persons with a safety alert symbol may also include a warning relating to property damage.

#### **Qualified Personnel**

The product/system described in this documentation may be operated only by **personnel qualified** for the specific task in accordance with the relevant documentation, in particular its warning notices and safety instructions. Qualified personnel are those who, based on their training and experience, are capable of identifying risks and avoiding potential hazards when working with these products/systems.

#### **Proper use of Siemens products**

Note the following:

# **A**WARNING

Siemens products may only be used for the applications described in the catalog and in the relevant technical documentation. If products and components from other manufacturers are used, these must be recommended or approved by Siemens. Proper transport, storage, installation, assembly, commissioning, operation and maintenance are required to ensure that the products operate safely and without any problems. The permissible ambient conditions must be complied with. The information in the relevant documentation must be observed.

#### **Trademarks**

All names identified by <sup>®</sup> are registered trademarks of Siemens AG. The remaining trademarks in this publication may be trademarks whose use by third parties for their own purposes could violate the rights of the owner.

#### **Disclaimer of Liability**

We have reviewed the contents of this publication to ensure consistency with the hardware and software described. Since variance cannot be precluded entirely, we cannot guarantee full consistency. However, the information in this publication is reviewed regularly and any necessary corrections are included in subsequent editions.

# **Preface**

# Purpose of this documentation

This manual supports you when installing, configuring and operating the application SINEMA RC Server.

# Validity of this documentation

This manual is valid for the following software version:

• SINEMA Remote Connect as of version V3.1

#### Licenses

The following licenses are available for the product:

| Product name                | Article number of licenses | Number of configurable participants (users and devices) |
|-----------------------------|----------------------------|---------------------------------------------------------|
| SINEMA Remote Connect       | 6GK1720-1AH01-0BV0         | 4                                                       |
| SINEMA Remote Connect 64    | 6GK1722-1JH01-0BV0         | +64                                                     |
| SINEMA Remote Connect 256   | 6GK1722-1MH01-0BV0         | +256                                                    |
| SINEMA Remote Connect (OSD) | 6GK1722-1VH01-0BK0         | + X (variable number depending on order)                |

The following products are available for activating the connection to the SINEMA Remote Connect Server:

| Product name                                       | Order ID           |
|----------------------------------------------------|--------------------|
| KEY-PLUG SINEMA RC (SCALANCE M-800, SCALANCE S615) | 6GK5908-0PB00      |
| SINEMA RC UMC license                              | 6GK1724-2VH03-0BV0 |
| SINEMA RC Client (1 VPN client) license            | 6GK1721-1XG03-0AA0 |
| SINEMA RC Client (OSD) license                     | 6GK1721-1XG03-0AK0 |
| SINEMA RC API license                              | 6GK1724-3VH03-0BV0 |
| SINEMA RC Edge client (OSD) license                | 6GK1721-4XG01-0BK0 |

The following licenses are available for the connection to UMC:

| Software/License                                                                              | Order ID           |
|-----------------------------------------------------------------------------------------------|--------------------|
| TIA Portal User Management Component (UMC) Rental License for 100 user accounts and 365 days  | 6ES7823-1UE30-0YA0 |
| Certificate of License for download                                                           |                    |
| TIA Portal User Management Component (UMC) Rental License for 4000 user accounts and 365 days | 6ES7823-1UE10-0YA0 |
| Certificate of License for download                                                           |                    |

# **Supported products**

In the "Connectable nodes (Page 24)" section, you can find information about the nodes supported.

## Abbreviations/acronyms and terminology

#### SINEMA RC

In the remainder of the manual, the "SINEMA Remote Connect" software is abbreviated to "SINEMA RC".

#### SCALANCE M-800

This abbreviation applies to the following devices if the content of the description applies equally to these devices in the relevant context:

- SCALANCE M874-2
- SCALANCE M874-3
- SCALANCE M876-3
- SCALANCE M876-4
- SCALANCE M812
- SCALANCE M816

#### UMC

This abbreviation is used for "User Management Component", a database for the central administration of user data.

#### API

This abbreviation stands for "Application Programming Interface", an HTTP-based AP interface via which you can configure the WBM of the SINEMA RC server.

## New in this release

- Two-factor authentication
- Adjustable encryption strength (ciphers)
- DDA for static routes at the LAN interface
- Floating license
- New OSD licenses for VPN connections
- RTU 303xC: Deadline-based sending of wake-up SMS message
- Edge client
- Advanced logging: User log

### Required experience

To be able to configure and operate the system described in this document, you require experience of the following products, systems and technologies:

- SIMATIC NET Remote Networks
- IP-based communication
- STEP 7 Basic / Professional
- SIMATIC S7

#### **Further documentation**

• Operating instructions "SINEMA Remote Connect Client"

This manual supports you when installing, configuring and operating the application SINEMA RC Client.

• Getting Started "SINEMA Remote Connect"

Based on an example, the configuration of SINEMA Remote Connect is shown.

• Getting Started "SINEMA Remote Connect API server"

This manual supports you with the WBM configuration of the SINEMA RC server via the AP interface.

• Getting Started "SINEMA RC Cloud Installation"

This manual supports you with the SINEMA RC installation in a cloud.

You can find the manual on the Internet pages of Siemens Industry Online Support

"UMC Web UI User Manual"

This manual supports you when creating and managing user accounts in the UMC.

#### Current manuals and further information

You will find the current manuals and further information on remote networks products on the Internet pages of Siemens Industry Online Support:

• Using the search function:

Link to Siemens Industry Online Support (https://support.industry.siemens.com/cs/ww/en/ps/21816)

Enter the entry ID of the relevant manual as the search item.

• via the navigation in the "Remote Networks" area:

Link to the "Remote Networks" area (https://support.industry.siemens.com/cs/ww/en/ps/21778)

Go to the required product group and make the following settings: "Entry list" tab, Entry type "Manuals"

You will find the documentation for the products relevant here on the data storage medium that ships with some products:

- Product CD / product DVD
- SIMATIC NET Manual Collection

#### License conditions

#### Note

#### Open source software

Read the license conditions for open source software carefully before using the product.

You will find license conditions in the following documents on the supplied data medium:

OSS\_SINEMA-RC\_86.pdf

# **Security information**

Siemens provides products and solutions with industrial security functions that support the secure operation of plants, systems, machines and networks.

In order to protect plants, systems, machines and networks against cyber threats, it is necessary to implement – and continuously maintain – a holistic, state-of-the-art industrial security concept. Siemens' products and solutions constitute one element of such a concept.

Customers are responsible for preventing unauthorized access to their plants, systems, machines and networks. Such systems, machines and components should only be connected to an enterprise network or the internet if and to the extent such a connection is necessary and only when appropriate security measures (e.g. firewalls and/or network segmentation) are in place.

For additional information on industrial security measures that may be implemented, please visit

https://www.siemens.com/industrialsecurity (https://www.siemens.com/industrialsecurity).

Siemens' products and solutions undergo continuous development to make them more secure. Siemens strongly recommends that product updates are applied as soon as they are available and that the latest product versions are used. Use of product versions that are no longer supported, and failure to apply the latest updates may increase customer's exposure to cyber threats.

To stay informed about product updates, subscribe to the Siemens Industrial Security RSS Feed under

https://www.siemens.com/cert (https://www.siemens.com/cert).

#### Note on firmware/software support

Check regularly for new firmware/software versions or security updates and apply them. After the release of a new version, previous versions are no longer supported and are not maintained.

### **Decommissioning**

Note that personal data such as addresses or passwords can also be saved on the computer on which the software is installed.

Decommission the device properly to prevent unauthorized persons from accessing confidential data.

To this end, reset the SINEMA RC Server to factory settings.

To reset the SINEMA RC Server to factory settings, re-install the SINEMA RC Server.

# **Training, Service & Support**

You will find information on Training, Service & Support in the multi-language document "DC support 99.pdf" on the data medium supplied with the documentation.

### **SIMATIC NET glossary**

Explanations of many of the specialist terms used in this documentation can be found in the SIMATIC NET glossary.

You will find the SIMATIC NET glossary here:

- SIMATIC NET Manual Collection or product DVD
   The DVD ships with certain SIMATIC NET products.
- On the Internet under the following entry ID:
   50305045 (https://support.industry.siemens.com/cs/ww/en/view/50305045)

#### **Trademarks**

The following and possibly other names not identified by the registered trademark sign <sup>®</sup> are registered trademarks of Siemens AG:

SINEMA, SCALANCE

# **Table of contents**

|   | Preface                                 |                                                                                                    | 3              |
|---|-----------------------------------------|----------------------------------------------------------------------------------------------------|----------------|
| 1 | Application                             | on and properties                                                                                                    | 13             |
|   | 1.1                                     | Application                                                                                                    | 13             |
|   | 1.2                                     | Overview of functions                                                                                                    | 14             |
|   | 1.3                                     | User concept                                                                                                    | 15             |
|   | 1.4<br>1.4.1                            | Configuration example TeleControl with SINEMA RC                                                                                                    |                |
|   | 1.5<br>1.5.1<br>1.5.2                   | Automatic distribution of certificates and firmware                                                                                                    | 19             |
| 2 | Requirem                                | nents for operation                                                                                                    | 23             |
|   | 2.1                                     | Requirements                                                                                                    | 23             |
|   | 2.2                                     | Connectable nodes                                                                                                    | 24             |
|   | 2.3                                     | License information                                                                                                    | 27             |
|   | 2.4                                     | Permitted characters                                                                                                    | 28             |
|   | 2.5                                     | Performance data                                                                                                    | 29             |
| 3 | Installatio                             | on and commissioning                                                                                                    | 31             |
|   | 3.1                                     | Planned operating environment                                                                                                    | 31             |
|   | 3.2                                     | Security recommendations                                                                                                    | 31             |
|   | 3.3                                     | Installing SINEMA RC Server                                                                                                    | 36             |
|   | 3.4                                     | Initial commissioning of end devices using the WBM                                                                                                    | 38             |
| 4 | Configuri                               | ng with Web Based Management                                                                                                    | 41             |
|   | 4.1                                     | Opening Web Based Management                                                                                                    |                |
|   | 4.2<br>4.2.1<br>4.2.2<br>4.2.3<br>4.2.4 | Starting the WBM  Logon with user name and password  Logging on with UMC  Logon with the Smartcard / user certificates  Logon with TOTP-based two-factor authentication |                |
|   | 4.3                                     | Layout of the window                                                                                                    | 50             |
|   | 4.4                                     | Language selection                                                                                                    | 53             |
|   | 4.5<br>4.5.1<br>4.5.2<br>4.5.2.1        | System  Overview  Log messages  Log archives                                                                                                    | 53<br>54<br>54 |
|   | 4.5.2.2                                 | Log archives                                                                                                    | 56             |

| 4.5.2.3      | User log                                                |      |
|--------------|---------------------------------------------------------|------|
| 4.5.2.4      | Firewall Log                                            |      |
| 4.5.3        | Network configuration                                   |      |
| 4.5.3.1      | Interfaces                                              |      |
| 4.5.3.2      | DNS                                                     |      |
| 4.5.3.3      | Web server                                              |      |
| 4.5.3.4      | Ping                                                    | 62   |
| 4.5.3.5      | Static routes                                           | 62   |
| 4.5.4        | Address spaces                                          | 63   |
| 4.5.4.1      | Virtual Subnet                                          | 63   |
| 4.5.4.2      | VPN address spaces                                      | 64   |
| 4.5.5        | Date & Time                                             | 65   |
| 4.5.6        | SMS messages and e-mails                                |      |
| 4.5.6.1      | SMS gateway provider                                    |      |
| 4.5.6.2      | E-mail settings                                         |      |
| 4.5.7        | Licenses                                                |      |
| 4.5.7.1      | Overview                                                |      |
| 4.5.7.2      | Online Licenses                                         |      |
| 4.5.7.3      | Offline Licenses                                        |      |
| 4.5.8        | Update                                                  |      |
| 4.5.9        | Backing up & restoring                                  |      |
| 4.5.9.1      | Backup copies                                           |      |
| 4.5.9.2      | Settings                                                |      |
| 4.5.10       | Power Management                                        |      |
| 4.5.10.1     | Power Management                                        |      |
| 4.5.10.1     | Boot Partition                                          |      |
| 4.5.10.2     | Settings                                                |      |
| 4.5.11.1     | Server Information                                      |      |
| 4.5.11.2     | Auto Logout                                             |      |
| 7.3.11.2     | -                                                       |      |
| 4.6          | Remote Connections                                      |      |
| 4.6.1        | Devices                                                 |      |
| 4.6.1.1      | Overview of device management                           | 81   |
| 4.6.1.2      | Creating a new device                                   |      |
| 4.6.2        | Updating devices                                        | 89   |
| 4.6.3        | Edge Client                                             | 90   |
| 4.7          | Local connections                                       | 01   |
| 4.7          | Local connections                                       | 91   |
| 4.8          | Connection Management                                   | 92   |
| 4.8.1        | Participant groups                                      | 92   |
| 4.8.2        | Specifying communications relations between node groups | 94   |
| 4.8.3        | Assigning a node to a group                             | 95   |
| 4.9          | User Accounts                                           | O.F. |
| 4.9<br>4.9.1 | Overview of the user accounts                           |      |
|              |                                                         |      |
| 4.9.2        | Managing roles and rights                               |      |
| 4.9.3        | Create a new user                                       |      |
| 4.9.4        | User agreement                                          |      |
| 4.9.5        | Client Software                                         |      |
| 4.9.5.1      | Client Software                                         |      |
| 4.9.5.2      | Client Settings                                         |      |
| 4.9.6        | Client Licenses                                         | 104  |
| 4.10         | Services                                                | 105  |

| 4.10.1               | API                                                  |     |
|----------------------|------------------------------------------------------|-----|
| 4.10.2<br>4.10.3     | UMCServer upload                                     |     |
| 4.10.3               | Syslog client                                        |     |
| 4.10.5               | Debug login                                          |     |
| 4.10.6               | Tools                                                |     |
| 4.11                 | Security                                             | 111 |
| 4.11.1               | General                                              |     |
| 4.11.2               | Managing certificates                                |     |
| 4.11.2.1             | or or trott or oor arrangement and                   |     |
| 4.11.2.2<br>4.11.2.3 |                                                      |     |
| 4.11.2.4             |                                                      |     |
| 4.11.2.5             | , 9                                                  |     |
| 4.11.2.6             |                                                      |     |
| 4.11.3               | VPN connections                                      |     |
| 4.11.3.1             | 5                                                    |     |
| 4.11.3.2             |                                                      |     |
| 4.11.3.3             | 5                                                    |     |
| 4.11.3.4<br>4.11.4   | Creating IPsec profiles PKI Certificate Management   |     |
| 4.11.4.1             | 5                                                    |     |
| 4.11.4.2             |                                                      |     |
| 4.11.5               | Syslog Certificate Management                        | 126 |
| 4.11.5.1             | <i>y S</i>                                           |     |
| 4.11.5.2             | , ,                                                  |     |
| 4.11.5.3             | 3 7 3                                                |     |
| 4.12                 | My Account                                           |     |
| 4.12.1               | User certificate                                     |     |
| 4.12.2<br>4.12.2.1   | Manage authentication                                |     |
| 4.12.2.1             | <u> </u>                                             |     |
| 4.12.3               | Download client software                             |     |
| Upkeep               | and maintenance                                      | 135 |
| 5.1                  | Backing up and restoring the system configuration    | 135 |
| 5.2                  | System update V1.2 > V1.3                            | 137 |
| 5.3                  | System Update V2.0 > V2.1                            |     |
| 5.4                  | System update as of V2.1                             |     |
|                      | ix A                                                 |     |
| A.1                  | OpenVPN connection to an iOS device                  |     |
|                      | ix B                                                 |     |
|                      |                                                      |     |
| B.1                  | Enabling the e-mail address                          |     |
| B.2                  | Monitoring and time response of wake-up SMS messages |     |
|                      | ix C                                                 |     |
| C.1                  | Syslog messages                                      | 151 |

5

Α

В

c

|   | C.1.1    | Tags in Syslog Messages                          | 151 |
|---|----------|--------------------------------------------------|-----|
|   | C.1.2    | List of Syslog Messages                          |     |
|   | C.1.2.1  | Identification and authentication of human users |     |
|   | C.1.2.2  | User account management                          | 152 |
|   | C.1.2.3  | Management of the identifiers                    | 155 |
|   | C.1.2.4  | Unsuccessful logon attempts                      |     |
|   | C.1.2.5  | Access via untrusted networks                    |     |
|   | C.1.2.6  | Identification and authentication of devices     | 157 |
|   | C.1.2.7  | Nonrepudiation                                   | 158 |
|   | C.1.2.8  | Data backup in automation system (backup)        | 158 |
|   | C.1.2.9  | Restoration of the automation system             |     |
|   | C.1.2.10 | Network and IT security settings                 | 162 |
|   | C.1.2.11 | System status                                    |     |
| D | Appendix | D                                                | 165 |
|   | D.1      | Ciphers Used                                     | 165 |
|   | Index    |                                                  | 171 |

Application and properties

# 1.1 Application

#### Use of the SINEMA Remote Connect server

The SINEMA RC Server provides end-to-end connection management of distributed networks via the Internet. This also includes secure remote access to underlying networks for maintenance, control and diagnostics purposes. The communication between SINEMA RC Server and the remote participants is via a VPN tunnel taking into account the stored access rights. The connection is established encoded using IPsec or OpenVPN.

The SINEMA RC Server can be configured via the Web Based Management (WBM).

The connection to the WBM via the Internet/WAN takes place over the HTTPS protocol. To establish a connection to the WBM of the server, users must log in by entering a user name and password or with a smart card.

## **Supported products**

The following products are suitable for connecting to the SINEMA RC Server:

- SCALANCE M874, SCALANCE M876, SCALANCE M816, SCALANCE M826, SCALANCE M804PB
- SCALANCE MUM856-1, SCALANCE MUM853-1
- SCALANCE S615
- SINEMA RC Client
- SCALANCE S602, SCALANCE S612, SCALANCE S623, SCALANCE S627-2M
- SCALANCE SC632-2C, SCALANCE SC636-2C, SCALANCE SC642-2C, SCALANCE SC646-2C
- CP 1200
- CP 1543-1, CP 1543-1SP
- RM 1224
- RTU3010C, RTU3030C, RTU3031C

In the section "Connectable nodes (Page 24)" you will find information about which product versions and SINEMA RC versions are compatible with each other.

#### 1.2 Overview of functions

# **Protection concept**

To protect the SINEMA RC Server from unauthorized access, system access is protected in several ways:

- Authentication
  - Access is password-protected by entering the user name and password, see section "Create a new user (Page 99)".
  - Access is achieved using a smart card with a PIN procedure (Personal Identification Number). To check the identity a certificate is used.
- · User rights and roles

The task-dependent access rights are specified using roles and user rights. For more detailed information, refer to the section "Managing roles and rights (Page 97)".

## 1.2 Overview of functions

# **Configuring the SINEMA Remote Connect Server**

The SINEMA RC Server can be configured via a Web Based Management (WBM). In addition, via the HTTP-based API interface, you can access the WBM of the SINEMA RC server and configure API requests with it. To do this, you need an API license with which you can enable the API server on the SINEMA RC server. You can find additional information in the section "API (Page 105)".

### Configuration of the SINEMA RC Server

In the WBM, you can use the following functions:

- Basic settings of the system
  - Settings of the system and address parameters
  - Language of the WBM
- · Specifying users, groups and their rights
  - Creation of users and devices including password assignment
  - Creation and assignment of roles and rights
  - Assignment of participant groups
- Configuration of connections
  - Creation of communication relations between the participant groups

# Commissioning/configuration of nodes

- You can create partial configurations globally for the nodes. This includes, for example, configuration of NAT, etc.
- Via the server, configuration information can be loaded on the node.

#### Management of the server

- Changing settings of the system or participants
- Activating / deactivating connections between participants

#### **Connection management**

- Display of all connections available online and offline
- Connection configuration with creation of certificates
- · Establishment and termination of connections
- Sending a wake-up SMS message to a device, for example to establish a secure connection

# 1.3 User concept

SINEMA RC Server has an extensive system of access rights. This system allows the administrator to grant or deny user access to certain program objects individually and according to need. During configuration, you should take into account the following criteria in the role:

- · Network security
- IT experience of the users
- The necessity for certain functions
- User friendliness

#### Note

#### The management of rights is one of the most important tasks of an administrator

This should therefore be planned and configured to meet the specific requirements while taking into account security-relevant aspects. We strongly advise you to familiarize yourself with the user and roles concept of SINEMA RC Server. New or modified settings should always be checked in terms of their intended effect.

### **Basics**

The access rights in SINEMA RC are specified using the following objects:

- Users
- Roles
- Rights
- Participant groups

In principle, the following applies:

Every user can be assigned certain rights.

Every role can be assigned various rights that are transferred automatically to all its members (users, participant groups).

#### 1.3 User concept

Each user can have several roles and be a member of several participant groups.

#### Users

So that a created user can create and manage other users, the user must have the user right "Manage users" assigned.

#### "admin" user

As default, after the installation the predefined user "admin" is available. With this user name, you can log in once after the installation. After this you will be prompted to create a new user. The "administrator" role is assigned automatically to this newly created user.

The administrator has the right to access all functions and can set up the system. This includes creating users and assigning roles and rights to them. For more detailed information, refer to the section "Managing roles and rights (Page 97)".

The administrator is listed with the user accounts and can neither be edited nor deleted. The "admin" user name is no longer available.

#### **UMC** users

SINEMA RC provides the possibility to use the user data stored centrally on a UMC server. In addition, the UMC server can connect to the Windows Active Directory and access its user data. Using the UMC user data means it is not necessary to create individual user accounts locally on the SINEMA RC. The administrator only needs to configure a connection to the UMC on the SINEMA RC server and enter the name of the UMC user group in the role settings for the affected role. The names of the UMC user groups in SINEMA RC must match exactly the names of the UMC user groups in UMC. When a UMC user logs on with UMC, SINEMA RC establishes a connection to the UMC server, accesses the user account via the UMC user group and creates a temporary user with the assigned role.

You can find information on creating and managing user accounts in UMC in the "UMC Web UI User Manual".

### Licensing on SINEMA RC

You need a UMC license to be able to use the UMC server.

• Trial license

With the trial license, you have unrestricted use of UMC for 14 days for test and evaluation purposes, but not for productive use. All liability claims are excluded. After the trial license has expired, you need to procure a rental license.

Rental license

With an activated rental license, you can use UMC without restrictions in SINEMA RC. The rental license is available directly as Certificate of License (CoL).

# Logging on

The following options are available for logging on:

- · Locally to the WBM
  - Logon with user name and password (Page 41)
  - Logon with the Smartcard (Page 45)
  - Logon with PKI certificate (Page 45)
  - Logon with TOTP-based two-factor authentication (Page 48)
- Via a UMC server
  - Logon with user name and password

#### Roles

In SINEMA Server, there are two predefined roles available with corresponding access rights.

| Standard role | Description                                                                                                    |
|---------------|----------------------------------------------------------------------------------------------------|
| admin         | The role has all access rights and does not belong to a participant group.                                           |
| vpn_user      | The role has no access rights and is assigned to the participant group automatically.                                |
|               | The role may only establish VPN connections to the participants that belong to the participant group vpn_user_group. |

### Participant group

in SINEMA RC Server, there is a predefined participant group available.

| Standard participant group | Description                                           |
|----------------------------|-------------------------------------------------------|
| vpn_user_group             | The communication between the nodes is not permitted. |

# 1.4 Configuration example

## 1.4.1 TeleControl with SINEMA RC

In this configuration, the remote maintenance master station is a connected to the Internet/intranet via the SINEMA RC Server. The plants communicate via SCALANCE M or the SCALANCE S615 that establish a VPN tunnel to the SINEMA RC Server. In the master station, the SINEMA RC Client establishes a VPN tunnel to the SINEMA RC Server. To establish the VPN tunnel, OpenVPN is used.

The devices must log on to the SINEMA RC server. For this, a WBM is available. The VPN tunnel between the device and the SINEMA RC Server is established only after successful

# 1.4 Configuration example

authentication. Depending on the configured communication relations and the security settings, the SINEMA RC server connects the individual VPN tunnels.

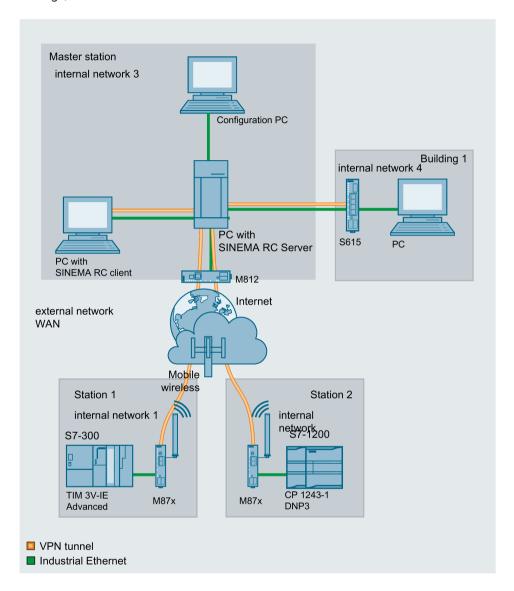

## **Procedure**

To be able to access a plant via a remote maintenance master station, follow the steps below:

- 1. Establish the Ethernet connection between the device and the connected configuration PC.
- 2. Establish a connection to the WAN.
- 3. Log the new device on to the SINEMA RC Server.
- 4. Set up the connection to the SINEMA RC Server on the device.
- 5. Put the new device into operation.

You will find instructions on the procedure in the Getting Started for SINEMA Remote Connect.

## 1.5 Automatic distribution of certificates and firmware

# 1.5.1 Automatic updating of certificates and firmware

If a connection is established between the SINEMA RC Server and the SCALANCE router, the router automatically requests firmware and certificate updates. This request is made cyclically at specified time intervals, which you can set as the "Autoenrollment Interval" parameter on the router. For the SCALANCE S615/M-800/SC-600, configure the parameter in the WBM under "System > SINEMA RC".

You can find additional information about this in the configuration manual of the respective device.

#### **Procedure**

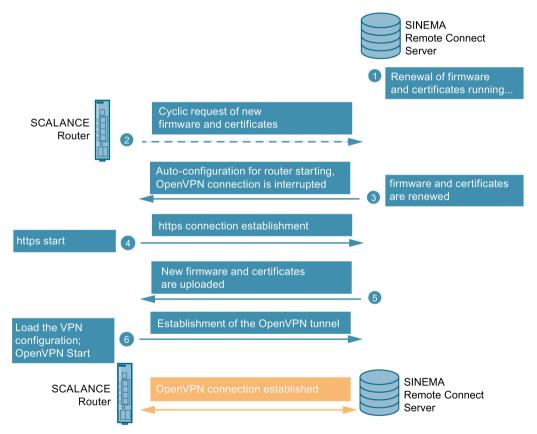

- 1. If firmware and certificate updates are available, the SINEMA RC Server renews them automatically or the user can renew them manually.
- 2. After a time configured in the router, the SCALANCE router cyclically asks the server whether a newer firmware file is available or whether a new certificate is available. The default polling interval is 60 minutes.
- 3. If the firmware or the certificate has been renewed on the server, the autoconfiguration starts: The OpenVPN connection is terminated briefly.
- 4. The SCALANCE router initiates the https connection to the SINEMA RC Server.

#### 1.5 Automatic distribution of certificates and firmware

- 5. The SINEMA RC Server sends a configuration file to the SCALANCE router. The SCALANCE router receives the new firmware and certificates and stores them.
- 6. The SCALANCE router load the complete VPN configuration and establishes the OpenVPN tunnel to the server.

#### Result

The VPN connection between the SINEMA RC Server and the SCALANCE router is set up.

# 1.5.2 Updating certificates with fallback connection

Due to expired or invalid certificates, it is not possible to establish a connection via https. As a result, the SCALANCE router cannot automatically update the relevant certificates. To be able to establish the connection between the server and the router despite expired or invalid certificates, the fallback connection takes over during this time.

#### **Procedure**

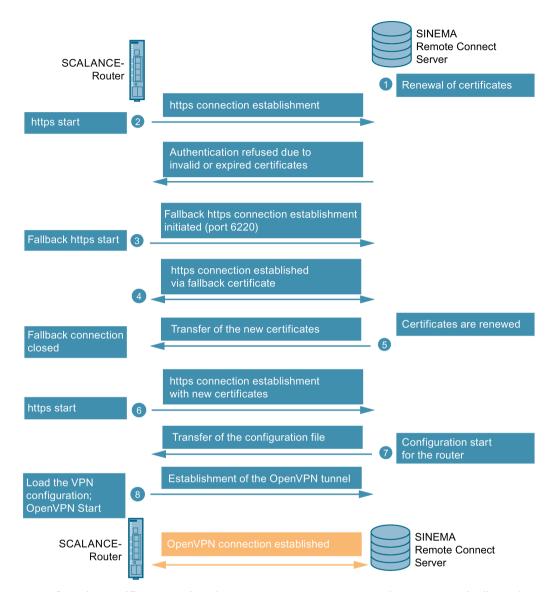

- 1. Before the certificates expire, the SINEMA RC Server renews them automatically or the user renews them manually.
- 2. The SCALANCE router tries to establish an https connection so that automatic configuration is possible. However, the connection is rejected because the certificate of the SCALANCE router is invalid or has expired.
- 3. The SCALANCE router then starts a fallback connection.

  The fallback connection is an https connection through a separate https port (port 6220), via which the server sends a fallback certificate to the router for verification. The router can now authenticate the server with the fallback certificate.
- 4. An https connection to the server is established.
- 5. The SCALANCE router can receive the new certificates and stores them under Certificates. The invalid certificates are automatically deleted. The fallback connection is now complete.

#### 1.5 Automatic distribution of certificates and firmware

- 6. The connection to the SINEMA RC Server is now established as usual, but with the new certificates. The SCALANCE router establishes an https connection to the SINEMA RC Server for this purpose. The server identifies itself with its Web server certificate. The router authenticates itself on the server using a fingerprint or CA certificate.
- 7. The server now starts the automatic configuration for the router. The router receives a configuration file with the required parameters and certificates for setting up the VPN tunnel, including the device certificate and the fallback certificate.
- 8. The SCALANCE router load the complete VPN configuration and establishes the OpenVPN tunnel to the server.

#### Result

The VPN connection between the SINEMA RC Server and the SCALANCE router is set up.

Requirements for operation 2

# 2.1 Requirements

### Hardware requirements

| Component       | Minimum requirements     | Recommended requirements                                                     | Recommended requirements for the maximum configuration limits (see below) |
|-----------------|--------------------------|------------------------------------------------------------------------------|---------------------------------------------------------------------------|
| Processor (x86) | Dual Core CPU 2.4<br>GHz | Quad Core CPU 2.66<br>GHz                                                    | Quad Core CPU 3.6 GHz                                                     |
|                 | GHZ                      | GHZ                                                                          | 4 threads and hyperthreading disabled                                     |
| RAM             | 2 GB                     | 4 GB                                                                         | 8 GB                                                                      |
| Network adapter | 1x                       | 1x                                                                           | 1x Gbps Ethernet                                                          |
|                 |                          | <b>Note:</b> SINEMA RC<br>Server supports up to<br>four network<br>adapters. | <b>Note:</b> SINEMA RC Server supports up to four network adapters.       |
| Hard disk       | > 20 GB                  | > 60 GB                                                                      | 250 GB SSD                                                                |

## Virtualization platforms

The SINEMA RC Server application can also be installed in a virtual machine (VM).

- VMware ESXi 7.0
- VMWare Workstation 14

If you want to install the SINEMA RC Server application on a virtual machine, create a partition for a 64-bit Ubuntu system. SINEMA RC itself is an application that already brings the 64-bit Ubuntu system with it as the operating system and installs it like an operating system.

#### Note

#### **Snapshot and copies**

For licensing reasons, loading a snapshot and copying a virtual machine is not supported. Use the Backing up & restoring (Page 74) function.

More information is available in the FAQ "How do you move a SINEMA Remote Connect Server via a backup copy if the network environment does not change?" with the entry ID: 109748144 (https://support.industry.siemens.com/cs/en/view/109748144).

## **Maximum configuration limits**

Maximum overall data transfer for all devices: 800 Mbps

#### 2.2 Connectable nodes

Maximum number of devices and users connected simultaneously for one subnet per device: 1024

User/device combinations can be freely selected up to the maximum overall quantity structure.

As the number of subnets is also dependent on the communication relationships permitted among one another, for example, these must be checked/questioned and restricted, where necessary. If devices do not need to communicate with each other, you should suppress communication in order to ensure optimal behavior of the devices.

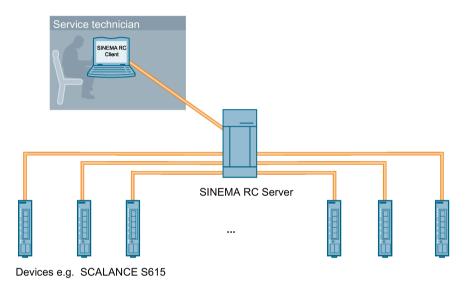

# 2.2 Connectable nodes

The connection to SINEMA RC can be established via various media such as mobile wireless, DSL or existing private network infrastructures.

#### **SINEMA RC Client**

|                   |         |     | SINEMA RC Client version |          |                  |     |          |          |            |     |
|-------------------|---------|-----|--------------------------|----------|------------------|-----|----------|----------|------------|-----|
|                   |         | 1.0 | 1.0 SP1                  | 1.0 SP2  | 1.0 SP3<br>+ SP4 | 2.0 | 2.1      | 3.0      | 3.0<br>SP1 | 3.1 |
| SINEMA            | 1.0     | ✓   | -                        | -        | -                | -   | -        | -        | -          | -   |
| RC                | 1.1     | 1   | <b>✓</b>                 | -        | -                | -   | -        | -        | -          | -   |
| server<br>version | 1.2     | ı   | -                        | <b>\</b> | -                | -   | -        | -        | -          | -   |
|                   | 1.3     | 1   | -                        | -        | <b>✓</b>         | -   | -        | -        | -          | -   |
|                   | 2.0     | 1   | -                        | 1        | -                | ✓   | -        | ı        | -          | -   |
|                   | 2.1     | 1   | -                        | 1        | -                | -   | <b>\</b> | ı        | -          | -   |
|                   | 3.0     | 1   | -                        | -        | -                | -   | -        | <b>✓</b> | -          | -   |
|                   | 3.0 SP1 | -   | -                        | -        | -                | -   | -        | -        | ✓          | -   |
|                   | +       |     |                          |          |                  |     |          |          |            |     |
|                   | SP2     |     |                          |          |                  |     |          |          |            |     |

|     | SINEMA RC Client version |   |   |   |   |   |   |  |          |
|-----|--------------------------|---|---|---|---|---|---|--|----------|
| 3.1 | ı                        | 1 | 1 | 1 | 1 | ı | 1 |  | <b>\</b> |

## Connectable nodes

The following nodes are suitable for connection to SINEMA RC.

| Device type                    | Node             | Order ID                                                                | Firmware version 5) | Cor                |                      | establis      | shment t<br>Server | to the       | Subne<br>ts |
|--------------------------------|------------------|-------------------------------------------------------------------------|---------------------|--------------------|----------------------|---------------|--------------------|--------------|-------------|
| l                              |                  |                                                                         |                     | Wake-<br>up<br>SMS | Digita<br>I<br>input | Perm<br>anent | IPsec              | Open-<br>VPN | (vlan)      |
| SCALANCE<br>S615               | S615             | 6GK5615-0AA00-2AA2                                                      | As of 4.0           | -                  | ✓                    | ✓             | ✓                  | 1            | 16          |
| SCALANCE                       | SC632-2C         | 6GK5632-2GS00-2AC2                                                      | as of 1.0           | -                  | ✓                    | ✓             | -                  | <b>√</b> 1)  | 257         |
| SC-600                         | SC636-2C         | 6GK5636-2GS00-2AC2                                                      | as of 1.0           | -                  | <b>✓</b>             | ✓             | -                  | <b>√</b> 1)  | 257         |
|                                | SC642-2C         | 6GK5642-2GS00-2AC2                                                      | as of 1.0           | -                  | <b>✓</b>             | <b>✓</b>      | <b>✓</b>           | <b>√</b> 1)  | 257         |
|                                | SC646-2C         | 6GK5646-2GS00-2AC2                                                      | as of 1.0           | -                  | ✓                    | ✓             | <b>✓</b>           | <b>√</b> 1)  | 257         |
| SCALANCE<br>S600 <sup>2)</sup> | S612             | 6GK5612-0BA10-2AA3                                                      | As of 4.0.1.1       | -                  | -                    | <b>✓</b>      | <b>~</b>           | =            |             |
|                                | S623             | 6GK5623-0BA10-2AA3                                                      | As of 4.0.1.1       | -                  | -                    | ✓             | <b>✓</b>           | -            |             |
|                                | S627-M           | 6GK5627-2BA10-2AA3                                                      | As of 4.0.1.1       | -                  | -                    | ✓             | <b>✓</b>           | -            |             |
| SCALANCE                       | M874-2           | 6GK5874-2AA00-2AA2                                                      | As of 4.1           | 1                  | 1                    | 1             | 1                  | 1            | 16          |
| M800 Mobile                    | M874-3           | 6GK5874-3AA00-2AA2                                                      | As of 4.1           | 1                  | <b>✓</b>             | <b>✓</b>      | ✓                  | 1            | 16          |
|                                | M876-3           | 6GK5876-3AA02-2BA2                                                      | As of 4.1           | 1                  | <b>✓</b>             | <b>✓</b>      | ✓                  | 1            | 16          |
|                                | M876-4           | 6GK5876-4AA00-2BA2<br>(EU)<br>6GK5876-4AA00-2DA2<br>(NAM) <sup>3)</sup> | As of 4.1           | 1                  | <b>✓</b>             | <b>✓</b>      | <b>✓</b>           | <b>√</b>     | 16          |
| SCALANCE<br>M816 Modems        | M816-1           | 6GK5816-1AA00-2AA2<br>(EU)<br>6GK5816-1BA00-2AA2<br>(NAM) <sup>3)</sup> | As of 4.2           | -                  | 1                    | 1             | 1                  | ✓            | 16          |
| SCALANCE<br>M804 PB            | M804PB           | 6GK5804-0AP00-2AA2                                                      | As of 6.0           | -                  | <b>✓</b>             | <b>✓</b>      | 1                  | 1            | 16          |
| SCALANCE<br>MUM800             | MUM856-1         | 6GK5856-2EA00-3DA1<br>(EU)<br>6GK5856-2EA00-3AA1<br>(ROW)               | As of 7.1           | <b>*</b>           | ~                    | ✓             | <b>*</b>           | <b>✓</b>     | 16          |
|                                | MUM853-1         | 6GK5853-2EA00-3DA1<br>(EU)                                              | As of 7.1           | 1                  | ✓                    | ✓             | 1                  | ✓            | 16          |
| SIMATIC                        | CP 1243-1        | 6GK7243-1BX30-0XE0                                                      | As of 3.1           | _                  | -                    | ✓             | -                  | ✓            |             |
| CP1200                         | CP 1243-7<br>LTE | 6GK7243-7KX30-0XE0<br>(EU)<br>6GK7243-7SX30-0XE0<br>(NAM) <sup>3)</sup> | As of 3.1           | -                  | -                    | 1             | -                  | <b>✓</b>     |             |
|                                | CP 1243-8<br>IRC | 6GK7243-8RX30-0XE0                                                      | As of 3.1           | -                  | =                    | ✓             | -                  | <b>✓</b>     |             |

## 2.2 Connectable nodes

| Device type          | ice type Node Order ID |                                                                         | Order ID Firmware version 5) |   | Connection establishment to the SINEMA RC Server |          |          |          |    |  |
|----------------------|------------------------|-------------------------------------------------------------------------|------------------------------|---|--------------------------------------------------|----------|----------|----------|----|--|
| SIMATIC<br>CP 1543-1 | CP 1543-1              | 6GK7543-1AX00-0XE0                                                      |                              | - | -                                                | ✓        | ✓        | -        | 1  |  |
| SIMATIC              | CP 1543SP-1            | 6GK7543-6WX00-0XE0                                                      | As of 2.0                    | - | -                                                | <b>✓</b> | -        | <b>✓</b> |    |  |
| ET 200SP CPs         | CP 1542SP-1<br>IRC     | 6GK7542-6VX00-0XE0                                                      | As of 2.0                    | - | -                                                | 1        | 1        | 1        |    |  |
| SIMATIC<br>RTU 3010C | RTU3010C               | 6NH3112-0BA00-0XX0                                                      |                              | - | _ 4)                                             | 1        | -        | 1        |    |  |
| SIMATIC              | RTU3031C               | 6NH3112-3BB00-0XX0                                                      |                              | ✓ | _ 4)                                             | 1        | -        | <b>✓</b> |    |  |
| RTU 303XC            | RTU3030C               | 6NH3112-3BA00-0XX0                                                      |                              | 1 | _ 4)                                             | 1        | -        | 1        |    |  |
| SIMATIC<br>RTU 3040C | RTU3041C               | 6NH3112-4BB00-0XX0                                                      |                              | ✓ | _ 4)                                             | 1        | -        | 1        |    |  |
| RUGGEDCOM<br>RM1224  | RM1224<br>LTE(4G)      | 6GK6108-4AM00-2BA2<br>(EU)<br>6GK6108-4AM00-2DA2<br>(NAM) <sup>3)</sup> | As of 4.1                    | ✓ | <b>✓</b>                                         | <b>✓</b> | <b>*</b> | <b>✓</b> | 16 |  |

- 1) The OpenVPN connection can only be established to the SINEMA RC Server.
- 2) The configuration can only be performed via SCT (IPsec) with the export/import functions. Autoconfiguration with OpenVPN is not possible.
- 3) North America
- 4) The digital input on the device is not used to establish a connection to the SINEMA RC Server.
- 5) The "SINEMA RC" function is available in the node from this firmware version.
- 6) Initiation of connection establishment through digital input on the device.

# 2.3 License information

#### Licenses

We distinguish between the following license types. The behavior of the software differs depending on the license type:

| License  | Description                                                                                                    |
|----------|----------------------------------------------------------------------------------------------------|
| types    |                                                                                                    |
| Demo     | The following licenses are already included in the installation of the SINEMA RC server:                                                                                                    |
|          | SINEMA Remote Connect 4: 4 participants                                                                                                    |
|          | SINEMA Remote Connect Client 1                                                                                                    |
|          | The Certificate of License determines the type of use.                                                                                                    |
| Update   | Usage is limited to the specified number of participants or clients                                                                                                    |
|          | With multiple licenses, the participants or clients under "Number" are added.                                                                                                    |
|          | The number of participants can be increased with the following connection licenses:                                                                                                    |
|          | • SINEMA Remote Connect 64: This license supports up to +64 participants.                                                                                                    |
|          | • SINEMA Remote Connect 256: This license supports up to +256 participants.                                                                                                    |
|          | • SINEMA Remote Connect 1024: This license supports up to +1024 participants                                                                                                    |
|          | The number of SINEMA RC Clients can be increased with the following licenses:                                                                                                    |
|          | SINEMA Remote Connect Client SW, +1 VPN                                                                                                    |
| Floating | Use does not depend on the number of client installations but the number of clients that can be connected simultaneously to the SINEMA RC server.                                                                                           |
|          | Three client standard licenses can be converted into one floating license. The floating license is only blocked during actual use. When it is no longer in use, the license is available again and can be temporarily assigned to any user. |
| Trial    | The use of UMC, API and other client connections is limited to 30 days from the first day of usage. The software may only be used for test and validation purposes.                                                                         |
| Single   | The use of UMC (Page 43) and API (Page 3) is not time-limited.                                                                                                    |

You can find the article numbers of the licenses in the section "Preface (Page 3)".

# License update

To expand the license to a higher number of participants/clients, you require an update to a new license. To be able to make a license update, you need to obtain a new license and enter the ticket ID in the WBM.

The procedure for activating the license in the WBM is described in the section "Overview (Page 69)".

How many connections can actually be established simultaneously depends on the performance of the server platform.

# 2.4 Permitted characters

#### **Passwords**

Observe the following rules when creating or changing the passwords:

| Allowed characters of a character | 0123456789                                       |  |  |  |  |
|-----------------------------------|--------------------------------------------------|--|--|--|--|
| set according to ANSI X 3.4-1986  | AZ az                                            |  |  |  |  |
|                                   | !#\$%&()*+,/:;<=>?@[~]_{ }^                      |  |  |  |  |
| Characters not allowed            | /"" >                                            |  |  |  |  |
| Length of the user name           | 1 to 30 characters                               |  |  |  |  |
| Length of the password            | At least 8 characters and maximum 128 characters |  |  |  |  |

#### Note

#### **Passwords**

Use passwords with a high password strength. The password should contain special characters, lowercase and uppercase letters as well as numbers.

Using password policies, you can tighten the restrictions listed above for passwords even further. How to define password policies is described in the section "Managing roles and rights (Page 97)".

#### **User names**

Observe the following rules when creating or changing the user names:

| Allowed characters of a character | 0123456789                                       |
|-----------------------------------|--------------------------------------------------|
| set according to ANSI X 3.4-1986  | AZ az                                            |
|                                   | !#\$%&()*+,/:;<=>?@[\]_{ }~^                     |
| Characters not allowed            | H T N                                            |
| User names not allowed            | admin, conn                                      |
| Length of the user name           | 1 to 30 characters                               |
| Length of the password            | At least 8 characters and maximum 128 characters |

#### **Role names**

Observe the following rules when creating or changing the role names:

| Allowed characters of a character set | 0123456789<br>AZ az |
|---------------------------------------|---------------------|
|                                       | +                   |
| Length of the group name              | 1 to 50 characters  |
| Length of the role name               | 1 to 80 characters  |

# **Group names**

Observe the following rules when creating or changing the group names:

| Allowed characters of a character set | 0123456789<br>AZ az |
|---------------------------------------|---------------------|
|                                       | @+-                 |
| Length of the group name              | 1 to 50 characters  |
| Length of the role name               | 1 to 80 characters  |

# **Device names**

When creating or changing the device names, remember the following rules:

| Allowed characters of a character set | 0123456789<br>AZ az             |
|---------------------------------------|---------------------------------|
| Characters not allowed                | "'`!#\$%&()*+,/:;<=>?@[\]_{ }~^ |
| Device names not allowed              | conn                            |
| Length of the device name             | 1 to 30 characters              |

#### Hostname

| Allowed characters of a character set according to ANSI X 3.4-1986 | 0123456789<br>AZ az |
|--------------------------------------------------------------------|---------------------|
|                                                                    | ÷.                  |

# 2.5 Performance data

| Maximum number of participant groups           | Not limited |
|------------------------------------------------|-------------|
| Maximum number of participants per participant | Not limited |
| group                                          |             |
| Maximum number of local backup copies          | 30          |
| Maximum number of log archives                 | 100         |

2.5 Performance data

Installation and commissioning

# 3.1 Planned operating environment

This section describes the recommended boundary conditions for using the SINEMA Remote Connect Server.

- For secure operation, observe the security recommendations (Page 31).
- Check that the offered ciphers (Page 165) comply with security standards.
- Use the device, user and group settings in the SINEMA Remote Connect Server to grant the respective devices and users access to only the necessary plant parts.
- There is a preset SSL/TLS (RSA) certificate with 4096 bit key length on the SINEMA RC Server. Replace this certificate with a user-generated, high-quality certificate with key. Use a certificate signed by a reliable external or internal certification authority. You can install the certificate via the WBM ("Security > Certificate management Web server (Page 115)").
- Use Public Key Infrastructure (PKI) certificates or two-factor authentication for the users.
- Use a second network adapter and allow access to the WBM only over LAN.
- Make sure that only authorized persons have access to the system.
- Only connect appropriate and trusted devices or USBs to the server in order to protect the server from unauthorized access to data.
- As user with administrator rights, keep the SINEMA RC Server up to date and apply updates when they are available.
- Use the SINEMA RC Server in secure networks.
- Connect a central Syslog server to the SINEMA Remote Connect Server.
- As user with administrator rights, use different accounts one for administration and one for operative use.

# 3.2 Security recommendations

Keep to the following security recommendations to prevent unauthorized access to the system.

## General

- You should make regular checks to make sure that this product meets these recommendations and/or other internal security guidelines.
- Evaluate your plant as a whole in terms of security. Use a cell protection concept with suitable products (<a href="https://www.siemens.com/industrialsecurity">https://www.siemens.com/industrialsecurity</a>).
- If possible, do not connect the SINEMA RC Server directly to the Internet. Operate the SINEMA RC Server within a secure network area.

#### 3.2 Security recommendations

- When the internal and external network are disconnected, an attacker cannot access internal data. If possible, operate the device only within a protected network area.
- Use VPN to encrypt and authenticate communication from and to the devices.
- For data transmission via a non-secure network, use an encrypted VPN tunnel (Page 118) (IPsec, OpenVPN).
- Separate connections correctly (WBM, SSH etc.)
- Check the user documentation of other Siemens products that are used together with the product for additional security recommendations.
- Using remote logging, ensure that the system protocols are forwarded to a central Syslog server. Make sure that the server is within the protected network and check the protocols regularly for potential security violations or vulnerabilities.
- Use the "High (Page 111)" setting for the encryption (ciphers).
- Decommission the SINEMA RC Server properly to prevent unauthorized persons from accessing confidential data. For more information, refer to "Decommissioning (Page 3)".

#### Software

- Check regularly for new software versions or security updates and apply them.
- You can find the latest information on security patches for Siemens products on the Industrial Security (<a href="https://www.siemens.com/industrialsecurity">https://www.siemens.com/industrialsecurity</a>) and ProductCERT Security Advisories (<a href="https://www.siemens.com/cert">https://www.siemens.com/cert</a>) web pages.
  - For updates on Siemens product security advisories, subscribe to the RSS feed on the ProductCERT Security Advisories website or follow @ProductCert on Twitter.
- If a new version is available for the SINEMA RC Server, you can find the update on the Internet pages of Siemens Industry Online Support under the following ID: 21816 (https://support.industry.siemens.com/cs/ww/en/ps/21816/dl)
  - You will find a SHA256 hash value in the update file. With this, you can check whether the file was downloaded unchanged. To check this, you calculate the hash value of the downloaded file and compare it with the value specified on the download page.
- Logs and backup files can be downloaded from the SINEMA RC Server. Ensure that the
  files are adequately protected. The options for achieving this include storing the files in a
  secure location, or transmitting configuration files only through secure communication
  channels.
  - Backup files are encrypted with a backup encryption key, see "Backup & Restore (Page 74)".

#### Physical/remote access

- Restrict access to the SINEMA RC Server to qualified personnel.
  - The SINEMA RC Server has an extensive system of access rights. This system allows you to grant or deny access to certain program objects individually and according to need.
- Protect the SINEMA RC Server from unauthorized access by installing it in racks / control cabinets / control rooms that can be locked.

- Lock unused physical ports on the device. Unused ports can be used to access the system without authorization.
- If possible, use the VPN functionality (Page 118) to encrypt and authenticate communication for communication via non-secure networks.
- When you establish a secure connection to a server (for example for an upgrade), make sure that strong encryption methods (Page 111) and protocols are configured for the server.
- Terminate management connections (e.g. HTTPS, SSH) properly.
- Use Dedicated Device Access (DDA). User-specific access rights for dedicated nodes can be stored in the subnet with this, see "Devices (Page 81)".

#### Authentication

- Define rules for the use of devices and assignment of passwords.
- Use passwords with a high password strength. Avoid weak passwords, (e.g. password1, 123456789, abcdefgh) or recurring characters (e.g. abcabc).
- This recommendation also applies to symmetrical passwords/keys configured on the device.
- Regularly update the passwords to increase security.
- Only use passwords with a high password strength.
- Make sure that all passwords are protected and inaccessible to unauthorized personnel.
- A password must be changed if it is known or suspected to be known by unauthorized persons.
- Do not use one password for different users and systems.
- Use the following password policies (Page 97):
  - When the current password expires.
  - The current password can be reused only after different passwords.
  - User must change password after first login.
  - Two-factor authentication is used.
     Keep your operating system on the mobile device and the authentication app up to date. The authentication app must be trusted. Keep your password safe on the device, see "Login with TOTP-based two-factor authentication (Page 48)".
- When authentication is performed via UMC, make sure that all communication takes place within the security environment or is protected by a secure channel. Specify when the temporary UMC user will be deleted, see UMC policy (Page 97). You can find more information in "Login via UMC (Page 43)".

#### 3.2 Security recommendations

- If authentication via smart card/PKI is performed, use the following PKI policy (Page 97).
  - Filter criteria according to which a check is made at the login, see "Login with the smart card/PKI certificate (Page 45)".
  - When the temporary user is deleted.

There are two options to lock out users:

- Certificate Revocation List (CRL), see "PKI certificate management (Page 123)".
- PKI DN Blacklist, see "PKI certificate management (Page 123)".
- Use participant groups (Page 92) and roles (Page 97) that are tailored to the scope of authorization required by each user. Do not use only the default role "admin".

# **Keys and certificates**

- The device contains a pre-installed X.509 certificate with key, see "Using certificates (Page 111)". Replace this certificate with a self-made certificate with key. We recommend that you use a certificate signed by a reliable external or internal certification authority, see "Import Web server certificate (Page 115)".
- Use a certification authority including key revocation and management to sign the certificates.
- Make sure that user-defined private keys are protected and inaccessible to unauthorized persons.
- Verify certificates based on the fingerprint on the server and client side to prevent "man in the middle" attacks. Use a second, secure transmission path for this.
- Use password-protected certificates in the format "PKCS #12".
- Change keys and certificates immediately if there is a suspicion of compromise.
- Use certificates with a key length of 4096 bits.
- The product supports RSA 1024 8192 bits key length.

#### Available protocols

The following list provides you with an overview of all used services of the product. Keep this in mind when configuring a firewall. The table includes the following columns:

• Protocol

All protocols that the device supports

Port number

Port number assigned to the protocol

- Port status
  - Open

The port is always open and cannot be closed. To use it, authentication is necessary.

- Open (when configured)

The port is open if it has been configured. To use it, authentication is necessary.

| Service                               | Protocol | Port   | Preset port                  | Config   | urable | Authentication | Encryption |
|---------------------------------------|----------|--------|------------------------------|----------|--------|----------------|------------|
|                                       |          | number | status                       | Service  | Port   |                |            |
| HTTPS                                 | TCP      | 443    | Open                         |          | ✓      | <b>✓</b>       |            |
| HTTPS for certificate auto enrollment | ТСР      | 6220   | Open                         |          | ✓      | <b>✓</b>       |            |
| OpenVPN                               | UDP      | 1194   | Open                         | ✓        | ✓      | ✓              |            |
|                                       | TCP      | 5443   | Open                         | ✓        | ✓      | ✓              |            |
| IPsec                                 | ESP      | n/a    | Open                         | <b>✓</b> |        | ✓              |            |
| IPsec encapsulated                    | UDP      | 500    | Open                         | ✓        |        | ✓              |            |
| IPsec encapsulated<br>NAPT            | UDP      | 4500   | Open                         | <b>✓</b> |        | <b>✓</b>       |            |
| SSH                                   | ТСР      | 22     | Open<br>(when<br>configured) |          | ✓      | 1              | <b>✓</b>   |
| Syslog over TLS                       | TCP      | 514    | Outgoing only                |          | ✓      | <b>✓</b>       | ✓          |

Table 3- 1 Services available

| Protocol                              |     | Port number | Port status                  | Port<br>changeable | Authenticati<br>on |
|---------------------------------------|-----|-------------|------------------------------|--------------------|--------------------|
| HTTPS                                 | TCP | 443         | Open                         | ✓                  | ✓                  |
| HTTPS for certificate auto enrollment | ТСР | 6220        | Open                         | ✓                  | <b>*</b>           |
| OpenVPN                               | UDP | 1194        | Open                         | ✓                  | ✓                  |
|                                       | TCP | 5443        | Open                         | ✓                  | ✓                  |
| IPsec                                 | ESP | n/a         | Open                         |                    | ✓                  |
| IPsec encapsulated                    | UDP | 500         | Open                         |                    | ✓                  |
| IPsec encapsulated NAPT               | UDP | 4500        | Open                         |                    | ✓                  |
| SSH                                   | ТСР | 22          | Open<br>(when<br>configured) | <b>✓</b>           | <b>✓</b>           |

# 3.3 Installing SINEMA RC Server

| Protocol  |            | Port number | Port status                                               | Port<br>changeable | Authenticati<br>on |
|-----------|------------|-------------|-----------------------------------------------------------|--------------------|--------------------|
| Licensing | TCP<br>UDP | 22350       | Open with activation of the online license of the product |                    | <b>*</b>           |
| Syslog    | UDP<br>TCP | 514         | Outgoing only                                             | <b>&gt;</b> >      | <br>•              |

Table 3- 2 Services used

| Protocol                   |     | Port<br>number      | Port status                                                   |  |
|----------------------------|-----|---------------------|---------------------------------------------------------------|--|
| NTP                        | UDP | 123                 | Outgoing when configured                                      |  |
| DNS                        | TCP | 53                  | Outgoing when configured                                      |  |
| E-mail client              | TCP | 25 or other         | Outgoing                                                      |  |
| HTTPS - CRL retrieval      | TCP | according<br>to URL | Outgoing                                                      |  |
| HTTPS - license activation | TCP | 443                 | Outgoing with activation of the online license of the product |  |

# 3.3 Installing SINEMA RC Server

#### Note

# Keyboard layout during installation

During installation the keyboard layout "English (USA, International)" is set.

# Requirement

- In the startup order, the CD/DVD is set as the first boot medium.
- The hardware requirements are met.

#### **New installation**

## **NOTICE**

#### Re-installation formats the hard disk

The new installation of the SINEMA RC server includes its own operating system, based on Ubuntu 18.04 LTS. If you use a PC on which an operating system already exists, the hard disk will be formatted. This means that existing data is lost. Make sure that all important data on the PC has been backed up.

Before installing SINEMA Remote Connect from the DVD, compare the SHA256 hash value of the DVD with the SHA256 hash value specified on the download page.

- 1. Insert the data medium in the drive.
- 2. Switch on the PC or restart the server. Installation starts automatically.
- 3. In the following dialog, select the entry "Install/Update SINEMA Remote Connect Server". Confirm the selection with the ENTER key.

If a version is already installed, select "Install - Fresh installation" in the following dialog. The previous configurations of the SINEMA RC Server are not adopted.

4. Follow the further instructions on the screen.

During the installation, specify the IP address, the network mask and the gateway for the WAN interface. Alternatively, select dynamic assignment of the IP address via DHCP.

#### Result

The SINEMA RC Server is installed. Login with the predefined user "admin".

#### Note

#### SINEMA RC server with cloud connection

If you download the server into the cloud and want to set up multiple servers from one image, you need to log in with "admin" directly after the installation and do this. This is the only way to guarantee that each server has its own certificates.

Before you can configure further settings using WBM, you are prompted to create a new user and check the network configuration. Note that login with "admin" is no longer possible after this.

### Upgrading the server version

The update must be performed in the correct order: V1.0 > V1.1 > V1.2 > V1.3 > V2.0 > V2.1 > V3.0 > V3.1.

#### Note

### System update V1.2 > V1.3

Due to changes in the basic installation, an update from V1.2 to V 1.3 is only possible using the installation CD; see section "System update V1.2 > V1.3 (Page 137)".

#### Note

# System Update V2.0 > V2.1

Before you update the software version, you need to release the licenses for "SINEMA RC (2.0)" and reactivate them in server version V2.1. The procedure is described in the section "System Update V2.0 > V2.1 (Page 142)".

### 3.4 Initial commissioning of end devices using the WBM

#### **Procedure**

- 1. In the navigation, select "System > Update".
- 2. Click the "Select file" button.
- 3. Navigate to the storage directory and select File \*.tar.gz. Confirm your selection with the "Open" button.
- 4. Click the "Import" button.

### Result

The system is updated. Depending on the type of update, individual functions, or the entire system is restarted. To check the version following the restart, in the navigation click "System > Overview" and check the displayed software version.

You can find more detailed information in the section "Update (Page 73)".

# 3.4 Initial commissioning of end devices using the WBM

### Commissioning the node via the WBM

#### **Procedure**

- 1. Configure the new device on the SINEMA RC Server.
  For more detailed information, refer to the section "Device settings (Page 83)".
  - Specify the required device information. e.g. device name, manufacturer, location etc.
  - Configure the VPN connection mode
  - Enter the password to identify the end device during the logon.
  - Assign the device to a participant group.
     For more detailed information, refer to the section "Assigning a node to a group (Page 95)".

When the device is configured, the certificate is created automatically. For more detailed information, refer to the section "Overview of certificate management (Page 111)".

- 2. Transfer the configuration settings of the SINEMA RC Server to the device.
  - To identify the device to the SINEMA RC Server, transfer the certificate to the device and enter the password.
  - Enter the IP address of the SINEMA RC Server.
- 3. Put the device into operation.

#### Result

The device connects to the SINEMA RC Server. When the connection has been successfully established, a virtual IP address for example is transferred.

3.4 Initial commissioning of end devices using the WBM

If necessary, perform further configuration steps:

1. At the device end, for example, configure firewall rules, NAT, etc.
You can find precise step-by-step instructions in the Getting Started for SINEMA Remote
Connect and in the Getting Started of the relevant device.

3.4 Initial commissioning of end devices using the WBM

Configuring with Web Based Management

# 4

# 4.1 Opening Web Based Management

### Calling the start page of the WBM

- 1. Open the Web browser.
- 2. In the address line of the browser, enter https://<IP address> of the SINEMA RC Server. You specified the IP address during the installation.

If you use a port other than 443 as the HTTPS standard port, enter the port number along with the IP address. A colon ":" must be entered between the IP address and the port number as a delimiter e.g.: https://192.168.234.1:6443.

#### Note

You set the port for access to the Web server in the "System > Network configuration > Web server settings" tab.

#### Result

The start page of the WBM opens.

# 4.2 Starting the WBM

# 4.2.1 Logon with user name and password

### **Procedure**

1. Enter a configured user name.

You can find information on the first login in the following section "Logging on after the new installation".

2. Enter the corresponding password.

You can find information on the first login in the following section "Logging on after the new installation".

3. Click the "Log on" button.

When the "Two-factor authentication" setting is enabled, generate a one-time token using the Authentication app. When you enable "Remember for this browser", the one-time token is saved and remains valid for 30 days. After this time, another one-time token is required.

### 4.2 Starting the WBM

The start page of the WBM opens. A user agreement may be displayed, see section "User agreement (Page 102)". If you click the "Accept" button, the start page appears.

### Changing the current password

As a logged-on user, you can change your current password; refer to the section "Changing the current password (Page 132)".

# Logging on after installing new

- 1. After a new installation, enter "admin" as the user name and password.
- 2. Click the "Log on" button.
  The WBM page "Change password" opens.
- 3. Specify the user name and the password for the administrator.

  The new password must be at least 8 characters long and contain special characters, upper and lowercase characters as well as numbers, refer to the section "Permitted characters (Page 28)". The "admin" user name is not permitted. The "administrator" role is assigned automatically to this newly created user.
  - The administrator has the right to access all functions and can set up the system. This includes creating users and assigning roles and rights to them.
- 4. Click the "Save" button.

  After saving, you are automatically logged on with the newly created administrator. The "admin" user is no longer available.

Once you have logged on successfully, the start page appears. A user agreement may be displayed, see section "User agreement (Page 102)". If you click the "Accept" button, the start page appears.

#### Note

# Password change after first login of a user

After the first login, a configured user is forwarded automatically to a page on which to change the password. Without this process, login to the SINEMA RC Client is not possible.

# Entering the wrong user name or password

If you enter a user name that is not configured, an error message is displayed regardless of the password entered. A user name or a variety of incorrect user names can be entered any number of times without the system being locked.

#### Note

### Loss of the administrator password

Note down a newly assigned or modified administrator password and keep this in a safe place.

If only one administrator is set up, the loss of the administrator password means that no more administrator tasks can be performed.

There is no possibility of resetting the assigned administrator password.

To ensure that all sensitive data is being deleted, reinstall SINEMA Remote Connect. This step deletes all data on the hard disk.

#### Note

### Incorrect entry of the password

If you enter an incorrect password with the user name an error message is displayed.

If you enter an incorrect password, a lock out time begins that is extended with each attempt to logon with an incorrect password.

# 4.2.2 Logging on with UMC

UMC (User Management Component) is a database for the central administration of user data. UMC offers efficient user management that reduces the workload for maintaining user data in the plant. UMC can optionally be part of the AD domain so that the user data can be directly read out from a Microsoft Active Directory.

If a UMC server is configured on SINEMA RC, a user created on the UMC can log onto SINEMA RC with their UMC access data.

### How it works

First, a UMC user is created on the UMC server and assigned to one or multiple UMC user groups. The name of the UMC user group is found later in SINEMA RC.

The administrator configures the connection to the UMC server on the SINEMA RC server and also creates a role for which the name of the UMC user group associated with the UMC user is entered in addition.

When a UMC user logs onto SINEMA RC using their UMC login, the SINEMA RC establishes a connection to the UMC server. SINEMA RC checks whether the user is assigned to a UMC user group entered on SINEMA RC and enabled for the connection.

### 4.2 Starting the WBM

Data exchange between the two servers is only possible when the names of the UMC user groups in SINEMA RC match exactly the names of the UMC user groups in UMC.

#### Note

### Labeling of a UMC user with prefix

Every UMC user receives the prefix "Umcuser\_". The backslash "\" in the user name of the user of a UMC server is converted to an underscore "\_" in SINEMA RC.

# Licensing on UMC server

- The UMC server is part of the SINEMA RC Client program download/program DVD.
- With the installation of the software, you can manage up to 10 user accounts without a license. For more user accounts, you require a license.
- You can cumulate this license. If you have multiple licenses, the permissible configuration limit for user accounts is derived from the sum of the licenses.
- The license is required for the ring server of the User Management Component domain. The license is offered as Rental License for 365 days. The Certificate of License can be downloaded directly.

| Software/License                                                                                    | Article number     |
|----------------------------------------------------------------------------------------------------|--------------------|
| TIA Portal User Management Component<br>(UMC) Rental License for 100 user accounts<br>and 365 days  | 6ES7823-1UE30-0YA0 |
| Certificate of License for download                                                                 |                    |
| TIA Portal User Management Component<br>(UMC) Rental License for 4000 user accounts<br>and 365 days | 6ES7823-1UE10-0YA0 |
| Certificate of License for download                                                                 |                    |

### Requirements on the SINEMA RC server

- A user is created on the UMC and assigned to a UMC user group.
- A valid SINEMA RC UMC license (MLFB 6GK1724-2VH03-0BV0) or trial license is activated on SINEMA RC.
- The connection to the UMC server is set up on the SINEMA RC, see section "UMC Settings (Page 106)".
- A role is created on the SINEMA RC and uses the same name for the UMC user group to which the relevant user is assigned in UMC, section "Managing roles and rights (Page 97)".

### **Procedure**

- 1. Select the "UMC Login" tab on the SINEMA RC login Web page.
- 2. Enter the UMC user name.

- 3. Enter the corresponding password.
- 4. Click the "Log on" button.

#### Note

### Changing the data of a UMC user

UMC users logged onto SINEMA RC cannot edit their access data and their profile in SINEMA RC.

The administrator only has the rights to delete a UMC user from the user list or assign the name of a UMC user group to a role.

# 4.2.3 Logon with the Smartcard / user certificates

Logging on with the smart card corresponds to a two-level security system.

The 1st level is possession of the card and the 2nd level is the personal identification number (PIN) for unlocking the smart card. On the smart card there must be the PKI certificate and the private key belonging to it.

As an alternative the PKI certificate can also be on the hard disk of the SINEMA RC client. The private key is then, however, not protected by the Smartcard, but must be protected by a different suitable measure, e.g. encryption of the private key, integrated measures in the Web browser.

### Chain of certificates to the root certificate

The certificates of a PKI are often organized hierarchically:

At the tip of the hierarchy are the root certificates. These are certificates that are not certified by a higher-level certification authority. Certificate owner and certificate issuer of root certificates are identical. Root certificates are fully trusted, they are the "anchor" of trust and must therefore be known by the recipient as trustworthy certificates. They are stored in an area intended for trustworthy certificates.

Depending on the PKI, the function of root certificates can be, for example, to sign certificates of lower-level certification authorities, so called intermediate certificates. This transfer the trust from the root certificate to the intermediate certificate. An intermediate certificate can sign a certificate just like a root certificate. Therefore, both are called "CA certificates". CA is the acronym for "Certification Authority".

This hierarchy can continue over several intermediate certificates as far as the end entity certificate. The end entity certificate is the certificate of the user to be identified. In the remaining description the end entity certificate will be known as PKI certificate

During validation the hierarchy is run through in the opposite direction. As described above the certificate issuer is identified, the signature checked with the public key, then the certificate of the higher-level certificate issuer is identified until the trust chain has been run through as far as the root certificate.

Summary: The chain of intermediate certificates as far as the root certificate (the certificate path) must exist on the SINEMA RC server to allow validation of the PKI certificate of the user.

### 4.2 Starting the WBM

### How it works

After the chain of certificates has been installed on the SINEMA RC Server, the user can log on with his or her PKI certificate. After successfully logging on, a check is made to establish whether the contained PKI certificate of the user is valid.

Then a check is made as to whether the attributes of the PKI DN filter rules are included in the PKI certificate.

There are the following types of logon:

• User identification

if the PKI DN filter rule applies to a user, this user is logged on with the SINEMA RC Server with the user name, see section "Creating new users (Page 99)".

• Temporary users

If the PKI filter rule applies to a role, a temporary user is created. pkiuser \_X is used as the user name. The temporary user receives the right and the access to the participant groups assigned to the role. This user is listed in "User accounts > Users & Roles".

In the role, you also specify when the temporary user will be deleted, see section "Managing role and rights".

# Logging on with Smartcard

### Requirement

- A card reader on the PC or notebook
- The card reader is connected according to the manufacturer's instructions and the driver belonging to it is installed.
- The PKI CA certificate chain is installed on the SINEMA RC Server, see section "PKI CA certificate (Page 123)".
- A smart card with a valid PKI certificate derived from one of the PKI CA certificates imported into SINEMA RC.
- PKI DN filter rules have been created.
- For the user, the corresponding login method has been set, see section "Create a new user (Page 99)".
- The client software (Web browser or SINEMA RC client) is capable of communicating with the card reader.
  - Internet Explorer, Microsoft Edge and Google Chrome: Use Windows Crypto API which automatically recognizes an attached card reader.
  - Firefox and SINEMA RC client: The suitable PKCS11-DLL must be selected for the card reader and smartcard.

### **Procedure**

- 1. Insert your smart card in the reader device.
- 2. Click the card symbol.
- 3. Enter your PIN and click on "Log on".

  A user agreement may be displayed, see section "User agreement (Page 102)". If you click the "Accept" button, the start page appears.

# Logon with a user certificate

# Requirement

- The PKI CA certificate chain is installed on the SINEMA RC Server, see section "PKI CA certificate (Page 123)".
- The valid user certificate derived from one of the PKI CA certificates imported into SINEMA RC exists on the PC.
- PKI DN filter rules have been created.
- For the user, the corresponding login method has been set, see section "Create a new user (Page 99)".

#### **Procedure**

- 1. Navigate to the storage directory of the PKI certificate.
- 2. Select the certificate file and click the "Open" button.
  - If the file is password protected, enter the password.
- 3. Click the "Log on" button. A user agreement may be displayed, see section "User agreement (Page 102)". If you click the "Accept" button, the start page appears.

### Result

During the logon, a check is made to establish whether the PKI certificate is valid. Then a check is made as to whether the attributes of the PKI DN filter rules are included in the PKI certificate.

User identification

If the PKI DN filter rule applies precisely to a user, the PKI card with this user name is logged on with the SINEMA RC Server, see section "Creating a new user (Page 99)".

Temporary users

If the PKI DN filter rule applies to a role, a temporary user "carduser\_X" is created. The temporary user is listed in "User accounts > Users & Roles". The user receives the rights and the access to the participant groups assigned to the role.

In the role, you also specify when the temporary user will be deleted, see section "Managing role and rights". You can also delete the temporary user in "User accounts > Users & Roles".

### 4.2 Starting the WBM

# Locking out Smartcard / user certificate

To lock out users, you have the following options:

- Revocation list
- PKI DN blacklist
- Expired user certificate
- Automatic blocking of the Smartcard after entering the wrong PIN several times. Only the issuer of the Smartcard can release this again.

You will find more information on the certificate revocation list and PKI DN blacklist in the section "Locking out Smartcard / user certificate".

### **PKI DN filter rules**

The attributes of the names (Distinguished Name acc. to the X.509 standard) are used as filter criteria for the filter rules.

You specify the PKI DN filter rules for the user and the role.

The following table shows several examples:

| PKI DN filter rule                                                                                          | Description                                                                                                    |
|----------------------------------------------------------------------------------------------------|----------------------------------------------------------------------------------------------------|
| For the user "JohnDoe" the following filter rule is defined: CN = max johndoe, OU = PD, O = Siemens, C = DE | The attribute values exist in the user certificate.  The system signals the smart card user as user "JohnDoe" who is assigned the "admin" role. The role has all access rights. |
| For the role "Service" the following filter rule is defined:                                                | Only PKI card users obtain access for whom the relevant attribute values exist for OU, O and C. This restricts access to a certain service group.                               |
| CN = *, OU = Service_Group_Plant_1, O = Siemens, C = DE                                                     | The system creates a temporary user who receives the rights assigned to the "Service" role.                                                                                     |
|                                                                                                    | This user is listed in "User accounts > Users & Roles".                                                                                                    |
| For the role "Service" the following filter rule is defined: CN = *, OU = *, O = *, C = DE                  | In this case, there is only the restriction to C = DE. As placeholder the "*" character is used.                                                                                |

# 4.2.4 Logon with TOTP-based two-factor authentication

With two-factor authentication, a second query is added after authentication with user name and password. To log on to the SINEMA RC server, you need a user name, a password and a onetime token; this token is also referred to as TOTP (Time-based One-Time Password) or token. The one-time token is generated by an authentication app and is valid for 30 seconds.

Two-factor authentication is enabled by default. The configuration is made for the user in the role settings. The administrator can enable two-factor authentication for the administrator user account. The administrator can also generate a list of tokens that serve as backup tokens in case the device and its one-time token is lost. Each backup token can only be used once.

#### Note

### Security requirements

Keep the operating system on the mobile device and the authentication app up to date. The authentication app must be trustworthy. Keep your password safe on the device.

### Requirement

• An authentication app is installed on the smartphone.

### **Procedure**

- 1. Enter the user name and the associated password.
- 2. After successful logon, the "Two-factor authentication" page opens.
- 3. Generate a one-time token using the authentication app.
- 4. When you enable "Remember for this browser", the one-time code is saved and remains valid for 30 days. A new one-time token is required after 30 days.
- 5. In "Token", enter the one-time token. If administrators lose their device and its one-time token, they can enter a backup token.

### User: First use of two-factor authentication

### **Enable Two-Factor Authentication**

- 1. Create a role. For the password policies, "Enable two-factor authentication" is enabled by default, see section "Managing roles and rights (Page 97)".
- 2. Assign the corresponding role to the user.

### **Procedure**

- 1. Enter the user name and the associated password.
- 2. After successful logon, the "Two-factor authentication" page opens.
- 3. Scan the QR token with the authentication app or enter the alphanumeric token in the app.
- 4. Generate a one-time token using the authentication app.
- 5. In "Token", enter the one-time token and click "Save".

### Administrator: Enable two-factor authentication.

- 1. In the navigation, select "My Account > Manage authentication > Two-Factor".
- 2. Click "Enable".

# 4.3 Layout of the window

- 3. Scan the QR token with the authenticator app or enter the alphanumeric token in the app.
- 4. Generate a one-time token using the authentication app.
- 5. In "Token", enter the one-time token and click "Save".
- 6. An additional "backup token" is shown on the page. To generate the backup tokens, click "Generate".
- 7. A page with 10 backup tokens opens. Store the backup tokens in a safe but accessible location.

# 4.3 Layout of the window

# View of the Start page

If you enter the IP address of the SINEMA Remote Connect, the start page is displayed after successful login. You cannot configure anything on this page.

# General layout of the WBM page

The following areas are generally available on every WBM page:

- Header area (1): Top area
- Display area (2): Top area
- Navigation area (3): Left-hand area
- Content area (4): Middle area

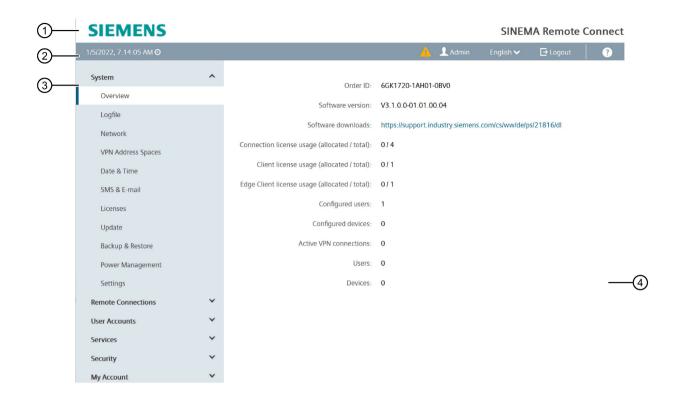

# Header area ①

The following is available in the header area:

- Logo of Siemens AG
- Product name

# Display area ②

The left part of the display area contains the following fields:

• System time and date

You can change the content of this display with "System > System time".

The right part of the display area contains the following fields and buttons:

- Display of a message. The message appears when you hover over it with the mouse.
- Display of the user name under which you are logged in.
- Drop-down list for language selection.

The current language of the WBM is shown.

• 📴 Logout

Button for logging out of the WBM. You can log out from any WBM page.

• ?

Opens the online help in a new browser window.

### 4.3 Layout of the window

# Navigation area ③

In the navigation area, you have various menus available. Click the individual menus to display the submenus. The submenus contain pages on which information is available to you or with which you can create configurations. These pages are always displayed in the content area.

#### Note

Not all submenus may be available since this depends on the rights assigned to you. For more detailed information on the user concept, refer to the section "User concept (Page 15)".

# Content area (4)

The content area includes pages with input or display fields that are displayed depending on the menus clicked in the navigation area.

• In the navigation area, click a menu to display the pages of the WBM in the content area.

# Buttons you require often

The pages of the WBM contain the following standard buttons:

Exiting the submenu with "Exit dialog"

To exit a submenu again and to return to the main menu, use the "Exit dialog" button.

• Changing settings with "Save"

WBM pages on which you can make settings have the "Save" button. Click the button to save data you have entered.

#### Note

To change settings, you require suitable user rights that are described in the section "Managing roles and rights (Page 97)".

#### Note

The changes take immediate effect. It can, however, take some time before changes are saved in the configuration.

### Creating entries with "Create"

WBM pages on which you can create new entries have the "Create" button. Click this button to create a new entry.

# Creating entries with "Copy"

WBM pages on which you can copy entries have the "Copy" button. Click on this button to copy the desired entry.

# Deleting entries with "Delete"

WBM pages on which you can delete entries have the "Delete" button. Click this button to delete the previously selected entries. Deleting also results in an update of the page in the WBM.

### · Searching within a list

In the overview lists of the devices, users, roles and participant groups, you can search for certain entries. To do this, enter the name or part of the name in the search box  $\P$ . Then press the ENTER key on your keyboard.

### · Page down with "Next"

The number of data records that can be displayed on a page is limited. Click the "Next" button to page forward through the data records.

### Page back with "Prev"

The number of data records that can be displayed on a page is limited. Click the "Prev" button to page back through the data records.

### "Show all" button

You can show all entries in pages with a large number of data records. Click "Show all" to display all entries on the page. Note that displaying all messages can take some time.

### Drop-down list for selecting the number of displayed entries

You can set the number of displayed entries for pages with a large number of data records. Select the desired number of entries from the drop-down list to display them.

# 4.4 Language selection

# Set language

- 1. In the header area on the right, open the drop-down list for the language setting.
- 2. Select the required language.

#### Result

The user interface of the SINEMA RC Server is displayed in the selected language regardless of the Web browser being used.

If the language is not changed immediately, use the "F5" function key.

# 4.5 System

### 4.5.1 Overview

After logging in to the WBM, the system overview appears. This page contains a configuration overview of the device.

### Calling the Web page

In the navigation, select "System > Overview".

# **Displayed entries**

The following entries are displayed:

| Field                                             | Meaning                                                                                                    |
|---------------------------------------------------|----------------------------------------------------------------------------------------------------|
| Order ID                                          | Displays the article number of the current software.                                                                                                    |
| Software version                                  | Displays the version number of the current software.                                                                                                    |
| Software download                                 | Shows the link to download the current software version.                                                                                                    |
|                                                   | Clicking this link takes you to the Siemens Industry Online Support page with the current software version. Here you can check whether your software version is up-to-date or download the current version. |
| Connection license usage (allocated / total)      | Displays the number of currently active participants and how many participants can be configured in total.                                                                                                  |
| Client standard license usage (allocated / total) | Displays the number of currently active SINEMA RC Client connections and how many client connections are possible in total.                                                                                 |
| Client floating license usage (allocated / total) |                                                                                                    |
| Edge Client license usage (allocated / total)     | Displays the number of currently active Edge client connections and how many client connections are possible in total.                                                                                      |
| Configured users                                  | Displays the number of users created in the project.                                                                                                    |
| Configured devices                                | Displays the number of devices created in the project.                                                                                                    |
| Active VPN connections                            | Displays the number of active VPN connections.                                                                                                    |
| Users                                             | Displays the number of active VPN connections to the users created in the project.                                                                                                    |
| Devices                                           | Display the number of active VPN connections to the devices created in the project.                                                                                                    |

# 4.5.2 Log

# 4.5.2.1 Log messages

System events that have occurred are saved in the log messages. These include:

- Logons to the system
- Changes to the configuration
- Connection establishment
- Interruption of connections
- Operational messages

# Calling the Web page

In the navigation, select "System > Logfile" and the "Log messages" tab.

# Displayed entries

The following entries are displayed:

| Field         | Meaning                                                |
|---------------|--------------------------------------------------------|
| Date          | Shows the date and time.                               |
| Message level | The following message levels are possible:             |
|               | Emergency                                              |
|               | Alert                                                  |
|               | Critical                                               |
|               | Error e.g. when exporting the server certificate fails |
|               | Warning, e.g. when a CA is deleted                     |
|               | Notice, e.g. when a CA is created                      |
|               | Info, e.g. when a user has logged on                   |
|               | • Debug                                                |
| Function      | Displays the coded operating status.                   |
| Category      | Displays the category of the log message.              |
| Message       | Displays information about the event that occurred.    |

# Filtering log entries

- 1. Enter the desired period in the fields "From" / "To".
- 2. Select the required level from the "Message level" drop-down list.
- 3. Select the required category in the "Category" drop-down list.
- 4. Click on the "Apply filter" button.

### Result

The display is updated according to the selected filter settings. Only the selected entries are displayed.

# Saving log entries

### Note

### Saving log entries

The log is saved in the log archive after reaching 1,000,000 entries. In addition to this a week log is saved and archived on a weekly basis.

To export the log entries, click on the  $\longrightarrow$  Export button. Navigate to the storage directory and save the current log file in \*.csv format. All the entries are exported even if you have filtered the entries.

You can, for example, send the data with a support request.

#### Note

### Protecting exported log files from unauthorized access

Exported log files can contain security-relevant information and personal data. You should therefore make sure that these files are protected from unauthorized access. Remember this particularly when passing on the files.

# 4.5.2.2 Log archives

The log is saved in the log archive after reaching 1,000,000 log messages. A maximum of 100 log archives are possible.

# Calling the Web page

In the navigation, select "System > Log" the "Log archive" tab.

# **Displayed entries**

The following entries are displayed:

| Field   | Meaning                                                        |
|---------|----------------------------------------------------------------|
| Date    | Shows the date and time.                                       |
| Туре    | The following log types are available:                         |
|         | Event log                                                      |
|         | User log                                                       |
| Size    | Displays the size of the log archive.                          |
| Actions | You can manage log archive entries using the following button: |
|         | • 📥 Export and save the selected log archive as a file.        |

### Deleting the log archive

- 1. Select the check box in front of the log archive to be deleted.
- 2. Click the "Delete" button.

### 4.5.2.3 User log

On this page, you specify whether the user activities are tracked. To activate tracking, click "Connection tracking active".

# Calling the Web page

In the "System > Logfile" navigation, select the "User log" tab.

# **Displayed entries**

The following entries are displayed:

| Field              | Meaning                                                                                           |  |
|--------------------|---------------------------------------------------------------------------------------------------|--|
| User name          | Shows the user who accesses the endpoint.                                                         |  |
| Endpoint           | Possible values for the endpoint are as follows:                                                  |  |
|                    | Device name                                                                                       |  |
|                    | Subnet name                                                                                       |  |
|                    | Node name with or without IP address                                                              |  |
|                    | Interface                                                                                         |  |
|                    | IP address: When the IP address does not belong to a device or node, the IP address is displayed. |  |
|                    | Appearance:                                                                                       |  |
|                    | Device name.subnet name.node name (IP address)                                                    |  |
|                    | IP address                                                                                        |  |
| Destination port   | Shows the port via which the device is accessed.                                                  |  |
| Start time         | Shows the connection times:                                                                       |  |
| End time           | When was the connection started.                                                                  |  |
| Duration           | When was the connection terminated.                                                               |  |
|                    | How long did the connection last.                                                                 |  |
| Package<br>counter | Shows the number of packages and the number of bytes that were sent.                              |  |

# Filtering log entries

- 1. Enter the desired period in the fields "From" / "To".
- 2. In the drop-down list, select a filter for user or device name.
- 3. Click on the "Apply filter" button.

### Result

The display is updated according to the selected filter settings. Only the selected entries are displayed.

# **Saving log entries**

### Note

# **Saving log entries**

The log is saved in the log archive after reaching 1,000,000 entries.

To export the log entries, click on the Export button. Navigate to the storage directory and save the current log file in \*.csv format. All the entries are exported even if you have filtered the entries.

#### Note

### Protecting exported log files from unauthorized access

Exported log files can contain information relevant for security. You should therefore make sure that these files are protected from unauthorized access. Remember this particularly when passing on the files.

# 4.5.2.4 Firewall Log

On this page, you can enable the events to be entered in a log file for the firewall. This information may be helpful to you when troubleshooting connection problems through a firewall.

### Calling the Web page

In the navigation, select "System > Logfile" and the "Firewall Log" tab.

# Displayed entries

Make the following settings. Then click the "Save" button:

| Field                           | Meaning                                                                                                    |
|---------------------------------|----------------------------------------------------------------------------------------------------|
| File name                       | Shows the file name of the firewall log. The "firewall.log" file name is stored in the system and cannot be changed here. You can rename the file during the export. |
| Protocol dropped packages       | When enabled, information about discarded packets is output.                                                                                                    |
| Protocol successful connections | When enabled, information about successful connections is output.                                                                                                    |
| Protocol rejected packages      | When enabled, information about rejected packages is output.                                                                                                    |

# **Exporting Firewall Logs**

With the "Export" button, you can download the log file to your PC, for example in order to send it with a support request.

1. Click the "Export" button.

A dialog to save the current log file opens.

2. Navigate to the directory where you want to save the file and confirm with "Save".

# 4.5.3 Network configuration

### 4.5.3.1 Interfaces

#### Note

### IPv4 addresses and subnet mask according to RFC 1918

The factory IPv4 addresses and subnet masks can be changed as required, but must comply with the specification RFC 1918.

#### Note

So that the SINEMA RC can be reached via the Internet router, on the router, port forwarding needs to be set up for the following ports:

- For the WBM, see Web server settings (Page 61).
  - for HTTPS TCP port 443 (preset, can be changed)
- For the establishment of the OpenVPN tunnel, see OpenVPN settings (Page 118)
  - the UDP port 1194 (preset, can be changed)
  - the TCP port 5443 (preset, can be changed)
- For the certificate update the TCP port 6220 (fallback port preset, can be changed)
- For the establishment of the IPsec VPN tunnel
  - UDP port 500 (cannot be changed) and UDP port 4500 (cannot be changed)
  - IP protocol ESP (layer 3 protocol)

# Calling the Web page

In the navigation, select "System > Network" and the "Interfaces" tab.

### Configuring an interface

Make the following settings and then click "Save":

| Field                  | Meaning                                                                                                    |
|------------------------|----------------------------------------------------------------------------------------------------|
| Activate the interface | The WAN interface cannot be deactivated.                                                                                               |
|                        | The LAN interfaces are optional and can be disabled.                                                                                   |
| Interface              | Select the interface to be configured.                                                                                                 |
|                        | If you select the WAN interface, additional entries are required, see table "Additional settings of the WAN interface".                |
| MAC address            | Displays the MAC address of the selected interface. Is entered automatically by the system.                                            |
| MTU                    | MTU (Maximum Transmission Unit) specifies the maximum size of the packet. If packets are longer than the set MTU, they are fragmented. |
|                        | The maximum size is 1500 bytes.                                                                                                    |
|                        | Enter a value ≤ 1 500.                                                                                                    |
| Use DHCP               | Enables the assignment of an IP address of the interface via the DHCP server.                                                          |

| Field        | Meaning                                                                                                    |
|--------------|----------------------------------------------------------------------------------------------------|
| IP address   | Enter the IPv4 address of the interface. The IP address must be unique. Input is possible when the "Use DHCP" option is disabled. |
| Network mask | Enter the subnet mask of the subnet you are creating. Input is possible when the "Use DHCP" option is disabled.                   |
| Masquerading | Enables masquerading for a LAN interface.                                                                                         |

# Additional settings for the WAN interface

| Field                                                                              | Meaning                                                                                                    |
|------------------------------------------------------------------------------------|----------------------------------------------------------------------------------------------------|
| Setting for IPv4                                                                   |                                                                                                    |
| Default gateway                                                                    | When operating a VPN over the Internet, additional IPv4 addresses are generally required for the Internet gateways such as DSL routers. In the VPN, the individual modules must know the public IP addresses of the partner modules to be reached via the Internet. |
|                                                                                    | Enter the IP address for the gateway.                                                                                                    |
| SINEMA Remote Connect is<br>located behind a NAT device<br>with a fixed IP address | If you select the check box, you can enter the external WAN IPv4 address of the Internet gateway.                                                                                                    |
| WAN IP address                                                                     | The WAN IPv4 address via which SINEMA RC can be reached. This can, for example, be the WAN IPv4 address of a DSL router via which SINEMA RC is connected to the Internet.                                                                                           |
| Settings for IPv6                                                                  |                                                                                                    |
| Activate IPv6                                                                      | Also activates IPv6 at the WAN interface.                                                                                                    |
| Use SLAAC for IPv6                                                                 | Uses Stateless Address Autoconfiguration (SLAAC) for IPv6.                                                                                                    |
| IPv6 address                                                                       | Enter an IPv6 address of the interface.                                                                                                    |
| Link-local IPv6 address                                                            | If "Use SLAAC for IPv6" is activated on the interface, a link local IPv6 address is formed automatically                                                                                                    |
| Subnet prefix length                                                               | The IPv6 prefix represents the subnet identifier.                                                                                                    |
|                                                                                    | Enter the number of left-hand bits belonging to the prefix.                                                                                                    |
|                                                                                    | Prefixes and IPv6 addresses are specified in the same way as with the CIDR notation (Classless Inter-Domain Routing) for IPv4.                                                                                                    |
|                                                                                    | Example: 2001:0db8:1234::1111/48                                                                                                    |
| Default gateway                                                                    | Enter the IPv6 address of the gateway via which this network address is reachable.                                                                                                    |

### 4.5.3.2 DNS

VPN clients can also reach the SINEMA RC Server using a host name. To do this, specify a host name, e.g. sinemarc.example.org

For the name resolution, specify the DNS server. This setting is adopted in the VPN configuration of the clients.

The setting is also required for licensing.

# Calling the Web page

In the navigation, select "System > Network" and the "DNS" tab.

# Creating a new DNS server

Make the following settings and then click "Save":

| Field                           | Meaning                                                                                                    |
|---------------------------------|----------------------------------------------------------------------------------------------------|
| Hostname                        | Enter the host name under which SINEMA RC can be reached, e.g. sinemarc.example.org                              |
| Externally resolvable host name | When activated, the host name is included in the VPN configuration and in the configuration of the VPN clients.  |
| Primary DNS server              | Enter the IPv4 address of the primary DNS server.                                                                |
| Secondary DNS server            | Enter the IPv4 address of the secondary DNS server that is then used if the primary DNS server is not reachable. |

### 4.5.3.3 Web server

# Calling the Web page

In the navigation, select "System > Network" and the "Web Server" tab.

# Configuring the Web server

Make the following settings and then click "Save":

| Field                                     | Meaning                                                                                                    |
|-------------------------------------------|----------------------------------------------------------------------------------------------------|
| HTTPS port                                | Specify via which port HTTPS remote access to the WBM will take place.                                                     |
|                                           | HTTPS default port 443                                                                                                    |
| Fallback port                             | Specify the fallback port.                                                                                                 |
|                                           | This port is used by OpenVPN devices that update the configurations using the auto enrollment mechanism (update interval). |
|                                           | If these devices cannot be accessed via the HTTPS port, the update takes place via the fallback port.                      |
|                                           | Fallback default port 6220                                                                                                 |
| Block Webserver access from WAN interface | When enabled, remote access to the WBM is denied.                                                                          |

# **Changing port numbers**

If you change port numbers, use ports from the number range 1024 ... 65535.

Select a free port that is not otherwise being used, e.g. by the TCP port in OpenVPN

Ports 0 ... 1023 are standardized (well known ports). From the registered ports as of 1024, for example no. 1024 is reserved.

If you use another port as the default port 443, the port number along with the IP address must be entered. A colon ":" must be entered between the IP address and the port number as a delimiter.

### **Example:**

If SINEMA RC can be reached via the Internet at the IP address 192.144.112.5, and when in addition to this port number 6443 was specified for remote access, the following information must be specified for the remote station in the Web browser:

• https://192.144.112.5:6443

### 4.5.3.4 Ping

On this page, you check with a ping whether a specific device can be reached in the network.

# Calling the Web page

In the navigation, select "System > Network" and the "Ping" tab.

### Set ping

Make the following settings:

| Field       | Meaning                                                            |  |
|-------------|--------------------------------------------------------------------|--|
| IP address  | Enter the IP address of the device.                                |  |
| Repeat      | Enter the number of ping retries.                                  |  |
| Timeout     | Enter the waiting time within which the ping checks the device.    |  |
| Ping Output | Shows whether the device can be reached via the specified address. |  |

Click the "Ping" button to start the ping.

### Result

Ping sends ping requests to the IP address to be checked and receives responses from the target device, if it can be reached. After the timeout has elapsed, you receive a status message.

# 4.5.3.5 Static routes

On this page, you define static routes for communication between subnets.

### Requirement

• The user has been assigned the right "Edit system parameters".

# Calling the Web page

In the navigation, select "System > Network" and the "Static Routes" tab.

# **Creating static routes**

Make the following settings and then click "Save":

| Field                  | Meaning                                                                               |
|------------------------|---------------------------------------------------------------------------------------|
| Destination<br>Network | Enter the network address of the destination that can be reached via this route.      |
| Network mask           | Enter the network mask of the destination.                                            |
| Gateway                | Enter the IP address of the gateway via which this network address is reachable.      |
| Interface              | Specify the interface via which the network address of the destination is reached.    |
| Description            | Filled automatically when the static route is created and can be adapted at any time. |

### Result

The static route for communication is configured. The route is entered in the following table.

#### Note

Only the static routes with the LAN interface are forwarded to the devices, unlike those with the WAN interface.

# **Displayed entries**

The following entries are displayed:

| Field                  | Meaning                                     |  |  |
|------------------------|---------------------------------------------|--|--|
| Destination<br>Network | Shows the destination address of the route. |  |  |
| Network mask           | Shows the network mask of the route.        |  |  |
| Gateway                | Shows the gateway for the route.            |  |  |
| Interface              | Shows the interface of the route.           |  |  |
| Description            | Shows the description of the route.         |  |  |

# 4.5.4 Address spaces

### 4.5.4.1 Virtual Subnet

You define the address space for the virtual local LAN on this page.

### Note

The first IP address of the address space is always assigned to the SINEMA RC Server.

# Calling the Web page

In the navigation, select "System > Address Pools > Virtual Subnet".

### Manage address space

- 1. Click on "Activate network address space" to set the virtual subnet settings.
- 2. Configure the address space for the virtual subnet:

| Field                         | Meaning                                                                                                    |  |  |  |
|-------------------------------|----------------------------------------------------------------------------------------------------|--|--|--|
| Start address                 | Start address of the address space.                                                                                   |  |  |  |
| Network mask                  | The network mask belonging to the address space.                                                                      |  |  |  |
| End address                   | End address of the address space                                                                                      |  |  |  |
|                               | The address space is limited by the start address and the network mask.<br>The end address must be within this range. |  |  |  |
| Available networks (in total) | Displays the number of available networks determined from the start address and the end address.                      |  |  |  |

3. Click the "Save" button.

# 4.5.4.2 VPN address spaces

You define the VPN address spaces for TCP, UDP and IPsec on this page. When a VPN client logs into SINEMA RC Server, it receives an IP address from the address space for the duration of the connection.

#### Note

- The first IP address of the address space is always assigned to the SINEMA RC Server.
- The maximum possible address space comprises 65535 addresses. The start address of the address space must be selected in such a way that at least two addresses from the address space are used.
- The configured virtual subnets are suggested for the NAT in the devices.

### Calling the Web page

In the navigation, select "System > Address Pools".

# Manage address space

In the "OpenVPN" and "IPsec" tabs, you can make the following settings for the address spaces:

| Field            | Meaning                                          |
|------------------|--------------------------------------------------|
| Start IP address | Start address of the address space.              |
| Network mask     | The network mask belonging to the address space. |

| Field                                  | Meaning                                                                                                    |  |  |
|----------------------------------------|----------------------------------------------------------------------------------------------------|--|--|
| End IP address                         | End address of the address space                                                                                                    |  |  |
|                                        | The end address is calculated from the network mask and the start address and cannot be configured.                                    |  |  |
| Use (assigned IPs / of                 | The following values are displayed:                                                                                                    |  |  |
| total)                                 | Number of assigned IP addresses                                                                                                    |  |  |
|                                        | Number of available IP addresses                                                                                                    |  |  |
| Activate fixed IP address space        | When enabled the device can be assigned a fixed IP address from the address space.                                                     |  |  |
| Fixed IP protocol                      | Only with OpenVPN:                                                                                                    |  |  |
|                                        | TCP: Applies to OpenVPN connections via TCP                                                                                            |  |  |
|                                        | UDP: Applies to OpenVPN connections via UDP                                                                                            |  |  |
| Location of the fixed IP address space | First: The fixed IP addresses are from the start area of the address space. The first IP address is reserved for the SINEMA RC Server. |  |  |
|                                        | The first fixed IP address is always the second IP address after the start IP address.                                                 |  |  |
|                                        | Last: The fixed IP addresses are from the end area of the address space. The last fixed IP address is always the end IP address.       |  |  |
| Length of the fixed IP address space   | Number of fixed IP addresses                                                                                                    |  |  |

# 4.5.5 Date & Time

To check the validity of certificates and for the time stamps of log entries, the current date and time are kept. You can set the system time yourself manually or have it synchronized automatically with an NTP server. Only one method can be active at any one time.

# Calling the Web page

In the navigation, select "System > Date & Time".

# Setting the time manually

Make the following settings in the "Manual" tab:

| Field       | Meaning                                                                                                    |
|-------------|----------------------------------------------------------------------------------------------------|
| System time | Shows the current system time in the format "DD.MM.YYYY HH:MM". The display depends on the language that is set. |
| Use PC time | Click the button to use the time setting of the PC.                                                              |

# Automatic time-of-day setting with NTP

For time-of-day synchronization via NTP, you make the following settings in the "NTP" tab:

| Field                     | Meaning                                                                                                    |
|---------------------------|----------------------------------------------------------------------------------------------------|
| Activate                  | If enabled, automatic time synchronization is performed via NTP.                                                 |
| System time               | Shows the current system time in the format "DD.MM.YYYY HH:MM". The display depends on the language that is set. |
| Last Synchronization Time | Shows the last synchronization time.                                                                             |
|                           | Time in "DD.MM.YYYY HH:MM" format                                                                                |
|                           | Or                                                                                                    |
|                           | not synchronized                                                                                                 |
| Time zone                 | Enter the time zone you are using in the format "+/- HH:MM". The time zone relates to UTC standard world time.   |
| Primary NTP server        | Enter the IP address or host name of the primary NTP server.                                                     |
| Secondary NTP server      | Enter the IP address or host name of the primary secondary NTP server.                                           |

To apply the selected settings, click on the "Save" button:

# 4.5.6 SMS messages and e-mails

# 4.5.6.1 SMS gateway provider

To wake a station, the SINEMA RC Server sends an e-mail. The e-mail is sent to an SMS gateway. The SMS gateway converts the e-mail into an SMS message and transfers this to the device, e.g. an M87x. When the SMS message is accepted, the device establishes the connection to the SINEMA RC Server.

The requirement is that the SIM card in the device is prepared to receive the SMS message. You will find further information on this in the configuration manual of the device.

### Note

The time at which the wake-up SMS message will be sent to the station cannot be predicted precisely and depends on the current network load. Due to special events, an SMS message can take a long time to arrive. Take this into account when you send the wake-up SMS message, see sectionMonitoring and time response of wake-up SMS messages (Page 150).

### Calling the Web page

In the navigation, select "System > SMS & E-mail > SMS gateway provider".

# **Displayed entries**

A list of the already existing SMS gateway providers is displayed. As default the data of four network providers is already set

| Field            | Meaning                                                                                                    |  |  |  |
|------------------|----------------------------------------------------------------------------------------------------|--|--|--|
| Name             | Name of the SMS gateway provider                                                                                                    |  |  |  |
| Address          | Email address of the recipient of the SMS message                                                                                                    |  |  |  |
|                  | The e-mail address is generally made up of the call number of the SIM card and the SMS gateway name. The requirement is that the e-mail address is activated, "Activating the e-mail address (Page 149)" |  |  |  |
|                  | Check with your network provider whether or not it is necessary to send an activation SMS message.                                                                                                    |  |  |  |
|                  | With the placeholder \$SMS-NO the phone number the device is used automatically.                                                                                                    |  |  |  |
| Sender<br>number | Identification that is transferred in the e-mail.                                                                                                    |  |  |  |
| Subject          | Subject of the e-mail                                                                                                    |  |  |  |
| CC               | E-mail address of another recipient                                                                                                    |  |  |  |
|                  | The recipient receives only an e-mail. This could, for example, be a service technician who always wants to be informed when a certain device is woken.                                                  |  |  |  |
| Text             | \$MSG - The message text of the wake-up SMS message is entered automatically.                                                                                                    |  |  |  |
|                  | Depending on the network provider either the text from the subject or the text box is sent as the SMS message. You can obtain more detailed information on this from your network provider.              |  |  |  |
| Actions          | Open the overview for changing the SMS gateway provider.                                                                                                    |  |  |  |

# Creating an SMS gateway provider

- 1. Click the "Create" button.
- 2. In the following dialog, enter a name.
- 3. Under "Address", enter the recipient's e-mail address. For the phone number, use the placeholder "\$SMS-NO".
- 4. For "Subject" or "Text", enter a "\$MSG" placeholder. This depends on your network provider.
- 5. Click the "Create" button.

# 4.5.6.2 E-mail settings

On this page, you specify whether an e-mail is forwarded directly to the recipient or via an SMTP relay server. You can also specify that the transfer of the e-mail takes place via an encrypted connection.

#### Note

### Sending via an SMTP relay server

To send the e-mail it is recommended that you use an SMTP relay server. If you use the "Direct" transmission method, it is possible that the e-mail will be classified as not being secure. The e-mail is then blocked and does not arrive.

# Calling the Web page

In the navigation, select "System > SMS & E-mail > Settings".

# Configuring the SMTP client

Select the "Enable E-mail client" check box and make the following settings. Then click the "Save" button:

| Field                        | Meaning                                                                                                    |  |  |
|------------------------------|----------------------------------------------------------------------------------------------------|--|--|
| Method of delivery           | Direct: The e-mail is forwarded directly to the SMTP server.                                                                                     |  |  |
|                              | Via relay server: The e-mail is forwarded via an SMTP relay server to the recipient. Make the additional settings listed in the following table. |  |  |
| Maximum life in the queue(s) | Maximum time in seconds that the sender waits for a reply from the mail server. When the time elapses, the transfer of the e-mail is aborted.    |  |  |
| Sender                       | The E-mail address specified as the sender when transferring to the mail server.                                                                 |  |  |
|                              | With the "Via relay server" method of delivery, the e-mail address of the user account of the respective SMTP relay server is specified.         |  |  |

# Additional settings for the "Via relay server" method of delivery

Enter the following additional access data of the SMTP server:

| Field                              | Meaning                                                                                                    |  |  |
|------------------------------------|----------------------------------------------------------------------------------------------------|--|--|
| SMTP relay server                  | Enter the name or the IP address of the SMTP relay server that is intended to forward the received e-mails.                                                                                          |  |  |
| SMTP relay server port             | Specify the port on which the SMTP relay server accepts connections. As default port 587 is set so that mail is received only from authenticated users.                                              |  |  |
| Transport Layer                    | Specify whether the e-mails are to be transmitted encrypted via TLS:                                                                                                    |  |  |
| Security (TLS)                     | Opportunistic: The transmission of the e-mail can be encrypted via TLS. If the receiving mail server does not support encrypted transfer, the e-mail is forwarded via an unencrypted connection.     |  |  |
|                                    | This setting is used automatically if you have selected "Direct" as the method of delivery.                                                                                                    |  |  |
|                                    | Binding: The transmission of the e-mail is encrypted via TLS. If the receiving mail server does not support encrypted transfer, the e-mail is not forwarded.                                         |  |  |
| The server requires authentication | Some SMTP relay servers require a login. Enter the user name and the password. Some providers use the e-mail address as the user name. You will obtain more detailed information from your provider. |  |  |
| User name                          | User name for access to the SMTP relay server                                                                                                    |  |  |
| Password                           | Password for access to the SMTP relay server                                                                                                    |  |  |

# Sending a test e-mail

After configuration, you can send a test e-mail in the "Test e-mail" tab. To do this, enter the Recipient, the Subject and a text. Then click the "Send" button.

### 4.5.7 Licenses

### 4.5.7.1 Overview

On this page you obtain an overview of the existing licenses. You can activate new license packages on the "Online Activation" and "Offline Activation" tabs. You will find an overview of the available licenses in the section "License information (Page 27)".

# Calling the Web page

In the navigation area, select "System > Licenses".

# **Displayed entries**

A list of the existing licenses is displayed on the "Overview" tab:

| Field           | Meaning                                                                                                    |                                                                                                    |  |  |
|-----------------|----------------------------------------------------------------------------------------------------|----------------------------------------------------------------------------------------------------|--|--|
| Number          | Number of licenses that are currently available and can be used.                                                            |                                                                                                    |  |  |
|                 | In this field, you can reduce the number of activated licenses if req released licenses are booked back onto the ticket ID. |                                                                                                    |  |  |
| License type    | Name                                                                                                    | Name of the license package                                                                                     |  |  |
| Ticket ID       | Ticket ID used when the license was activated.                                                                              |                                                                                                    |  |  |
| Activation date | Date on which the license was activated.                                                                                    |                                                                                                    |  |  |
| License value   | Number of currently active participants / number of activated licenses.                                                     |                                                                                                    |  |  |
|                 | The number of activated licenses determines how many participants can b active at the same time.                            |                                                                                                    |  |  |
| Status          | Active: The license is activated and is being used.                                                                         |                                                                                                    |  |  |
|                 | Locked: The license is invalid or damaged, e.g. if you have changed thardware equipment.                                    |                                                                                                    |  |  |
|                 |                                                                                                    |                                                                                                    |  |  |
| Actions         | 0                                                                                                    | You obtain an overview of the license information. This is also displayed for users with the right "read only". |  |  |

# Releasing the online license

You can release unused licenses or partial licenses in order to activate them on another system, for example.

#### Note

Before changing systems, you need to release online licenses because they are not included in a backup.

### Requirements

- There is a connection to the Internet.
- A valid DNS server is configured. You configure the DNS server in "System > Network > DNS".
- The license or partial license is not used.

#### **Procedure**

- 1. Click on the "Overview" tab.
- 2. Select the check box for the relevant online license and enter the number of activated licenses, if applicable.
- 3. Click the "Release license" button.

The client licenses are released as follows: The number of licenses that are released is the difference between the last value and the current value. The released licenses are booked back onto the ticket ID. The license value is updated.

### Result

The licenses are free again and can be activated again on this system or another system.

# Converting client standard licenses into floating license

You can convert three client standard licenses that are not in use into one floating license.

### Requirements

• The licenses are not in use.

### **Procedure**

- 1. Click on the "Overview" tab.
- 2. Click the "Manage floating licenses" button.
- 3. On the next page, you specify whether client standard licenses are converted into floating licenses.

| Field           | Description                                                                                                    |                                                           |
|-----------------|----------------------------------------------------------------------------------------------------|-----------------------------------------------------------|
| License type    | The following license types are available:  • Standard: Client standard licenses  • Floating: Floating license |                                                           |
|                 |                                                                                                    |                                                           |
|                 |                                                                                                    |                                                           |
| Total           | Total number of available licenses.                                                                            |                                                           |
| Available       | Number of licenses currently not in use.                                                                       |                                                           |
| To be converted | Number of client standard licenses that can be converted into floating licenses and vice versa.                |                                                           |
|                 | >                                                                                                    | Converts client standard licenses into floating licenses. |
|                 | <                                                                                                    | Converts floating licenses into client standard licenses. |

4. Click "Save".

#### Result

The licenses are converted.

#### Note

### Backing up & restoring floating licenses

The setting of the floating licenses is stored in the backup copies. If the licenses are activated again after importing the backup copy, the floating licenses must be restored. To do so, click the "Restore" button.

If there are not enough client standard licenses or only test licenses available on the system, no floating license can be restored. A logbook entry is made in these cases.

### 4.5.7.2 Online Licenses

On this page, you can activate online license packages.

### Calling the Web page

In the "System > Licenses" navigation, select the "Online Activation" tab.

#### Online license activation

### Requirements

- There is a connection to the Internet.
- A valid DNS server is configured. You configure the DNS server in "System > Network > DNS".

### **Procedure**

- 1. Enter the ticket ID belonging to the online license.
- 2. Click the "Check license" button.

The system checks whether the ticket ID is valid and which license package it activates. After a successful check, the license type and the license value are displayed. The license value shows the number of available licenses.

- 3. In addition with client licenses: Enter the number of licenses to be activated in the "Number" field.
- 4. Click the "Activate license" button to confirm the activation of the online license.

The license value in the overview table is updated to the number of licenses activated in this step.

#### Result

The license is activated and is displayed on the "Overview" tab.

To deactivate online licenses, change the number of activated licenses on the "Overview (Page 69)" tab.

### 4.5.7.3 Offline Licenses

On this page, you can activate new offline license packages and deactivate existing licenses.

### Calling the Web page

In the "System > Licenses" navigation, select the "Offline Activation" tab.

### Activate offline license

To enable an offline license, do the following:

- 1. Click on the "Export License Container" button.
- 2. Navigate to the storage directory where the file "sinemarc.WibuCmRaC" is stored.
- 3. Contact Customer Support via:

Support Request (https://support.industry.siemens.com/cs/my?lc=en-US)

- Create a new support request.
  - Enter "SINEMA License" in the search bar and select the "Licensing/Authorization" check box.
- Click "Search". Under "Authorization", select the "SINEMA License" check box and click "Next".
- Fill in the "Problem description" form.
- Provide the ticket ID of the license package and attach the file "sinemarc.WibuCmRaC".
- Click "Next".
- Enter your contact data and click "Send".
- 4. If the license package is activated, you will receive the offline license "sinemarc.WibuCmRaU" by e-mail. Save the file in your storage directory.
- 5. Click the "Select file" button.
- 6. Navigate to the storage directory and select the "sinemarc.WibuCmRaU" file.
- 7. Confirm your selection with the "Open" button and click the "Import license update" button.

### Result

The license is imported and it is displayed in the overview of existing licenses.

#### Note

With offline activation, all licenses are always activated. Specification of the number to be activated is not possible.

# Releasing the offline license

To release an offline license, do the following:

1. Contact Customer Support by e-mail (support.automation@siemens.com).

Enter the "SINEMA License" keyword in the subject line. Include the ticket ID of the license package to be activated in the e-mail.

You can also contact Customer Support using a Support Request or by telephone; see the procedure for "Offline license activation".

- 2. Select the required offline license.
- 3. Click the "Release license" button.

#### Result

Offline license is deactivated. To activate the offline license on a new system, take the steps in "Offline license activation".

# 4.5.8 **Update**

If a new version is available for the SINEMA RC Server, you can find the update on the Internet pages of Siemens Industry Online Support under the following ID: 21816 (https://support.industry.siemens.com/cs/ww/en/ps/21816/dl)

#### **Update files**

Only update files created by Siemens can be downloaded to the device. Automatic update is not possible, the update files are only provided via SIOS.

You will find a SHA256 hash value in the update file. With this, you can check whether the file was downloaded unchanged. To check this, you calculate the hash value of the downloaded file and compare it with the value specified on the download page.

The update must be performed in the correct order: V1.0 > V1.1 > V1.2 > V1.3 > V2.0 > V2.1 > V3.0 > V3.1

### Note

### System update V1.2 > V1.3

Due to changes in the basic installation an update from V1.2 to V 1.3 is only possible using the installation CD.

#### Note

### System Update V2.0 > V2.1

Before you update the software version, you need to release the licenses for "SINEMA RC (2.0)" and reactivate them in server version V2.1. The procedure is described in the section "System Update V2.0 > V2.1 (Page 142)".

#### Calling the Web page

In the navigation, select "System > Update > System update".

#### 4.5 System

# Requirement

- The user has been assigned the right "Edit system parameters".
- The latest version of SINEMA RC has been downloaded. The update file has the format \*.tar.qz.
- The user has access to the storage directory.

### System update

#### **Procedure**

- 1. Click the "Select file" button.
- 2. Navigate to the storage directory and select the file \*.tar.gz.
- 3. Confirm your selection with the "Open" button.
- 4. Click the "Import" button.

#### Result

The system is updated. Depending on the type of update, individual functions, or the entire system is restarted. To check the version following the restart, in the navigation click "System > Overview" and check the displayed software version.

#### Note

# Functions after system update

We recommend that you restore the connection to all clients after the SINEMA RC server system update. This ensures that the functions are working as intended.

# 4.5.9 Backing up & restoring

### 4.5.9.1 Backup copies

You can make up to 30 backup copies of the system settings of the SINEMA RC Server and reload these when necessary. The individual backup copies are saved in the format \*.backup and can be imported into another system with the same SINEMA RC version.

You can find additional information

- In the section "Maintenance and service (Page 135)".
- On the Internet under the following entry ID: 109748144 (https://support.industry.siemens.com/cs/cn/en/view/109748144)

# Requirement for creating backup copies

- The user has been assigned the right "Create backup copies".
- The settings for the backup copy are configured.

# Calling the Web page

In the navigation, select "System > Backup & Restore > Backup copies".

# **Displayed entries**

In the "Backup copies" tab, a list of the existing backup copies is displayed:

| Field               | Meaning                                                                                                    |  |
|---------------------|----------------------------------------------------------------------------------------------------|--|
| ID                  | onsecutive number                                                                                                    |  |
| Date                | Date on which the backup copy was created                                                                                                  |  |
| Name of the creator | Name of the user who created the backup copy                                                                                               |  |
| Size                | File size of the backup copy                                                                                                    |  |
| Comment             | Comment on the backup copy. The text can be entered when creating or importing a backup copy.                                              |  |
| Status              | Done The backup copy has been created.                                                                                                    |  |
|                     | Restore: The system settings from the selected backup copy are restored.                                                                   |  |
| Version             | The backup copy was created with this SINEMA RC version.                                                                                   |  |
| Actions             | For this action, you require the user right "Restore the system".                                                                          |  |
|                     | SINEMA RC Server takes specific settings from the selected backup copy and continues working with these, see section "Restoring settings". |  |
|                     | Exporting and saving the selected backup copy as a file (*.backup).                                                                        |  |

# Creating a new backup copy

# Requirement

• The settings for the backup copies are configured.

With this function, you create a new backup copy with the current settings of the system.

- 1. Click the "Create new backup copy" button.
- 2. In the dialog that follows, if required enter a comment on the backup copy.
- 3. Click the "Finish" button.

### Result

### 4.5 System

The backup copy is created and displayed in the list of backup copies.

#### Note

#### Settings that are not taken

The following settings are not backed up:

- Log messages
- Backup copy
- Boot partition settings
- Client software
- · Firmware files for updating the devices

# Importing the backup

With this function, a previously created backup copy that was saved as a file is loaded.

- 1. Click the "Import backup copy" button.
- 2. In the dialog that follows, if required enter a comment on the backup copy.
- 3. Click the "Select file" button.
- 4. Select the required file in the format \*.backup and confirm your selection with the "Open" button.
- 5. Click the "Finish" button.
- 6. For "Password", enter the encryption key of the selected backup copy.
- 7. In "Actions" click on the "Restore" button to adopt the system configuration of the selected backup copy.

#### Result

SINEMA RC Server takes the system settings from the selected backup copy and continues working with these settings.

After the import, the password is applied as new encryption key by SINEMA RC.

All settings made up to this point that have not been saved in a backup copy are lost.

# **Restoring settings**

This action applies specific system settings from the selected backup copy.

1. Click on the icon.

A new page opens.

2. Specify which settings of the selected backup copy are applied.

| Setting          | Description                                                                                                    |  |
|------------------|----------------------------------------------------------------------------------------------------|--|
| All              | Applies all settings and continues working with them. All settings made up to this point that have not been saved in a backup copy are lost.                                       |  |
|                  | Note - Licenses Release the licenses before you run this action. If not enough licenses are available, the backup copy cannot be restored. A note about this appears under Status. |  |
| Devices & Users  | For backup files V3.1 and higher                                                                                                    |  |
|                  | Applies the settings for devices and users.                                                                                                    |  |
| Devices, Users & | For backup files V3.1 and higher                                                                                                    |  |
| Groups           | Applies the settings for devices, users and groups.                                                                                                    |  |

3. Click the "Restore" button.

# Delete backup copy

With this function, a previously created backup copy that was saved as a file is deleted.

- 1. Select the check box in front of the entry to be deleted.
- 2. Click the "Delete backup copy" button.

#### Result

The selected backup copy has been deleted.

# **4.5.9.2** Settings

Use this page to set the settings for the backup copies.

# Calling the Web page

In the navigation, select "System > Backup & restore > Settings".

# **Displayed entries**

In the "Settings" tab, you configure data for the backup copy:

| Field                                          | Meaning                                                                                                    |
|------------------------------------------------|----------------------------------------------------------------------------------------------------|
| Maximum<br>number of<br>local backup<br>copies | Maximum number of local backup copies allowed An entry between 10 and 30 is permitted. When the maximum number is reached, the oldest backup copy is overwritten.                                                                            |
| Automatic<br>backup<br>interval                | Enables automatic backup if the system is to be backed up at regular intervals. The following entries are possible:  Disabled Daily Every Sunday Every Saturday Every First day of the month                                                 |
| Automatic<br>backup time<br>(UTC)              | Time information for automatic saving                                                                                                    |
| Encryption<br>key                              | Encryption key for encrypting a backup copy  The encryption key must be have at least 8 characters and include special characters, upper and lowercase characters as well as numbers, refer to the section "Permitted characters (Page 28)". |
| Confirm<br>encryption<br>key                   | The encryption key must be entered twice.                                                                                                    |

# Configuring settings for backup copies

# Requirement

• The user has been assigned the right "Edit system parameters".

### **Procedure**

- 1. Enter the number of permitted backup copies.
- 2. Select the suitable entry in the "Automatic backup interval" drop-down list to create backup copies automatically.
- 3. Enter the time for the automatic backup.
- 4. Enter a "Coding key" with which the backup copy is encrypted.
- 5. Confirm the "encryption key".
- 6. Click the "Save" button.

# 4.5.10 Power Management

### 4.5.10.1 Power Management

The system can be restarted or shut down on this page. You can also define a boot partition for the restart.

### Calling the Web page

In the navigation, select "System > Power Management".

# Power management

The system can be restarted or shut down using the following buttons:

- Restart system
- · System shutdown

### 4.5.10.2 Boot Partition

This page is available as of version 3.0 and shows the currently installed SINEMA RC server version. As of version 3.0, the two most recently installed SINEMA RC server versions are always available: the current version and the previous version. The previous version serves as a backup copy.

### Calling the Web page

In the navigation, select "System > Power Management > Boot Partition".

### **Defining the Boot Partition**

- 1. Click on the check box for the version with which the operating system should start.
- 2. Save your selection with "Save".

### Result

The selected partition is started after the next system restart.

# **4.5.11 Settings**

### 4.5.11.1 Server Information

On this page, you can create your own information text which is displayed on the SINEMA RC server login screen.

### 4.5 System

# Calling the Web page

Select "System > Settings > Server Information" in the navigation.

### Requirement

• The user has been assigned the right "Edit system parameters".

# Creating a server information text

- 1. Select the check box "Show server information text on login screen".
- 2. Enter the text and confirm your entry with "Save". The text can be up to a maximum of 250 characters long.

The text is displayed above the login screen of the SINEMA RC server. This text is displayed in the server info box on the SINEMA RC Client.

# 4.5.11.2 Auto Logout

You can define the session time on this page.

### Calling the Web page

Select "System > Settings > Auto Logout" in the navigation.

# Requirement

• The user has been assigned the right "Edit system parameters".

# Setting the time interval

- 1. Enter the time in minutes. The entered value must be between 1 and 60.
- 2. Confirm the entry with "Save".

After the time expires, the server ends the session when there is no activity.

# 4.6 Remote Connections

### 4.6.1 Devices

# 4.6.1.1 Overview of device management

The existing device entries are listed in tabular form on this page. The most important information for each device is displayed in different columns. Use the button above the table to show or hide the columns and change their order.

When you create the device, you can use participant groups to restrict access to specific nodes. Prior to creating the devices, it therefore makes sense to create the individual groups first (refer to the section "Creating participant groups (Page 92)").

#### Note

Note that a device should be assigned to at least one participant group.

If the device is not assigned to any participant group, this can only be edited by users with the "Manage devices" right.

# Requirement

• The user has been assigned the right "Manage devices".

# Calling the Web page

In the navigation, select "Remote connections > Device".

# Displayed entries

| Field          | Meaning                                                                                                    |                                     |
|----------------|----------------------------------------------------------------------------------------------------|-------------------------------------|
| Device name    | Shows the device name.                                                                                                    |                                     |
| Device ID      | The device ID is created automatically when the device is created. Required to log in to the SINEMA RC Server.                                                                          |                                     |
| VPN address    | The IP address of the device used during communication via VPN. The address is automatically assigned by SINEMA RC. If communication via VPN is not active, "none" is displayed.        |                                     |
| Remote subnet  | The IP address of the remote subnet. If the option "Connected local subnets" is not enabled, "none" is displayed, refer to the section "Creating a new device (Page 83)".               |                                     |
|                | If several IP addresses are created, they are displayed one under the other.                                                                                                    |                                     |
| Virtual subnet | The subnet matching the NAT IP address of the device. If the option "NAT for local subnet" is not enabled, "none" is displayed, refer to the section "Creating a new device (Page 83)". |                                     |
|                | If several IP addresses are created, they are displayed one under the other.                                                                                                    |                                     |
| Status         | <b>Fonline</b> The device is con                                                                                                    | nected to SINEMA RC server via VPN. |

# 4.6 Remote Connections

| Field        | Meaning                                                                                    |                                                                                                    |  |
|--------------|--------------------------------------------------------------------------------------------|----------------------------------------------------------------------------------------------------|--|
|              | ✓ Offline                                                                                  | The device is not connected to SINEMA RC server via VPN.                                                                                                    |  |
|              | Disabled                                                                                   | The device is disabled.                                                                                                    |  |
| Last login   | Indicates when the device was last logged in.                                              |                                                                                                    |  |
| Location     | Location of the device. This can, for example, be the installation location of the device. |                                                                                                    |  |
| Type of      | Shows when the connection will be established.                                             |                                                                                                    |  |
| connection   | • Permanent                                                                                |                                                                                                    |  |
|              | The VPN co                                                                                 | nnection exists permanently.                                                                                                    |  |
|              | Digital input                                                                              | t:                                                                                                    |  |
|              | The VPN co                                                                                 | nnection is established as soon as a signal is present at the "digital input" of the device.                                                                                                    |  |
|              |                                                                                            | MS (M-800) or Wake-up SMS (RTU 3030)                                                                                                    |  |
|              | Sends an SI                                                                                | MS to the device. The connection is established as soon as the device receives the SMS.                                                                                                    |  |
|              | Wake-up SN                                                                                 | MS \ Digital input (M-800)                                                                                                    |  |
|              | The connec                                                                                 | tion is established either via the digital input or via a command SMS.                                                                                                    |  |
| Device type  | Shows the type designation of the device.                                                  |                                                                                                    |  |
| Vendor       | Displays the manufacturer of the device.                                                   |                                                                                                    |  |
| VPN protocol | Shows which p                                                                              | rotocol is being used for the VPN connection.                                                                                                    |  |
|              | 1. OpenVPN: The connection will be established via OpenVPN.                                |                                                                                                    |  |
|              | 2. IPsec: The c                                                                            | connection will be established via IPsec.                                                                                                    |  |
| SMS gateway  | Only for M800                                                                              | Mobile, RTU 303xC, RM1224                                                                                                    |  |
| provider     | Displays the SN mail & SMS".                                                               | IS gateway provider. You can configure the SMS gateway provider under "System > E-                                                                                                    |  |
| Comment      | Displays the co                                                                            | Displays the comment.                                                                                                    |  |
| Actions      |                                                                                            | You obtain an overview of the device information.                                                                                                    |  |
|              | 0                                                                                          | The device information contains the device ID and the fingerprint. These two pieces of information need to be entered on the device. During connection establishment, the device authenticates itself with the SINEMA RC Server using this information.                                                                                                    |  |
|              | 100                                                                                        | Edit device settings                                                                                                    |  |
|              | <b>∓</b>                                                                                   | The configuration file with the OpenVPN settings for this device is created and can be saved. The file can be exported to the node.                                                                                                    |  |
|              | Я                                                                                          | A password protected PKCS#12 file is created and can be saved. The certificate is derived from the last valid CA. The file contains the private key of the device with the corresponding certificate. The file can be exported to the node. When the password is queried, enter the password you specified when you created the device (refer to the section "Creating a new device (Page 83)"). |  |
|              | 9                                                                                          | The certificate and the key are stored as Base64-coded ASCII text.                                                                                                    |  |
|              | 0                                                                                          | Deactivate device  If the device is connected, the existing connection is also deactivated.                                                                                                    |  |
|              |                                                                                            | <ul> <li>If the device is connected, the existing connection is also deactivated.</li> <li>If the device attempts to establish a VPN connection, the device is ignored by the SINEMA RC Server.</li> </ul>                                                                                                    |  |
|              | 0                                                                                          | Activate device. The device can establish a VPN connection to the SINEMA RC Server.                                                                                                    |  |

| Field | Meaning |                                                                                                    |
|-------|---------|----------------------------------------------------------------------------------------------------|
|       |         | Only available with the type of connection "Wake-up SMS" or "Digital input & Wake-up SMS".                                                                                                    |
|       |         | If the device is not connected, the SINEMA RC Server sends the wake-up SMS message to the device.                                                                                             |
|       |         | Only with RTU 303xC:                                                                                                    |
|       |         | For RTUs, you can also add a wake-up SMS message with a specified deadline. At exactly the time you send with the SMS message, the RTU establishes a connection to its communication partner. |
|       |         | When you click on the action, the "Select wake-up time" dialog opens.                                                                                                    |
|       |         | <ul> <li>Wake up at selected time: The RTU sends the SMS message at the selected<br/>time.</li> </ul>                                                                                         |
|       |         | <ul> <li>Wake up now: The RTU sends the SMS message immediately.</li> </ul>                                                                                                    |

# Creating a device

Click the "Create" button and configure the required settings, see Creating a new device (Page 83).

# Filtering entries

- 1. Select an entry in "Search filter".
- 2. Enter a search term or part of the search term in the search box.
- 3. To limit the search further, select the "Precise match" check box.

When this is selected, case is taken into account and the entire search word is searched for.

The search results will match the entered search term exactly.

4. Click on the "Apply filter" button.

#### Result

The list is updated based on the settings made. To show all entries again, click the "Show all" button.

# 4.6.1.2 Creating a new device

### **Device settings**

You set the settings for the desired device on this page. The settings are divided into areas that can be collapsed > and expanded < for clarity.

# Calling the Web page

In the navigation, select "Remote connections > Device".

# 4.6 Remote Connections

# Procedure

- 1. Click the "Create" button.
- 2. Configure the **General device information:**

| Field                | Meaning                                                                                                    |  |
|----------------------|----------------------------------------------------------------------------------------------------|--|
| Device name          | Enter a name.                                                                                              |  |
|                      | The name must meet the following conditions:                                                               |  |
|                      | It must be unique                                                                                          |  |
|                      | it must start with a letter.                                                                               |  |
|                      | The following characters are permitted: a-z, A-Z, 0-9 and _                                                |  |
|                      | • "conn" cannot be used as a name.                                                                         |  |
| Password             | Enter a password and confirm this password.                                                                |  |
| Confirm password     | See also the guidelines in the section "Permitted characters (Page 28)".                                   |  |
| Vendor               | You can enter the manufacturer of the device.                                                              |  |
| Туре                 | Select the type of node from the list.                                                                     |  |
|                      | If your device type is not shown or you do not know it, select "Other". All functions are now enabled.     |  |
| SMS gateway provider | Only for M800 Mobile, RTU 303xC, RM1224                                                                    |  |
|                      | Select the SMS gateway provider. You can configure the SMS gateway provider under "System > E-mail & SMS". |  |
| GSM number           | Only for M800 Mobile, RTU 303xC, RM1224                                                                    |  |
|                      | Enter the phone number of the node to which the wake-up SMS is sent.                                       |  |
| Sender ID            | Only with RTU 303xC                                                                                        |  |
|                      | This ID identifies the SINEMA RC server to the RTU. The ID must also be configured in the RTU.             |  |
| Location             | You can enter the installation location of the device.                                                     |  |
| Comment              | You can enter a comment.                                                                                   |  |

# 3. Configure the **VPN settings:**

| Field                 | Meaning                                                                                                    |
|-----------------------|----------------------------------------------------------------------------------------------------|
| VPN protocol          | Specify which protocol will be used for the VPN connection. The selection depends on the selected device type.                                                      |
|                       | <ul> <li>OpenVPN: The connection will be established via OpenVPN. You<br/>configure the settings in "Security &gt; VPN basic settings &gt;<br/>OpenVPN".</li> </ul> |
|                       | IPsec: The connection will be established via IPsec.                                                                                                    |
| Type of connection    | Specify when the VPN connection is to be established. The selection depends on the selected device type.                                                            |
|                       | Permanent                                                                                                    |
|                       | The device establishes a VPN connection to the SINEMA RC Server.  The VPN tunnel is maintained permanently.                                                         |
|                       | Digital input                                                                                                    |
|                       | Establishing the connection is controlled via the digital input (DI) of the device.                                                                                 |
|                       | Wake-up SMS (SCALANCE M-800) / Wake-up SMS (RTU)                                                                                                    |
|                       | When the device receives a wake-up SMS, it establishes a connection to the SINEMA RC Server.                                                                        |
|                       | Digital input / wake-up SMS (SCALANCE M-800)                                                                                                    |
|                       | Establishing the connection is controlled either via the digital input or via a wake-up SMS.                                                                        |
| Request VPN address   | When this option is enabled, a VPN address is requested during connection establishment.                                                                            |
|                       | OpenVPN: The setting is always selected and cannot be changed.                                                                                                    |
|                       | IPsec: Enable or disable the option.                                                                                                    |
| Use fixed VPN address | If this option is selected, you can assign a fixed VPN address to the device. Via the VPN connection, the device can always be reached at this VPN address.         |
|                       | This is only possible when the parameter "Activate fixed IP address space" is enabled.                                                                              |
|                       | The parameter depends on the VPN connection mode.                                                                                                    |
|                       | OpenVPN: Remote connections > Address spaces > OpenVPN                                                                                                    |
|                       | IPsec: Remote connections > Address spaces > IPsec                                                                                                    |
| Fixed VPN address     | Enter the desired VPN address.                                                                                                    |

### 4.6 Remote Connections

- 4. Configure additional parameters for the VPN connection.
  The configuration mask depends on the selected VPN protocol.
  - OpenVPN connection

To configure the parameters, enable "Connection parameters".

| Field      | Meaning                                                                       |
|------------|-------------------------------------------------------------------------------|
| IP address | IP address of the connection                                                  |
|            | Enter the IP address via which the SINEMA RC Server can be reached.           |
| Port       | Enter the port at which the SINEMA RC Server receives the OpenVPN connection. |
| Protocol   | Specify whether the OpenVPN connection goes via TCP or UDP.                   |

IPsec connection

| Field                 | Meaning                                                                                                    |  |
|-----------------------|----------------------------------------------------------------------------------------------------|--|
| IPsec profile         | Can only be selected in the "IPsec" connection mode. You configure the IPsec profiles in "Security > VPN basic settings > IPsec profile".                                                                                                    |  |
| Certificate           | Default certificate  The CA certificate of the SINEMA Remote Connect Server is used for authentication. You must export the certificate, since it is required for the configuration of the devices. You export the certificate via "Security > Certificate management > CA certificate". |  |
|                       | <ul> <li>Imported certificates</li> <li>Only imported certificates can be selected with IPsec VPN. You can import certificates via "Security &gt; Certificate management &gt; Device certificate".</li> </ul>                                                                            |  |
| Local ID<br>Remote ID | The local ID and the remote ID are used by IPsec to uniquely identify the partners (VPN end point) during establishment of a VPN connection.  Only required if the VPN tunnel partner evaluates the entry.                                                                               |  |

#### 5. Configure All access.

The subnets and nodes accessible via the device are members of this participant group. You can assign one or more participant groups.

Select the desired user group and click on the "Add" button. To delete, click on ......

6. If you do not need any further network settings, click "Quick Finish".

If you need further network settings, click "Next". The prerequisite is that the device supports subnets.

# **Network settings**

This page is only available for device types that support the subnets. You can find information about your device in the section "Connectable nodes (Page 24)".

On this page, you define the subnets and nodes that can be reached via the device and who can access them. This function is also known as "Dedicated Device Access" (DDA) for short.

# Requirement

• The device supports subnets.

### **Procedure**

- 1. If the device is a gateway, activate "Device is a network gateway". If the device does not function as a network gateway, a source NAT is forced on the device with this setting.
- 3. Configure the subnet:

| Field              | Meaning                                                                                                    |
|--------------------|----------------------------------------------------------------------------------------------------|
| Participant groups | Select the participant group that has access to the subnet and click the "Add" button. You can assign one or more participant groups.  To delete, click on |
| Subnet IP          | Enter the IPv4 address of the subnet accessible from the device.                                                                                           |
| Subnet mask        | Specify the network mask of the subnet.                                                                                                    |

- 4. Specify the NAT mechanism for "NAT mode":
  - Without

For transparent IP communication through the OpenVPN tunnel without NAT. The devices communicating with each other always use the explicit IP address of the communication partner.

- 1:1 NAT

The network IP address of the remote subnet is represented by a virtual network IP address. The network IP addresses are converted in the remote device. The host IP address remains unchanged. The virtual IP address must be used to address a node in the remote subnet.

- NAT for local hosts
   The IP address of the device in the remote subnet is hidden behind a dedicated IP address. The device IP addresses are converted in the remote device. You can specify the dedicated virtual IP address to address a node in the remote subnet.
- 5. If you have enabled NAT mode, configure the virtual subnet:

| Field               | Meaning                                                                                                    |
|---------------------|----------------------------------------------------------------------------------------------------|
| Virtual subnet IP   | Specify the IP address for the virtual subnet. If the network address space is enabled, the start address is entered automatically. |
|                     | You can customize this address.                                                                                                    |
| Virtual subnet mask | Only available with "NAT for local hosts":                                                                                          |
|                     | Enter the network mask of the virtual subnet.                                                                                       |

### 4.6 Remote Connections

# 7. Configure the node:

| Field             | Meaning                                                                                                    |  |  |
|-------------------|----------------------------------------------------------------------------------------------------|--|--|
| Node name         | Displays the name you assigned to the node.                                                                                                    |  |  |
| Node IP           | Specify the IP address of the node. The IP address must be in the configured subnet.                                                                          |  |  |
| Virtual node IP   | <ul> <li>1:1 NAT The virtual IP address is entered automatically.</li> <li>NAT for local hosts</li> <li>Specify the translated NAT IPv4 addresses.</li> </ul> |  |  |
| Participant group | Select the participant group that has access to the node and click "Add". You can assign one or more participant groups.  To delete, click on .               |  |  |

8. Click the "Save" button.

# Setting up a template with network settings

To transfer the same network settings to other devices, you can create a template in "Template settings" and use it.

| Button                      | Meaning                                                                                                    |
|-----------------------------|----------------------------------------------------------------------------------------------------|
| Save settings as template   | To save network settings to a template, click the "Save settings as template" button.                                                                                                    |
|                             | <b>Note</b> : When a new template is saved, the existing template is overwritten with new values.                                                                                              |
| Load settings from template | To copy network settings from the template, click on the "Load settings from template" button.                                                                                                 |
|                             | <b>Note</b> : When the template is loaded, all new settings are overwritten with the template values without warning. Newly created subnets are deleted if the template does not contain them. |

When creating the template, note that only the last saved template is available. The following values are entered in the template:

- Setting for "Device is a network gateway".
- · Subnet name and assignment of participant groups
- Subnet IP address and subnet mask
   If NAT mode is set to "without", this information must be unique. Adapt the information before saving the network settings.
- Selected NAT mode
- Virtual subnet IP and virtual subnet mask
  If the virtual subnet is activated, these values are not taken from the template, but
  automatically filled with the next free address. If NAT is not enabled, enter the values
  before saving the network settings.

- Node name
- Node IP
- Virtual node IP Calculation continues automatically with the next free IP address.
- Assignment of the participant groups

# 4.6.2 Updating devices

You can find information about the status of the loaded firmware on this page.

# Calling the Web page

In the navigation, select "Remote connections > Device update > Devices".

# **Displayed entries**

A list of information about the installed firmware version is displayed.

| Field                              | Meaning                                                                   |                                                                                                    |  |  |
|------------------------------------|---------------------------------------------------------------------------|----------------------------------------------------------------------------------------------------|--|--|
| Device name                        | Shows the device name.                                                    |                                                                                                    |  |  |
| Last known firmware version        | The firmware version that the device transferred to the SINEMA RC Server. |                                                                                                    |  |  |
| Last known request of the firmware | Information on when the device last requested the firmware.               |                                                                                                    |  |  |
| Status                             | <b> Ø</b> Online                                                          | Online: The device is connected to SINEMA RC Server via VPN.                                         |  |  |
|                                    | Offline                                                                   | Offline: The device is not connected to SINEMA RC Server via VPN.                                    |  |  |
|                                    | Disabled                                                                  | The device is disabled.                                                                              |  |  |
| Location                           | Information on the device location                                        |                                                                                                    |  |  |
| Comment                            | Enter a brief description as comment.                                     |                                                                                                    |  |  |
| Actions                            | 0                                                                         | Deactivate device                                                                                    |  |  |
|                                    | U                                                                         | If the device is connected, the existing connection is also deactivated.                             |  |  |
|                                    |                                                                           | If the device attempts to establish a VPN connection, the device is ignored by the SINEMA RC Server. |  |  |
|                                    | 0                                                                         | Activate the device again.                                                                           |  |  |

# **Updating firmware**

- 1. Click on the "Firmware file" tab.
- 2. Click the "Select file" button.

### 4.6 Remote Connections

3. Navigate to the storage directory and select the update file (\*.swf). Confirm your selection with the "Open" button.

You can upload a firmware for each of the SCALANCE devices M800/S600/MUM85x and SC600. If a firmware has already been imported and another firmware is being uploaded, the existing file is overwritten.

- 4. Click the "Import" button.
- 5. Click on the "Devices" tab.
- 6. Select the devices to be updated.
- 7. Click the "Save" button.

#### Result:

After saving, the SINEMA RC Server sends the request to the device to load the new firmware. The device downloads the firmware and restarts.

The current firmware version is entered in the table under "Last known firmware version".

Each device update is documented in the "Logfile messages" under "System > Logfile".

# 4.6.3 Edge Client

In the "Edge Client" tab, you can see an overview of client logins.

For connections, you need the SINEMA RC Edge Client OSD (6GK1721-4XG01-0BK0) license.

# Calling the Web page

In the navigation, select "Remote connections > Edge Client".

# Displayed entries

The overview of Edge Client logins is displayed:

| Field                   | Meaning                                                                                             |
|-------------------------|----------------------------------------------------------------------------------------------------|
| Edge client system ID   | Shows the system ID of the Edge client on the server.                                               |
| Edge client device name | Shows the name from which the Edge Client has logged in to the server.                              |
| Last login              | Shows the time stamp of the client login with the date and time.                                    |
| Last connected device   | Shows the name of the user that last established the connection from the Edge Client to the server. |

# 4.7 Local connections

On this page, you define the local networks and nodes that can be reached via the LAN interface and who can access them. This function is also known as "DDA for static routes".

#### Note

### **Routing between LAN interfaces**

Routing between the LAN interfaces of the SINEMA Remote Connect servers is possible with the "DDA for static routes" function but not recommended for security reasons.

Note: The function does not represent an adequate replacement for a separate router in the network.

### **Procedure**

- 1. Select the LAN interface.
- 2. Configure the Participant group for "All access":

| Field             | Meaning                                                                                                    |
|-------------------|----------------------------------------------------------------------------------------------------|
| Participant group | Select the participant group that has access to the destination network and click the "Add" button. You can assign one or more participant groups.  To delete, click on |

3. Configure the subnet that can be reached directly via the interface.

| Field               | Meaning                                                                                                    |  |
|---------------------|----------------------------------------------------------------------------------------------------|--|
| Destination Network | Select the destination network.                                                                                                    |  |
| Subnet IP           | Enter the IPv4 address of the subnet that is accessible via the local interface.                                                                           |  |
| Subnet mask         | Specify the network mask of the subnet.                                                                                                    |  |
| Participant group   | Select the participant group that has access to the subnet and click the "Add" button. You can assign one or more participant groups.  To delete, click on |  |

4. Enter a unique name for "Node name" and click "Add".

### 4.8 Connection Management

# 5. Configure the node:

| Field             | Meaning                                                                                                    |  |
|-------------------|----------------------------------------------------------------------------------------------------|--|
| Node name         | Displays the name you assigned to the node.                                                                                                   |  |
| Node IP           | Specify the IP address of the node. The IP address must be in the configured subnet.                                                          |  |
| Participant group | Select the participant group that has access to the node and click "Add". You can assign one or more participant groups.  To delete, click on |  |

6. Click the "Save" button.

# 4.8 Connection Management

# 4.8.1 Participant groups

Users, devices, nodes and subnets can be grouped together into participant groups. The nodes can also be assigned to several participant groups. You also specify whether the communication between the participants of an individual group is permitted or forbidden.

Once the participant groups have been created, you can define communication relations between the groups; see section "Communication relations (Page 94)".

# Requirement for creating participant groups

• The user has been assigned the right "Manage remote connections".

# Calling the Web page

In the navigation, select "Connection Management > Participant Groups".

### Displayed entries

A list of the participant groups that have already been created is displayed:

| Field          | Meaning                                                                  |  |  |  |
|----------------|--------------------------------------------------------------------------|--|--|--|
| Group Name     | Name of the group                                                        |  |  |  |
| Users          | Number of users assigned to the group.                                   |  |  |  |
|                | When you click on the number, the Users (Page 95) overview page opens.   |  |  |  |
| Devices        | Number of devices assigned to the group.                                 |  |  |  |
|                | When you click on the number, the Devices (Page 81) overview page opens. |  |  |  |
| Remote subnets | Number of subnets assigned to the group.                                 |  |  |  |
|                | When you click on the number, the Devices (Page 81) overview page opens. |  |  |  |
| Remote nodes   | Number of nodes assigned to the group.                                   |  |  |  |
|                | When you click on the number, the Devices (Page 81) overview page opens. |  |  |  |

| Field             | Meaning                                                                                                    |  |  |
|-------------------|----------------------------------------------------------------------------------------------------|--|--|
| Local connections | Participant group whose members can access the local subnet. When you click on the number, the local connections (Page 91) overview page opens.               |  |  |
| Local subnets     | Number of configured subnets that are accessible via the local interface.  When you click on the number, the local connections (Page 91) overview page opens. |  |  |
| Local nodes       | Number of nodes in the local subnet.  When you click on the number, the local connections (Page 91) overview page opens.                                      |  |  |
| Roles             | umber of roles assigned to the group.  Then you click on the number, the Roles (Page 97) overview page opens.                                                 |  |  |
| Destination group | Names of the destination groups whose members are allowed to communicate with the members of this participant group.                                          |  |  |
| Actions           | Open member list. In the list, all the devices and users belonging to the participant group and their status (online or offline) are displayed.               |  |  |
|                   | Click on the icon to change the settings for the participant groups.                                                                                          |  |  |
|                   | Click the icon to manage the communication relationships (Page 94) of the participants.                                                                       |  |  |

# Create new participant group

- 1. Click the "Create" button.
- 2. Enter a group name and optionally a description in the following dialog.
- 3. Specify whether the group members are allowed to communicate with each other.
- 4. Specify which LAN interface can be reached via the VPN tunnel.
- 5. Click the "Save" button.

#### Result

The participant group has been created. You have specified whether communication between the members of this group is permitted or forbidden.

# Changing the settings of the participant groups

- 1. Change the relevant participant group settings.
- 2. Then click the "Save" button.

# Filtering entries

- 1. Select an entry in "Search filter".
- 2. Enter a name or part of the name in the search box.
- 3. Click on the "Apply filter" button.

#### Result

#### 4.8 Connection Management

The list is updated based on the settings made. To show all entries again, click the "Show all" button.

# 4.8.2 Specifying communications relations between node groups

# Requirement

- The user has been assigned the right "Manage remote connections".
- Participant groups have been created.

# Creating communication relations between the participant groups

- Click on the icon in the overview of participant groups.
   The participant groups that have already been created are displayed.
- 2. Select the source group.
- 3. Define the destination groups to which connections are allowed from the source group.
- 4. Click the "Save" button.

#### Result

The communication between the participant groups is specified. You have specified whether communication between the members of this group is permitted or forbidden.

### Changing communication relations between the participant groups

- 1. Click on the so icon. Change the corresponding communication relationships.
- 2. Then click the "Save" button.

#### Result

The communication between the participant groups is updated.

#### Filtering entries

- 1. Select an entry in "Search filter".
- 2. Enter a name or part of the name in the search box.
- 3. Click on the "Apply filter" button.

#### Result

The list is updated based on the settings made. To show all entries again, click the "Show all" button.

# 4.8.3 Assigning a node to a group

# Assign users to one or more groups

- 1. Click on the icon in the user overview.
  - The participant groups that have already been created are displayed.
- 2. Select the group/groups to which the participant will be assigned.
- 3. Click the "Save" button.

# Assign devices, subnets, or nodes to one or more groups.

- 1. Click on the icon in the device overview.
  - The general device settings open.
- 2. Under "All access", select the desired user group and click the "Add" button.
- 3. Click the "Save" button.
- 4. If the device supports subnets, you can assign the subnets and nodes accessible via the device to participant groups in the network settings.
  - Select the participant group that has access to the subnet or node and click the "Add" button.
- 5. Click the "Save" button.

# 4.9 User Accounts

# 4.9.1 Overview of the user accounts

# Requirement for creating and changing users

The user has been assigned the right "Manage users".

# Calling the Web page

In the navigation, select "User accounts > Users & Roles".

# **Displayed entries**

A list of the users that have already been created along with their status is displayed. In addition, the temporary users are shown that are created when logging on with Smartcard or the PKI certificate.

| Field           | Meaning                                                                                                    |                                                                                                    |  |  |  |
|-----------------|----------------------------------------------------------------------------------------------------|----------------------------------------------------------------------------------------------------|--|--|--|
| User name       | The name assigned to the user. The user name must be unique throughout the system and can be changed. Refer to the note in the section "Create a new user (Page 99)".            |                                                                                                    |  |  |  |
| VPN address     | The IP address of the device used during communication via VPN. The address is automatically assigned by SINEMA RC. If communication via VPN is not active, "none" is displayed. |                                                                                                    |  |  |  |
| First name      | First name of                                                                                                    | f the user                                                                                                    |  |  |  |
| Last name       | Last name of                                                                                                    | the user                                                                                                    |  |  |  |
| Account created | Date and tim                                                                                                    | e at which this user account was created                                                                                                    |  |  |  |
| Last login      | Date and tim                                                                                                    | e of the last login                                                                                                    |  |  |  |
| Status          | Online                                                                                                    | The user is logged on to SINEMA RC.                                                                                                    |  |  |  |
|                 | Offline                                                                                                    | The user is not logged on to SINEMA RC.                                                                                                    |  |  |  |
|                 | Disabled                                                                                                    | The user is disabled.                                                                                                    |  |  |  |
| VPN protocol    | Shows which protocol is being used for the VPN connection.                                                                                                    |                                                                                                    |  |  |  |
| Actions         | 0                                                                                                    | Overview of the user settings. The user settings are also displayed for users with the right "read only".                                                    |  |  |  |
|                 | A.                                                                                                    | Change user settings. This includes changing the contact data, assigning new roles and rights and changing the password.                                     |  |  |  |
|                 | 202                                                                                                    | Edit participant group that the selected user is assigned to.                                                                                                |  |  |  |
|                 |                                                                                                    | The user can be assigned to one or more groups.                                                                                                    |  |  |  |
|                 | 0                                                                                                    | Deactivate user.                                                                                                    |  |  |  |
|                 | U                                                                                                    | If the user is online, the existing VPN connection is also deactivated. When the user attempts to log on, the message "Account is deactivated" is displayed. |  |  |  |
|                 | 0                                                                                                    | Activate the user again. The user can log on to the SINEMA RC server again.                                                                                  |  |  |  |

# Filtering entries

- 1. Select an entry in the "Search filter" pop-up menu.
- 2. Enter a search term or part of the search term in the search box.
- 3. To limit the search further, select the "Precise match" check box.

When this is selected, case is taken into account and the entire search word is searched for.

The search results will match the entered search term exactly.

4. Click the "Apply filter" button.

#### Result

The list is updated based on the settings made. To show all entries again, click the "Show all" button.

# 4.9.2 Managing roles and rights

# Requirement for creating roles

The user has been assigned the right "Manage users".

# **Displayed entries**

A list of the created roles is displayed.

| Field                     | Meaning                                                                                                    | Calling the Web page                                                                 |
|---------------------------|----------------------------------------------------------------------------------------------------|--------------------------------------------------------------------------------------|
| Role name                 | Name of the role                                                                                                    | -                                                                                    |
| Manage address spaces     | Edit parameters of the address spaces                                                                                                    | Remote connections > Address spaces                                                  |
| Create backup copies      | Create, delete, export and import a backup copy                                                                                                    | System > Backup & Restore                                                            |
| Restore System            | Restore the system based on the saved system file                                                                                                    | System > Backup Copy and System Restore                                              |
| Force comment             | When the VPN tunnel between SINEMA RC Client and server is ended, the user is requested to enter a comment. Only then can the current session be closed. The comment is entered in the log of the SINEMA RC Server. | SINEMA RC Client                                                                     |
| Manage firmware updates   | Load the update file with the new firmware on the device and start the update process.                                                                                                    | System > Devices-Update                                                              |
| Manage devices            | Create new devices; edit and delete devices already created; create participant groups and assign devices to them; create and download configuration file with VPN settings for the device                          | Remote connections > Devices                                                         |
| Manage remote connections | Define communication relations: Communication between participants within a participant group and participant groups with one another                                                                               | Remote connections > Participant groups Remote connections > Communication relations |
| Edit system parameters    | Read, create and delete system parameters. The system parameters include:                                                                                                    |                                                                                      |
|                           | Overview                                                                                                    |                                                                                      |
|                           | Event log                                                                                                    |                                                                                      |
|                           | Web server                                                                                                    |                                                                                      |
|                           | Licenses                                                                                                    |                                                                                      |
|                           | Network                                                                                                    |                                                                                      |
|                           | System update                                                                                                    |                                                                                      |
|                           | Date and time of day                                                                                                    |                                                                                      |
|                           | • VPN                                                                                                    |                                                                                      |
|                           | Maximum number and coding key for backup copies                                                                                                    |                                                                                      |

# 4.9 User Accounts

| Field                    | Meaning                                                                            | Calling the Web page            |                                 |
|--------------------------|------------------------------------------------------------------------------------|---------------------------------|---------------------------------|
| Certificate management   | Create new CA certificates an and delete existing certificate                      | Security > Certificates         |                                 |
| Manage users and roles   | Create new users and roles, e<br>users and roles; assign rights<br>assigned rights | User accounts > Users and roles |                                 |
| Download client software | Download SINEMA RC Client software                                                 |                                 | User accounts > Client Software |
| Password policy          | Guideline for the assignment of passwords                                          |                                 |                                 |
| 2FA                      | Shows whether TOTP-based two-factor authentication is enabled.                     |                                 |                                 |
| PKI policy               | Guideline for the PKI certificate                                                  |                                 |                                 |
| UMC policy               | Shows whether access to the UMC is activated or not                                |                                 |                                 |
| Action                   | ₽ E                                                                                | Edit settings of the role       |                                 |

# Creating a new role

- 1. Open the "Roles" tab.
- 2. Click the "Create" button.
- 3. Enter a role name.
- 4. Assign rights to the role according to the next table. Click the "Next" button.
- 5. Activate the relevant group memberships. Click the "Next" button.
- 6. Specify the password policy:

| Field                                       | Description                                                                                                    |
|---------------------------------------------|----------------------------------------------------------------------------------------------------|
| Password expires (in days)                  | Specifies that the password expires after a certain period.                                                             |
|                                             | Never (set as default)                                                                                                  |
|                                             | • 30 days                                                                                                    |
|                                             | • 90 days                                                                                                    |
|                                             | • 360 days                                                                                                    |
|                                             | 14 days before expiry the user receives an e-mail. Requirement:                                                         |
|                                             | An e-mail address is configured for the user.                                                                           |
|                                             | The SMTP client is configured.                                                                                          |
| Reusing the same password                   | 0: The setting is disabled                                                                                              |
|                                             | • 1 - 5: If, for example, you enter 3, the current password can be                                                      |
|                                             | reused only after 3 different passwords.                                                                                |
|                                             | As default, 3 is set.                                                                                                   |
| User must change password after first login | Specifies whether a user needs to change their password after the first login.                                          |
| Enable Two-Factor<br>Authentication         | Specifies whether the user will be asked for the TOTP (one-time password) after logging in with user name and password. |

7. Specify the settings for the logon with the PKI certificate.

| Field                             | Description                                                                                                    |
|-----------------------------------|----------------------------------------------------------------------------------------------------|
| PKI DN filter rule                | Filter criteria according to which a check is made at the logon.  The attributes of the names (Distinguished Name acc. to the X.509 standard) are used as filter criteria. This requires that the attributes are included in the PKI certificate of the user. |
|                                   | For more detailed information, refer to the section "Logon with the Smartcard / PKI certificates".                                                                                                    |
| Delete temporary users (in hours) | 0: The setting is disabled. The temporary user must be deleted manually.                                                                                                    |
|                                   | 1 - 72 hours: When the time expires, the temporary user is deleted.                                                                                                    |

8. If this role is to be activated for UMC logins, select the "Activated" check box and define the following settings:

| Field                             | Description                                                                                     |
|-----------------------------------|-------------------------------------------------------------------------------------------------|
| UMC user group                    | Enter the name of the UMC user group. The entered name should match the name on the UMC server. |
| Delete temporary users (in hours) | 1 - 9999 hours: When the time expires, the temporary user is deleted.                           |

9. Click the "Finish" button.

# 4.9.3 Create a new user

# Create a new user

- 1. Open the "Users" tab.
- 2. Click the "Create" button.

#### 4.9 User Accounts

- 3. Configure the contact data
  - Enter the necessary information in the "Contact data" tab. A mandatory box is the "User name".
  - The remaining contact information is optional and can be entered and modified by the users themselves.

#### Note

#### User names

The user name must meet the following conditions:

- It must be unique
- it must start with a letter.
- The following characters are permitted: a-z, A-Z, 0-9 and
- The following user name is not allowed: admin

#### User names: admin

As default, after the installation the predefined user "admin" is available.

• admin: You can log in once after the installation using this user name and the password "admin". After this you will be prompted to create a new user. The "admin" role is assigned to this user automatically. This administrator has the right to access all functions and can set up the system. This includes creating users and assigning roles and rights to them. The "admin" user is no longer available.

### Changing a user name

You can change the user name later. If you change the user name, you must either change the password or the user must log in to generate a new certificate and a new PKCS#12 file.

Specify how the user can log in to the SINEMA RC Server:

| Field              | Meaning                                                                                                    |
|--------------------|----------------------------------------------------------------------------------------------------|
| Login method       | <ul> <li>Password         Login with user name and password</li> <li>PKI         Login only with PKI certificate</li> </ul>                                                                                                    |
| PKI DN filter rule | Only required when logging in with PKI certificate. Filter criteria according to which a check is made at the logon. The attributes of the names (Distinguished Name acc. to the X.509 standard) are used as filter criteria. This requires that the attributes are included in the end entity certificate of the user. As placeholder use the "*" character. |

- Click the "Next" button.

#### 4. Assign rights and roles

- Assignment of rights via role assignment:

Click + and select the required role in the drop down list. Click "Add".

The user receives the rights assigned to the role. To assign additional rights to the user, click on the check box in front of the respective right.

To cancel the role assignment, click the check box for the role again.

- Assignment of rights without role assignment:

If you have not selected a role, enable the corresponding rights by clicking on the check box.

- Click the "Next" button.

### 5. Create Group memberships

- Select one or more participant groups to which the device will be assigned. You will find information on creating participant groups in the section "Creating participant groups (Page 92)".
- Click the "Next" button.

### 6. Configure the VPN connection mode

Set the following parameters:

| Field                         | Meaning                                                                                                  |
|-------------------------------|----------------------------------------------------------------------------------------------------|
| Request virtual IP address    | When enabled, a virtual IP address is requested during connection establishment.                         |
| Fixed IP address              | The IP address that is always assigned to the user.                                                      |
|                               | This is only possible when the parameter "Activate fixed IP address space" is enabled.                   |
|                               | OpenVPN: Remote connections > Address spaces > OpenVPN                                                   |
| OpenVPN connection parameters | Only necessary when the WAN IP address of the SINEMA RC Server is translated with NAT.                   |
|                               | IP address of the connection     Enter the IP address via which the SINEMA RC Server can be reached.     |
|                               | Port of the connection     Enter the port at which the SINEMA RC Server receives the OpenVPN connection. |
|                               | IP protocol     Specify whether the OpenVPN connection runs via TCP or UDP.                              |
|                               | Actions     To delete, click on for actions.                                                             |

### 7. Specifying the password

Enter a password and confirm it. The assigned password can be changed later by the relevant user, refer to the section "Changing the current password (Page 132)".

8. Reset 2FA

A new QR code and a new alphanumerical code are generated.

9. Click the "Finish" button.

### 4.9 User Accounts

# Changing user settings

Change the corresponding user settings. Then click the "Save" button.

#### Note

### Changing the login method

If you change the login method from password to PKI, the configured password is deleted.

# 4.9.4 User agreement

On this page you can enter a user agreement.

| Field          | Meaning                                                                                                    |
|----------------|----------------------------------------------------------------------------------------------------|
| Display option | <ul> <li>Never         The user agreement is not displayed.     </li> <li>First login         When the user logs in for the first time, the user agreement is displayed.         After accepting the user agreement, the user can access the WBM of the SINEMA RC Server.     </li> <li>Every login</li> </ul> |
|                | Each time the user logs in, the user agreement is displayed.  After accepting the user agreement, the user can access the WBM of the SINEMA RC Server.                                                                                                    |
| Message        | In the editor, enter the text for the user agreement. In the toolbar there are tools available for formatting the text. The symbols provide brief information in the form of a tooltip.  After making your entry, click the "Save" button.                                                                     |
| Export         | Exports the selected version of the user agreement.                                                                                                    |

#### Note

### Changed user agreement

If you change the user agreement while users are logged into the SINEMA RC Client, this change does not take immediate effect for these users. These users remain logged on after the change is made to the user agreement.

The changed user agreement is displayed only when these users log in again. After accepting the user agreement, these users can access the WBM of the SINEMA RC Server.

#### 4.9.5 Client Software

#### 4.9.5.1 Client Software

On this page, you can upload the installation software of the SINEMA RC Client to the SINEMA RC server.

# Requirement

• The user has access to the storage directory.

# Calling the Web page

In the navigation, select "User Accounts > Client Software".

# Importing client software

#### **Procedure**

- 1. Click "Select file" on the "Client Software" tab.
- 2. Navigate to the storage directory and select the file to be loaded (\*.exe). Confirm your selection with the "Open" button.
- 3. Click the "Import" button.

#### Result

The SINEMA RC Client software is uploaded to the SINEMA RC server. The file name and the fingerprint with SHA256 are displayed. Check the displayed fields.

# 4.9.5.2 Client Settings

On the "Client Settings" tab, you can load your own logo image in PNG, JPEG or BMP format. This image is shown in the client interface instead of the SIEMENS logo. To avoid image distortions or cropping, use images with an aspect ratio of 2:1 (height x width), e.g.  $200 \times 100px$  or  $600 \times 300px$ .

### Requirement

• The user has access to the storage directory.

### Calling the Web page

In the navigation, select "User Accounts > Client Software" and the "Client Settings" tab.

#### 4.9 User Accounts

# **Client settings**

- 1. Click "Select file" on the "Client Settings" tab.
- 2. Navigate to the storage directory and select the image file to be loaded. Confirm your selection with the "Open" button.
- 3. Click the "Import" button.

#### Result

The image is uploaded to the SINEMA RC server. The file name and the miniature view are displayed. The logo is applied next time the client starts. You can switch back to the standard image with the "Reset to default logo" button.

### 4.9.6 Client Licenses

On the "Client Licenses" page, you receive an overview of client logins. You can also manage these entries.

For connections from two SINEMA RC Clients, you need the SINEMA RC Client license (MLFB 6GK1721-1XG03-0AA0 or 6GK1721-1XG03-0AK0 for OSD).

# Calling the Web page

In the navigation, select "User Accounts > Client Licenses".

#### Client standard licenses

With "Client standard license usage (allocated / total)", the number of currently active SINEMA RC Client connections and the number of client connections that are possible in total is displayed.

| Field               | Meaning                                                                                           |
|---------------------|---------------------------------------------------------------------------------------------------|
| Client system ID    | Shows the client system ID on the server.                                                         |
| Client device name  | Shows the PC name from which the client logged into the server.                                   |
| Last login          | Shows the time stamp of the client login with the date and time.                                  |
| Last connected user | Displays the name of the user that last established the connection from the client to the server. |

To delete a table entry, select the check box in front of the entry to be deleted and click the "Delete" button. A license can be released in this way.

# Floating licenses

With "Client floating license usage (allocated / total)", the number of currently active connections is displayed and how many connections are possible in total.

| Field              | Meaning                                                         |
|--------------------|-----------------------------------------------------------------|
| Client system ID   | Shows the client system ID on the server.                       |
| Client device name | Shows the PC name from which the client logged into the server. |

| Field               | Meaning                                                                                           |
|---------------------|---------------------------------------------------------------------------------------------------|
| Status              | Displays the status.                                                                              |
|                     | • -: Status unknown                                                                               |
|                     | Connected: A connection is established.                                                           |
|                     | Not connected: ES                                                                                 |
| Last connected user | Displays the name of the user that last established the connection from the client to the server. |
| Show History        | Opens the "Client Floating License History"                                                       |

# 4.10 Services

### 4.10.1 API

On this page, you set up the SINEMA RC API server, which answers the API requests of the API client.

# Requirement

To be able to use this function, you need the SINEMA RC API license (MLFB 6GK1724-3VH03-0BV0).

You can test the function for free for a period of 14 days. For this purpose, you need to activate the trial license. You can find additional information in section "Overview (Page 69)" and in the "SINEMA Remote Connect API server" Getting Started manual.

# Calling the Web page

In the navigation, select "Services > API".

# Setting up the API server

Select the "API server" check box and make the following setting:

| Field                         | Meaning                                            |
|-------------------------------|----------------------------------------------------|
| API Token expire time in days | Enter the expiry time of the authentication token. |

Click "Save" to save the settings.

### Result

The API server is set up. Via the API, you can access the WBM of the SINEMA RC server to configure it.

You can find more information on configuring the WBM of the SINEMA RC server with API in the "SINEMA RC API server" Getting Started.

4.10 Services

### 4.10.2 UMC

On this page, you set up the connection to the UMC server.

### Requirement

To be able to use this function, you need the SINEMA RC UMC license (order no. 6GK1724-2VH03-0BV0).

You can test the function for free for a period of 14 days. For this purpose, you need to activate the trial license. You can find additional information in the section "Logging on with UMC (Page 43)".

# Calling the Web page

In the navigation, select "Services > UMC".

### Setting up the connection to the UMC server

Select the "UMC server" check box and make the following settings:

| Field                 | Meaning                                                                                          |
|-----------------------|--------------------------------------------------------------------------------------------------|
| UMC server IP address | Enter the IP address, the FQDN (Fully Qualified Domain Name) or the host name of the UMC server. |
| UMC server port       | Enter the port number of the UMC server.                                                         |

Click "Save" to save the settings.

#### Result

The connection to the UMC server is established when a UMC user logs in.

# 4.10.3 Server upload

This page provides you with the option of uploading configuration files or logfile messages to an SFTP server. SFTP stands for Secure File Transfer Protocol, but this is often confused with Simple File Transfer Protocol. The SFTP server uses a separate protocol which enables the transfer of files via a secure SSH connection.

# Calling the Web page

In the navigation, select "Services > Upload Server".

# **Displayed entries**

Make the following settings in the "Upload Server Settings" tab. Then click the "Save" button.

| Field                   | Meaning                                                                                                    |
|-------------------------|----------------------------------------------------------------------------------------------------|
| Automatic file upload   | When activated, the newly generated files are uploaded to the SFTP server.                                                                                               |
| Files for upload        | Specify which file types are to be uploaded:                                                                                                    |
|                         | Configuration                                                                                                    |
|                         | Log files                                                                                                    |
|                         | Configuration and log files                                                                                                    |
| SFTP server name        | IP address or FQDN of the SFTP server                                                                                                    |
|                         | If you use a port other than the standard port 22, enter the port number along with the IP address.                                                                      |
|                         | A colon ":" is entered as separator between the IP address and the port number, e.g.: 192.168.234.1:622.                                                                 |
| Fingerprint SFTP server | Display of the current fingerprint (last working connection)                                                                                                    |
|                         | If the fingerprint changes e.g. after renewing the fingerprint, the function is disabled and a warning message to this effect is entered in the log.                     |
|                         | To be able to upload files to the SFTP server again, you need to enable the automatic file upload and check whether the new fingerprint matches that of the SFTP server. |
| Upload directory        | The user is assigned a storage directory, the so-called home directory.                                                                                                  |
|                         | If you do not enter anything, the file is uploaded directly to the home directory. To upload the file to a subdirectory, specify the subdirectory.                       |
|                         | Provided that the subdirectory is created in the home directory.                                                                                                    |
| User name               | User name for access to the SFTP server                                                                                                    |
| Password                | Password for access to the SFTP server                                                                                                    |
| Upload old files        | Button for uploading all currently present files to the SFTP server                                                                                                    |

After the configuration is saved, newly generated files are automatically transferred to the SFTP server.

To upload currently present files to the SFTP server, click the "Upload old files" button.

# 4.10.4 Syslog client

On this page, you set up the Syslog client on the SINEMA RC server to establish the connection to the Syslog server and check its connection status.

# Calling the Web page

In the navigation, select "Services > Syslog Client".

# Establishing a connection to the Syslog server

Make the following settings and then click "Save & check connection":

| Field                                        | Meaning                                                                                                    |
|----------------------------------------------|----------------------------------------------------------------------------------------------------|
| Client ID (host name)                        | Enter the IP address of the SINEMA RC server. With this IP address, SINEMA RC identifies itself as Syslog client on the Syslog server.                                                                                                    |
| Syslog server IP address                     | Enter the IP address of the Syslog server.                                                                                                    |
| Syslog server port                           | Enter the port number of the Syslog server.                                                                                                    |
| Protocol                                     | Select the desired IP protocol (TCP (TLS) or UDP) from the list.                                                                                                    |
| Syslog server requests client authentication | When enabled, the Syslog server requires client authentication. A connection certificate should be specified in the field below for this purpose.                                                                                                    |
|                                              | This setting is used for mutual authentication between the Syslog client and the Syslog server (server and client authentication) and is only relevant for the selected protocol TCP (TLS). This check box cannot be activated for the selected UDP protocol. |
| Connection certificate                       | Only available when "Syslog server requests client authentication" is enabled.                                                                                                    |
|                                              | Select the certificate that our SRC server used to authenticate itself as Syslog client on the Syslog server.                                                                                                    |
|                                              | You can import certificates via the Web page "Security > Syslog certificate management"; see section "Syslog Certificate Management (Page 126)".                                                                                                    |

#### Note

#### No suitable certificate for connection

If the Syslog client wants to establish a connection with the Syslog server and no suitable certificate is found in the Syslog management, the Syslog server certificate is displayed.

In this case, you have the option to add this to SINEMA RC with "Accept" and to authorize the Syslog connection with "Save & check connection".

Before you apply the Syslog certificate in the certificate store, compare the displayed fingerprint with the fingerprint of the Syslog server.

With "Refuse", you deny the use of the respective certificate.

#### Result

The connection to the newly created Syslog server is established. The connection parameters and the status are displayed in a table.

# **Displayed entries**

The following entries are displayed:

| Field                        | Meaning                                    |
|------------------------------|--------------------------------------------|
| IP address of the connection | Shows the IP address of the Syslog server. |
| Connection port              | Shows the number of the connection port.   |

| Field       | Meaning                                                                                                    |
|-------------|----------------------------------------------------------------------------------------------------|
| IP protocol | Shows the IP protocol used.                                                                                                    |
| Status      | Shows the connection status to the Syslog server.                                                                                                    |
|             | The following statuses are possible:                                                                                                    |
|             | Connections over UDP:                                                                                                    |
|             | _ "-"                                                                                                    |
|             | Connection monitoring via UDP is not possible.                                                                                                    |
|             | Connections over TCP (TLS):                                                                                                    |
|             | - Online                                                                                                    |
|             | Establishing a connection to the Syslog server.  – Offline                                                                                                    |
|             | An established connection to the Syslog server is interrupted, e.g. if the Syslog server is no longer available.                                                                                  |
|             | <ul> <li>Rejected         If it transpires during a connection check, e.g. using the button, that a certificate is invalid or has expired or the Syslog server is not responding.     </li> </ul> |
|             | <ul> <li>Disabled         The connection to the Syslog server is disabled.     </li> </ul>                                                                                                    |
|             | <ul> <li>Certificate deleted</li> <li>A Syslog certificate based on which the connection is established is deleted.</li> </ul>                                                                    |
| Actions     | Check connection to the Syslog server (only with connections over TCP (TLS)).                                                                                                    |
|             | Download Syslog client certificate from SINEMA RC.                                                                                                    |
|             | Click this button to disable the Syslog server.                                                                                                    |
|             | The Syslog server is disabled and no messages are sent to it. Click this button to enable the Syslog server.                                                                                      |
|             | Remove the Syslog server from the list. The Syslog server configuration is deleted immediately.                                                                                                   |

## 4.10.5 Debug login

You can grant your Siemens contact access to the SINEMA RC Server for a certain period of time via the debug logon.

The contact at Siemens can only access the data if you provide information on the port and password and enable the function.

## Calling the Web page

In the navigation, select "Services > Debug Login".

#### 4.10 Services

## Setting up the debug login

1. Select the "Enable debug login" check box and make the following settings:

| Field                        | Meaning                                                                                                    |
|------------------------------|----------------------------------------------------------------------------------------------------|
| Debug login timeout          | Specify the duration of the access.                                                                                                    |
| (minutes)                    | When this time elapses user is automatically logged off.                                                                                                    |
| Debug login port             | Specify the TCP port via which the system of the SINEMA RC Server is accessed.                                                                                                    |
|                              | You may need to set up port forwarding to SINEMA RC on the Internet router.                                                                                                    |
| Debug login password         | Enter the password.                                                                                                    |
|                              | The new password must be at least 8 characters long and contain special characters, upper and lowercase characters as well as numbers, refer to the section "Permitted characters (Page 28)". |
| Confirm debug login password | Confirm this password.                                                                                                    |
| Remaining time (minutes)     | Remaining time for external access to the SINEMA RC server                                                                                                    |

2. Click "Save" to save the settings.

When the settings are saved, the remaining time is displayed in the "Remaining time (minutes)" box.

## **Deactivating Debug login**

- 1. Disable "Enable Debug login".
- 2. Click the "Save" button.

The settings are returned to the default values and the password is deleted.

### 4.10.6 Tools

## Requirement for installing tools

• The user has been assigned the right "Edit system parameters".

## Calling the Web page

In the navigation, select "Services > Tools".

## **Installing VMWare tools**

With "Status of the VMWare installation", you can see whether the VMWare tool is installed on the system.

To install the VMWare tool, click the "Install" button.

#### 4.11.1 General

## Calling the Web page

In the navigation, select "Security > General".

## **Global encryption settings**

On this page, you specify whether the "High" or "Low" setting is valid for the encryption (ciphers).

The setting is valid for all SINEMA RC functions that are using an encryption.

Appendix D (Page 165) lists the encryption suites used by the SINEMA RC server.

## 4.11.2 Managing certificates

## 4.11.2.1 Overview of certificate management

## **Certificate types**

SINEMA RC uses different certificates to authenticate the various nodes when establishing a VPN connection. These include:

| Certificate        | Is used for                                                                                                    | File<br>type | Description in section           |
|--------------------|----------------------------------------------------------------------------------------------------|--------------|----------------------------------|
| CA certificate     | The CA certificate is a certificate issued by the "Certificate Authority" from which certificates are derived.                                                                                   | *.crt        | CA certificate<br>(Page 113)     |
|                    | So that a certificate is derived, a private key belongs to every CA certificate. The derived certificates are signed with the private key.                                                       |              |                                  |
|                    | The signature of the derived certificate is checked with the public key of the CA certificate.                                                                                                   |              |                                  |
|                    | When SINEMA RC Server is installed a CA certificate is generated. When necessary the CA certificate can be renewed.                                                                              |              |                                  |
|                    | The server, device and user certificates are derived from the currently valid CA certificate.                                                                                                    |              |                                  |
|                    | The key exchange between the device and the VPN gateway of the partner takes place automatically when establishing the OpenVPN connection. No manual exchange of key files is necessary.         |              |                                  |
| Server certificate | Server certificates are required to establish secure communication (e.g. HTTPS, VPN) between the device and another network participant. The server certificate is an encrypted SSL certificate. | *.p12        | Server certificate<br>(Page 113) |

| Certificate                  | Is used for                                                                                                    | File<br>type   | Description in section                        |
|------------------------------|----------------------------------------------------------------------------------------------------|----------------|-----------------------------------------------|
| Device certificate           | Device certificates and corresponding keys are only created when<br>the user has the appropriate rights.<br>For each created device, SINEMA RC Server creates a device<br>certificate. | *.p12          | Overview of device<br>management<br>(Page 81) |
| User certificate             | SINEMA RC Server creates a personal certificate for each created user. You obtain an overview of the user certificate on the page "My Account > User Certificate".                     | *.p12<br>*.pem | User certificate<br>(Page 131)                |
| PKI CA certificate           | For the logon with the PKI certificate.  The PKI CA certificate is created by an external certification authority.                                                                     | *.pem          | PKI CA certificate<br>(Page 123)              |
| Syslog server CA certificate | For authentication on the Syslog server.                                                                                                    | *.crt          | Syslog CA<br>Certificates<br>(Page 126)       |

## File types

| File type      | Description                                                                                                    |
|----------------|----------------------------------------------------------------------------------------------------|
| *.crt          | File that contains the certificate.                                                                                                    |
| *.p12<br>*.pfx | The formats *.p12 and *.pfx are used to save the certificate along with the private key. The private key with the corresponding certificate is stored password protected.                                                                                   |
|                | The CA creates a certificate file (PKCS12) for both ends of a VPN connection with the file extension ".p12". This certificate file contains the public and private key of the local station, the signed certificate of the CA and the public key of the CA. |
| *.pem          | Certificate and/or key as Base64-coded ASCII text.                                                                                                    |
| *.key          | Unprotected Base64-coded private key                                                                                                    |

#### **Additional functions**

In addition, in conjunction with certificates the following functions are also available:

- Exporting used certificates
- Importing certificates
- Renewal of expired certificates
- Replacing existing certificate authorities

#### Note

## Current date and current time of day on the devices

When using secure communication (for example HTTPS, VPN...), make sure that the devices involved have the current time of day and the current date. Otherwise the certificates used will not be evaluated as invalid and the secure communication will not work.

#### 4.11.2.2 CA certificate

## Calling the Web page

In the navigation panel, select "Security > Certificate management".

## **Displayed entries**

In the "CA certificates" tab, you can see an overview of the CA certificates:

| Field               | Meaning                                                                                                    |        |
|---------------------|----------------------------------------------------------------------------------------------------|--------|
| CA certificate name | e name of the CA is generated automatically by the system.                                                                                                    |        |
| Expiry time         | shows how long the CA certificate is valid. You can specify the validity date in the "Settings" tab. There, you can also set how many days before expiry of the CA certificate it is automatically renewed. |        |
| Status              | ive: The CA certificate is valid. t of service: A newer CA certificate was generated or the CA certificate has expired.                                                                                     |        |
| Actions             | Calling up CA information You obtain information on the selected CA. This is also displayed for users with the right "ronly".                                                                               | ead    |
|                     | Exporting a CA certificate  By clicking on the icon, the CA certificate (*.crt) is exported. The file is, for example, exported end device or to the destination server.                                    | ted to |

## Renewing a CA certificate

With the "New CA certificate" button, you can when necessary, e.g. with compromised certificates, generate a new certificate.

## **Deleting a CA certificate**

CA certificates with the "Out of service" status can be deleted. For this purpose, select the relevant certificate in the overview and click the "Delete" button.

#### 4.11.2.3 Server certificate

## Calling the Web page

In the navigation panel, select "Security > Certificate management".

## **Displayed entries**

In the "Web server certificate" and "VPN server certificate" tabs, you can see an overview of the certificates:

| Field              | Meaning                                                                                                    |
|--------------------|----------------------------------------------------------------------------------------------------|
| Serial number      | Number to identify the certificate. The serial number is automatically incremented by one when the certificate is created.                                                                        |
| Common name        | The name is taken from the network configuration:                                                                                                    |
|                    | The DNS name when you have activated the option "Externally resolvable host name" and have entered a value (see section "DNS (Page 60)").                                                         |
|                    | The IP address of the WAN or LAN interface, see section "Interfaces (Page 59)".                                                                                                    |
| Issuer             | Display of the certificate authority that issued the certificate.                                                                                                    |
| Valid from         | Date from which the certificate is valid.                                                                                                    |
| Valid to           | Date on which the certificate expires.                                                                                                    |
| Key length (bits)  | Key length that was set in "Settings" when this certificate was generated.                                                                                                    |
| Signature method   | Signature method with corresponding signature key ("hash value") that was set in "Settings" when this certificate was generated.                                                                  |
| SHA1 fingerprint   | Fingerprint with SHA1 as hash algorithm                                                                                                    |
| SHA256 fingerprint | Fingerprint with SHA256 (SH2) as hash algorithm                                                                                                    |
| Alternative names  | IP: The IP address of the WAN interface, see section "Interfaces (Page 59)".                                                                                                    |
|                    | • IP: The WAN IP address when you have activated the function "SINEMA Remote Connect is located behind a NAT device" and have entered an IP address, refer to the section "Interfaces (Page 59)". |
|                    | DNS: The DNS name when you have activated the option "Externally resolvable host name" and have entered a value (see section "DNS (Page 60)").                                                    |

## Renewing the Web server certificate and VPN server certificate

With the "Renew" button, you can when necessary, e.g. with compromised certificates, generate a new certificate. The certificates are derived from the currently valid CA certificate. The serial number is automatically incremented by one.

## Importing the Web server certificate

With the "Import" button, you can import CA certificates for the encryption of the data traffic.

### 4.11.2.4 Importing the Web server certificate

If you do not want to use the Web server certificate issued by SINEMA RC, here you can import a Web server certificate from an external certification authority. The Web server certificate can, for example, be issued by a company internal certification authority or by a public certification authority.

#### Note

## Supported encryption

SINEMA RC supports Web server certificates encrypted according to RSA (Rivest, Shamir und Adleman).

To import the Web server certificate, you require the following files:

Certificate file

```
Examples of the content of a certificate file (.crt, .pem)
----BEGIN CERTIFICATE----- .... -----END CERTIFICATE-----
----BEGIN X509 CERTIFICATE----- .... -----END X509 CERTIFICATE-----
```

· Key file

The RSA key file that belongs to the certificate file.

Examples of the content of a certificate file of a key file (.pem, .key)

Encrypted:

```
-----BEGIN ENCRYPTED PRIVATE KEY----- ... -----END ENCRYPTED PRIVATE KEY-----
```

Unencrypted:

```
-----BEGIN PRIVATE KEY----- ... -----END RSA PRIVATE KEY-----
-----BEGIN RSA PRIVATE KEY----- ... -----END RSA PRIVATE KEY-----
```

CA chain file

This file contains the certificates of all certification authorities involved. Base on the certificate chain the validity of the Web server certificate is checked.

Examples of the content of a CA chain file (.crt, .pem):

Several certificate blocks one after the other:

```
-----BEGIN CERTIFICATE----- ... -----END CERTIFICATE-----
-----BEGIN CERTIFICATE----- ... -----END CERTIFICATE-----
```

#### **Procedure**

- 1. To import the certificate, click the "Select file" button in "Select the certificate file".
- 2. Select the certificate file and confirm your selection with the "Open" button.
- 3. Click the "Select file" button in "Select the key file".

- 4. Select the corresponding key file and confirm your selection with the "Open" button.
- 5. To import the certificate of a higher ranking certification authority, click the "Select file" button in "Select the CA chain file".
- 6. Select the CA certificate file and confirm your selection with the "Open" button.
- 7. For password-protected files, enter the password specified for the file and repeat the entry.
- 8. Click the "Next" button.

Details of the signed certificate are displayed on the "Activate certificate" tab. You can, for example, check whether the certificate is still valid.

| Field            | Meaning                                                                                                    |
|------------------|----------------------------------------------------------------------------------------------------|
| Serial number    | Number to identify the certificate. The serial number is automatically incremented by one when the certificate is created. |
| Common name      | Name of the applicant                                                                                                    |
| Issuer           | Display of the certificate authority that issued the certificate.                                                          |
| Valid from       | Date from which the certificate is valid.                                                                                  |
| Valid to         | Date on which the certificate expires.                                                                                     |
| Key length       | Specifies the key length being used.                                                                                       |
| Signature method | Specifies which digital signature method with the corresponding signature key ("hash value") was used for the certificate. |

9. To finally import the files, click the "Import" button.

#### 4.11.2.5 Device certificate

## Calling the Web page

In the navigation, select "Security > Certificate Management" and the "Device certificate" tab.

## **Displayed entries**

On the "Device Certificate" tab, you can see an overview of the imported certificates:

| Field       | Meaning                                                                                                    |
|-------------|----------------------------------------------------------------------------------------------------|
| Туре        | Type of the loaded file. For more information, refer to the section "Overview of certificate management (Page 111)". |
| Common name | Name of the applicant                                                                                                |
| Status      | Display of whether the certificate is valid or has already expired.                                                  |
| Subject     | Display of the owner obtained from the common name (Common Name CN).                                                 |
| Issuer      | Display of the certificate authority that issued the certificate.                                                    |
| Valid from  | Date from which the certificate is valid.                                                                            |
| Valid to    | Date on which the certificate expires.                                                                               |
| Use         | The function that uses the certificate.                                                                              |

## Importing device certificates

- 1. To import device certificates, click the "Import" button.
- 2. Select the PKCS12 file (\*.p12) and confirm your selection with the "Open" button.
- 3. The files are password protected. To load the files into the device, enter the password and repeat the input.
- 4. Click the "Next" button.

Details of the CA certificate are displayed on the "Activate certificate" tab. You can, for example, check whether the certificate is still valid.

| Field            | Meaning                                                                                                    |  |
|------------------|----------------------------------------------------------------------------------------------------|--|
| Serial number    | Number to identify the certificate. The serial number is automatically incremented by one when the certificate is created. |  |
| Common name      | Name of the applicant                                                                                                    |  |
| Issued by        | Display of the certificate authority that issued the certificate.                                                          |  |
| Valid from       | Date from which the certificate is valid.                                                                                  |  |
| Valid to         | Date on which the certificate expires.                                                                                     |  |
| Key length       | Specifies the key length being used.                                                                                       |  |
| Signature method | Specifies which digital signature method with the corresponding signature key ("hash value") was used for the certificate. |  |

5. To load the files on the SINEMA RC Server, click the "Import" button.

#### Result:

The PKCS12 file is imported onto the SINEMA RC Server. This certificate file contains the participant certificate and the signed certificate of the certification authority.

### 4.11.2.6 Making settings for certificates

## Calling the Web page

In the navigation, select "Security > Certificate Management".

## **Changing settings**

The changes made in the "Settings" tab are used only used when renewing the server certificate: The changes do not apply to existing certificates. On the tabs "Web server certificate" and "VPN server certificate" you can use the "Renew" button to generate a new server certificate.

| Field                          | Meaning                                                                   |
|--------------------------------|---------------------------------------------------------------------------|
| Validity of the CA certificate | Enter the validity of the CA certificate after it is issued.              |
| Preferred key length (bits)    | Select the number of bits of the various possible keys for the procedure. |
| Preferred hash method          | Select the hash method for the certificate: SHA256 or SHA512              |

| Field                                       | Meaning                                                                                                    |
|---------------------------------------------|----------------------------------------------------------------------------------------------------|
| CA certificate renewal (days before expiry) | Specify how many days before it expires the certificate will be automatically renewed.  As default, the CA certificate of the server is valid for 10 years. If, for example, you specify 365 days, a new CA certificate will be generated after 9 years.                                                |
|                                             | The previous CA certificate is then "Out of service" but is valid for another 365 days. The clients that use this CA certificate can continue to log on with it for another 365 days. After this time, the CA certificate counts as being "Expired" and the clients need to use the new CA certificate. |
| Validity of client certificates (days)      | Specify for how many days the certificate will be valid. A certificate whose CA has already expired can no longer be used.                                                                                                    |

#### 4.11.3 VPN connections

### 4.11.3.1 Making VPN basic settings

## **VPN** basic settings

OpenVPN is a program for establishing an encrypted TLS connection. OpenSSL is used for the encryption.

### OpenVPN file

When a device or user is created, a configuration file with the extension \*.ovpn is generated automatically. The file contains various parameters required for a connection to the server. These include e.g. the certificates; refer to the section "Overview of certificate management (Page 111)".

The file must be loaded on the participant in the remote network to which the SINEMA RC Server establishes a VPN connection.

The SINEMA RC Client always fetches this data automatically. The S615 either fetches the data automatically or the file must be loaded. This depends on the configuration.

## Downloading an OpenVPN file

For devices, the file is called in the device list; refer to the section "Overview of device management (Page 81)".

For users, the file is called in the personal user account (see section "User certificate (Page 131)").

## 4.11.3.2 Making OpenVPN settings

#### Requirement for changing the OpenVPN settings

The user has been assigned the right "Edit system parameters".

## Calling the Web page

In the navigation, select "Security > OpenVPN".

## **Configuring OpenVPN**

Configure the following settings that are valid for all OpenVPN connections after you have saved:

| Field                   | Meaning                                                                                                    |  |  |
|-------------------------|----------------------------------------------------------------------------------------------------|--|--|
| Activate                | When enabled, OpenVPN is used.                                                                                                    |  |  |
| Status                  | Shows whether OpenVPN is enabled or disabled.                                                                                                    |  |  |
| TCP port                | Specify the port on which the SINEMA RC Server server accepts TCP connections. Assuming that TCP frames can be sent to this port. In a preconnected DSL router, for example, port forwarding must be entered.                                               |  |  |
| UDP port                | Specify the port on which the SINEMA RC Server server accepts UDP connections. Assuming that UDP frames can be sent to this port. In a preconnected DSL router, for example, port forwarding must be entered.                                               |  |  |
| Keep alive interval (s) | Enter the interval in seconds at which connection partners send keep alive packets. This setting is automatically transferred to the client when the connection is established.                                                                             |  |  |
|                         | The keep alive packets are sent only when there was no communication during the last interval.                                                                                                    |  |  |
|                         | If there is no response to the packet, the communications partner assumes an interruption on the connection or that the communications partner is not functioning. Measures are taken according to the "Connection timeout" setting.                        |  |  |
| Connection timeout (s)  | Specify the maximum time in seconds that the communications partner waits for a response from the server before the connection is considered to be interrupted. This setting is automatically transferred to the client when the connection is established. |  |  |
|                         | Detection of a connection interruption is achieved with keep alive packets (see setting "Keep alive interval").                                                                                                    |  |  |
|                         | If the client detects a connection interruption, it reacts by re-establishing the connection when the connection timeout has elapsed.                                                                                                    |  |  |
|                         | On the server the set connection timeout is doubled. After the doubled connection timeout has elapsed, the server considers the connection to the client as being interrupted.                                                                              |  |  |
| DH key length           | Select the Diffie-Hellman key exchange protocol to be used between the communications partners.                                                                                                    |  |  |
| Cipher                  | Selection of the algorithm for encryption of the transferred data. The following are available:                                                                                                    |  |  |
|                         | AES-128, 192, 256: Advanced Encryption Standard (128, 192 or 256 bit key length, mode CBC)                                                                                                    |  |  |
|                         | DES-EDE, DES-EDE3: Data Encryption Standard (128 or 192 bit key length, mode CBC)                                                                                                    |  |  |
| Hash method             | Selection of the authentication algorithm:                                                                                                    |  |  |
|                         | SHA-1, 256, 512: Secure Hash Algorithm 1, 256 or 512                                                                                                    |  |  |
| Min. TLS version        | Specify the TLS version.                                                                                                    |  |  |
| Interface               | The interface that forms the local VPN endpoint. Via this interface, the OpenVPN connection to the OpenVPN partner (SINEMA RC Client, device) is established.                                                                                               |  |  |
|                         | WAN: Connection only via the WAN interface                                                                                                    |  |  |
|                         | • LAN 1-n: Connection via available LAN interfaces:                                                                                                    |  |  |
|                         | WAN + LAN 1-n: Connection via all interfaces                                                                                                    |  |  |

## 4.11.3.3 Making the IPsec settings

## Requirement for changing the IPsec VPN settings

The user has been assigned the right "Edit system parameters".

## Calling the Web page

In the navigation, select "Security > IPsec".

## Configuring the IPsec basic settings

On the "IPsec" tab, configure the following settings that are valid for all IPsec VPN profiles after you have saved:

| Field                        | Meaning                                                                                                    |  |  |
|------------------------------|----------------------------------------------------------------------------------------------------|--|--|
| Activate                     | When activated, IPsec is used.                                                                                                    |  |  |
| Status                       | Shows whether IPsec is enabled or disabled.                                                                                                    |  |  |
| Interval after DPD query (s) | Period after which DPD queries are sent. These queries test whether or not the remote station is still reachable.                                               |  |  |
| Timeout after DPD query (s)  | If there is no response to the DPD query, the VPN connection to the remote station is declared to be invalid after this time interval has elapsed.              |  |  |
| Interface                    | The interface is the local endpoint of the VPN connection. Via this interface, the VPN connection to the VPN partner (SINEMA RC Client, device) is established. |  |  |
|                              | WAN: Connection only via the WAN interface                                                                                                    |  |  |
|                              | LAN 1-n: Connection via available LAN interfaces                                                                                                    |  |  |
|                              | WAN + LAN 1-n: Connection via all interfaces                                                                                                    |  |  |

## **IPsec profiles**

The devices and users are assigned IPsec profiles. The profiles contain the settings of phase 1 and phase 2.

A list of the IPsec profiles that have already been created along with their status is displayed on the "IPsec Profiles" tab:

| Field        | Meaning                                                                                                    |                                                                                              |
|--------------|----------------------------------------------------------------------------------------------------|----------------------------------------------------------------------------------------------|
| Profile name | The name assigned to the IPsec profile. The name must be unique throughout the system and cannot be changed, refer to the section "Creating IPsec profiles (Page 121)"                                                                                                    |                                                                                              |
| Key exchange | Key exchange method                                                                                                    |                                                                                              |
| IKE          | Settings of Phase 1 - IKE (KE/Key exchange)                                                                                                    |                                                                                              |
| ESP          | Settings of Phase 2 - ESP (authentication)                                                                                                    |                                                                                              |
| Actions      | 0                                                                                                    | Overview of the IPsec profile. This is also displayed for users with the right "read only".  |
|              | A STATE OF THE STATE OF THE STA | Changing an IPsec profile. This also includes changing the settings for Phase 1 and Phase 2. |

Using the "Create" button, you can create new IPsec profiles, see "Creating IPsec profiles (Page 121)".

With the "Copy" button, you create a copy of the selected profile in which you adapt parameters and which you can save as new IPsec profile. You delete created IPsec profiles with "Delete".

## 4.11.3.4 Creating IPsec profiles

## Requirement for changing the IPsec VPN settings

The user has been assigned the right "Edit system parameters".

## Creating a new IPsec profile

- 1. Open the "IPsec profile" tab
- 2. Click the "Create" button.
- 3. Enter a name for the IPsec profile.
- 4. In Key exchange method specify whether IKEv2 or IKEv1 will be used.
- 5. Make the settings of Phase 1 IKE (SA/Key exchange):

| Field                 | Meaning                                                                                                    |  |
|-----------------------|----------------------------------------------------------------------------------------------------|--|
| Encryption algorithm: | The selection depends on the phase und the key exchange method (IKE)                                                                                                |  |
| Hash algorithm        | Selection of the authentication algorithm:<br>SHA 1, 256, 384, 512                                                                                                  |  |
| Key derivation        | Select the required Diffie-Hellmann group (DH) from which a key will be generated.                                                                                  |  |
| Lifetime              | The lifetime of the authentication. When the time has elapsed, the VPN endpoints involved must authenticate themselves with each other again and generate a new key |  |

## 6. Make the settings of Phase 2 - ESP (authentication):

| Field                 | Meaning                                                                                                    |  |  |
|-----------------------|----------------------------------------------------------------------------------------------------|--|--|
| Protocol              | Selection of the protocol                                                                                                    |  |  |
|                       | AH: The IP Authentication Header (AH) handles the authentication and identification of the source.                                                                   |  |  |
|                       | ESP: The Encapsulation Security Payload (ESP) encrypts the data.                                                                                                    |  |  |
| Encryption algorithm: | The selection depends on the phase und the key exchange method (IKE)                                                                                                 |  |  |
| Hash algorithm        | Selection of the authentication algorithm:                                                                                                    |  |  |
|                       | SHA 1, 256, 384, 512                                                                                                    |  |  |
| Key derivation        | Select the required Diffie-Hellmann group (DH) from which a key will be generated.                                                                                   |  |  |
| Lifetime              | The lifetime of the authentication. When the time has elapsed, the VPN endpoints involved must authenticate themselves with each other again and generate a new key. |  |  |

7. Click "Create".

## Changing an IPsec profile

Change the corresponding user settings. Then click the "Save" button.

## **Encryption algorithm**

|               | Phase 1 |       | Pha   | se 2  |
|---------------|---------|-------|-------|-------|
|               | IKEv1   | IKEv2 | IKEv1 | IKEv2 |
| 3DES          | х       | Х     | Х     | х     |
| AES128 CBC    | Х       | х     | х     | Х     |
| AES192 CBC    | Х       | Х     | Х     | Х     |
| AES256 CBC    | Х       | Х     | Х     | Х     |
| AES128 CTR    | -       | Х     | Х     | Х     |
| AES192 CTR    | -       | х     | х     | Х     |
| AES256 CTR    | -       | Х     | Х     | Х     |
| AES128 CCM 16 | -       | Х     | Х     | Х     |
| AES192 CCM 16 | -       | Х     | Х     | Х     |
| AES256 CCM 16 | -       | Х     | Х     | Х     |
| AES128 GCM 16 | -       | Х     | Х     | Х     |
| AES192 GCM 16 | -       | Х     | Х     | Х     |
| AES256 GCM 16 | -       | Х     | Х     | Х     |

x: is supported

-: is not supported

## 4.11.4 PKI Certificate Management

#### 4.11.4.1 PKI CA certificate

### Calling the Web page

In the navigation, select "Security > PKI Certificate Management".

## Displayed entries

On the "PKI CA Certificates" tab, you can see an overview of the imported certificates:

| Field            | Meaning                                                           |  |
|------------------|-------------------------------------------------------------------|--|
| Common name      | Name of the applicant, e.g. the user name                         |  |
| Status           | Shows whether the certificate is valid or has already expired.    |  |
| Certificate type | Type of imported certificate                                      |  |
| Subject          | Owner of the private key assigned in the certificate              |  |
| Issuer           | Display of the certificate authority that issued the certificate. |  |
| Valid from       | Date from which the certificate is valid.                         |  |
| Valid to         | Date on which the certificate expires.                            |  |
| Fingerprint      | Checksum of the certificate to ensure integrity                   |  |

To delete a PKI CA certificate, select the check box in front of the certificate to be deleted and click the "Delete" button.

## **Importing PKI CA certificates**

- 1. To import PKI CA certificates click the "Import" button.
- 2. Select the CA certificate file (\*.crl) and confirm your selection with the "Open" button.
- 3. To load the file on the SINEMA RC Server, click the "Save" button.

#### Result:

The certificate file is imported onto the SINEMA RC server. The PKI CA certificate is displayed on the following tab "PKI CA certificate".

## 4.11.4.2 Locking out Smartcard / user certificate

To lock out users, you have two options:

- Certificate Revocation List (CRL)
- PKI DN blacklist

### Calling the Web page

In the navigation, select "Security > PKI Certificate Management" and the "Certificate Revocation" tab.

#### Certificate revocation list

The output certificates that are no longer valid are listed in a certificate revocation list. If, for example, employees leave the company, their certificates are called back and included in the list. Logging in with this certificate is then no longer possible.

So that the revocation list is used, activate the CRL check on the "Settings" tab.

On the "Revocation list" tab, you can see an overview of the available revocation lists:

| Field                  | Meaning                                                                             |  |
|------------------------|-------------------------------------------------------------------------------------|--|
| Issuer                 | Display of the certification authority that issued the certificate revocation list. |  |
| Revoked serial numbers | Shows the revoked serial numbers.                                                   |  |
| Last update            | Date on which the certificate revocation list was last updated.                     |  |
| Next update            | Date on which the certificate revocation list will next be updated.                 |  |
| Origin                 | Shows where the certificate revocation list originates from:                        |  |
|                        | File: The certificate revocation list was imported                                  |  |
|                        | URL: The certificate revocation list is stored at the distribution point.           |  |

## Importing or deleting the certificate revocation list

#### **Import**

- 1. In the "Revocation List" tab, click the "Import" button.
- 2. Click the "Select file" button and select the certificate revocation list. Generally the file has the extension \*.crl.

Confirm your selection with the "Open" button.

3. To import the certificate revocation list, click the "Save" button.

#### Delete

- 1. Select the check box in front of the certificate revocation list to be deleted.
- 2. Click the "Delete" button.

## Obtaining the certificate revocation list automatically

In a certificate according to the X.509v3 standard, you can specify a certificate revocation list distribution point. To do this, specify a URL in the attribute "CRL Distribution Point" at which the current CRL of this certification authority is stored. To use this function, the attribute must exist in the PKI CA certificate.

At certain intervals, SINEMA RC downloads the file and uses it. You specify the interval on the "Settings" tab.

## Settings of the certificate revocation list

| Field                     | Meaning                                                                                                    |  |  |
|---------------------------|----------------------------------------------------------------------------------------------------|--|--|
| Activate CRL checking     | When enabled, the validity of the user certificate is checked based on the certificate revocation list.                                                                                                    |  |  |
| CRL update interval (min) | Specify the intervals at which the certificate revocation list is checked for changes. If there are changes, the certificate revocation list is downloaded from the distribution point.                                                                                                    |  |  |
| Allow missing CRL         | <ul> <li>Disabled         Every PKI CA certificate requires a valid certificate revocation list. If this is missing, the user certificates derived from the PKI CA certificate are invalid.     </li> <li>Enabled:         When enabled, the absence of the certificate revocation list is allowed. Please note that if the certificate revocation list is missing, all the user certificates derived from the PKI CA certificate are permitted.     </li> </ul> |  |  |

#### PKI DN blacklist

The user is blocked if a corresponding PKI DN filter rule exists in the PKI DN blacklist.

- 1. Click on the "PKI DN blacklist" tab.
- 2. Enter the corresponding filter rule in "PKI DN". The attributes of the names (Distinguished Name acc. to the X.509 standard) are used as filter criteria. This requires that the attributes are included in the PKI certificate of the user. For more detailed information, refer to the section "Logon with the Smartcard / PKI certificates".
- 3. Click "Add".

### Result:

The created entries are listed on the page:

| Field            | Meaning                                                                    |  |
|------------------|----------------------------------------------------------------------------|--|
| DN filter        | Shows the PKI DN filter rule.                                              |  |
| Deactivated user | Displays the users to whom the rule applies and who are therefore blocked. |  |

To delete a PKI DN filter rule, select the check box in front of the entry to be deleted and click the "Delete" button.

## 4.11.5 Syslog Certificate Management

#### 4.11.5.1 Syslog CA Certificates

You can import the CA certificate required for the Syslog server authentication on this page.

#### Note

#### Importing the CA certificates

Import Syslog server CA certificates first. If you load Syslog certificates later, it will not be possible to run some functions, such as chain inspection or certificate revocation list. Connection without imported Syslog server CA certificates is possible, however.

## Types of Syslog authentication

During a **Syslog server authentication**, the Syslog client checks the identity of the Syslog server using the CA Syslog server certificate.

As an option, mutual authentication between the client and the server can take place (**server and client authentication**). In this case, the Syslog server requests the certificate of the Syslog client after Syslog server authentication in order to check the identity of the Syslog client. The certificate check takes place according to RFC 5280. For server and client authentication, the Syslog client certificate must be imported; see "Importing Syslog certificates". These certificates can be selected as connection certificates for the Syslog client, see "Syslog client (Page 107)".

#### Requirement

• The user has been assigned the right "Certificate management".

#### Calling the Web page

In the navigation, select "Security > Syslog Certificate Management".

#### Displayed entries

On the "Syslog CA certificate management" tab, you can see an overview of the imported CA certificates:

| Field            | Meaning                                                          |  |
|------------------|------------------------------------------------------------------|--|
| Common name      | Name of the applicant, e.g. the user name                        |  |
| Status           | Shows whether the certificate is valid or has already expired    |  |
| Certificate type | Type of imported certificate                                     |  |
| Subject          | Owner of the private key assigned in the certificate             |  |
| Issuer           | Display of the certificate authority that issued the certificate |  |
| Valid from       | Date from which the certificate is valid                         |  |
| Valid to         | Date on which the certificate expires                            |  |

| Field       | Meaning                                         |                    |  |
|-------------|-------------------------------------------------|--------------------|--|
| Fingerprint | Checksum of the certificate to ensure integrity |                    |  |
| Actions     | _                                               | Export certificate |  |

## **Importing Syslog certificates**

1. To import Syslog certificates, click the "Import" button.

The dialog page for importing certificates is displayed. You can load the following files:

- Syslog server CA certificate (required)
- Syslog client certificate (optional)
- Syslog client private key (optional)
- Click the "Select file" button for the certificate type to be imported.
   Navigate to the storage directory and select the relevant file. Confirm your selection with the "Open" button.
- 3. To load the files onto the SINEMA RC server, click the "Save" button.

#### Result

The certificate file is imported onto the SINEMA RC server. The Syslog certificate is shown in the table.

#### Note

#### Incorrect parameters of the server certificate

The encrypted connection between the server and the client fails if the "commonName" or the parameter of the server certificate "subject\_alt\_name" does not contain either the host name or the IP address of the server (e.g. CN = 192.168.10.10).

#### Note

#### Renewing certificates

SINEMA RC does not renew the certificates automatically. To avoid certificate problems, update the expired certificate files manually on the Syslog server and the SINEMA RC server.

## 4.11.5.2 Syslog Certificates

On this page, you can import the Syslog client certificates and manage the imported certificates. For authentication, the Syslog server requests the certificate of the Syslog client in order to check the identity of the Syslog client.

#### Requirement

• The user has been assigned the right "Certificate management".

## Calling the Web page

In the navigation, select "Security > Syslog Certificate Management".

### **Displayed entries**

On the "Syslog Certificates" tab, you can see an overview of the imported Syslog certificates:

| Field            | Meaning                                                                                                 |
|------------------|----------------------------------------------------------------------------------------------------|
| Common name      | Name of the applicant, e.g. the user name                                                               |
| Status           | Valid: The certificate is used.                                                                         |
|                  | Invalid: The certificate is not used. A newer certificate was generated or the certificate has expired. |
| Certificate type | Type of imported certificate                                                                            |
| Subject          | Owner of the private key assigned in the certificate                                                    |
| Issuer           | Display of the certificate authority that issued the certificate.                                       |
| Valid from       | Date from which the certificate is valid.                                                               |
| Valid to         | Date on which the certificate expires.                                                                  |
| Fingerprint      | Checksum of the certificate to ensure integrity                                                         |
| Actions          | Export certificate                                                                                      |
|                  | Renew certificate                                                                                       |

## **Importing Syslog certificates**

1. To import Syslog certificates, click the "Import" button.

The dialog page for importing certificates is displayed. You can load the following files:

- Syslog server CA certificate (required)
- Syslog client certificate (optional)
- Syslog client private key (optional)
- 2. Click the "Select file" button for the certificate type to be imported.

  Navigate to the storage directory and select the relevant file. Confirm your selection with the "Open" button.
- 3. To load the files onto the SINEMA RC server, click the "Save" button.

### Result

The certificate file is imported onto the SINEMA RC server. The Syslog certificate is shown in the table.

#### Note

#### Incorrect parameters of the server certificate

The encrypted connection between the server and the client fails if the "commonName" or the parameter of the server certificate "subject\_alt\_name" does not contain either the host name or the IP address of the server (e.g. CN = 192.168.10.10).

#### Note

#### Renewing certificates

SINEMA RC does not renew the certificates automatically. To avoid certificate problems, update the expired certificate files on the Syslog server and the SINEMA RC server.

## **Deleting Syslog certificates**

You can delete expired certificates using the "Delete" button.

- 1. Select the check box of the certificate to be deleted.
- 2. Click the "Delete" button.

## 4.11.5.3 Revoking Syslog Certificates

You can revoke users by means of the Syslog Certificate Revocation List (CRL).

#### Calling the Web page

In the navigation, select "Security > Syslog Certificate Management > Syslog Revocation List".

## Certificate revocation list

The output certificates that are no longer valid are listed in a certificate revocation list. If, for example, employees leave the company, their certificates are called back and included in the list. Logging in with this certificate is then no longer possible.

So that the revocation list is used, activate the CRL check on the "Settings" tab.

On the "Syslog revocation list" tab, you can see an overview of the available revocation lists:

| Field                  | Meaning                                                                             |
|------------------------|-------------------------------------------------------------------------------------|
| Issuer                 | Display of the certification authority that issued the certificate revocation list. |
| Revoked serial numbers | Shows the revoked serial numbers.                                                   |
| Last update            | Date on which the certificate revocation list was last updated.                     |

| Field       | Meaning                                                                   |
|-------------|---------------------------------------------------------------------------|
| Next update | Date on which the certificate revocation list will next be updated.       |
| Origin      | Shows where the certificate revocation list originates from:              |
|             | File: The certificate revocation list was imported                        |
|             | URL: The certificate revocation list is stored at the distribution point. |

### Importing or deleting the certificate revocation list

#### **Import**

- 1. In the "Syslog revocation list" tab, click the "Import" button.
- 2. Click the "Select file" button and select the certificate revocation list. Generally the file has the extension \*.crl.
  - Confirm your selection with the "Open" button.
- 3. To import the certificate revocation list, click the "Save" button.

#### Delete

- 1. Select the check box in front of the certificate revocation list to be deleted.
- 2. Click the "Delete" button.

#### Obtaining the certificate revocation list automatically

In a certificate according to the X.509v3 standard, you can specify a certificate revocation list distribution point. To do this, specify a URL in the attribute "CRL Distribution Point" at which the current CRL of this certification authority is stored. To use this function, the attribute must exist in the Syslog certificate.

At certain intervals SINEMA RC downloads the file and uses it. You specify the interval on the "Settings" tab.

## Settings of the certificate revocation list

| Field                     | Meaning                                                                                                    |
|---------------------------|----------------------------------------------------------------------------------------------------|
| Activate CRL checking     | When enabled, the validity of the user certificate is checked based on the certificate revocation list.                                                                                                    |
| CRL update interval (min) | Specify the intervals at which the certificate revocation list is checked for changes. If there are changes, the certificate revocation list is downloaded from the distribution point.                                           |
| Allow missing CRL         | Disabled     Each Syslog certificate requires a valid certificate revocation list. If this is missing, the user certificates derived from the Syslog certificate are invalid.                                                     |
|                           | Enabled     When enabled, the absence of the certificate revocation list is allowed. Please note that if the certificate revocation list is missing, all the user certificates derived from the Syslog certificate are permitted. |

## 4.12 My Account

### 4.12.1 User certificate

## Calling the Web page

In the navigation, select "My account > User certificate".

## Displayed entries

In the "Details" tab, you will see an overview of the user certificate derived from the CA certificate:

| Field             | Meaning                                                                                                    |
|-------------------|----------------------------------------------------------------------------------------------------|
| Serial number     | Number to identify the certificate. The serial number is assigned automatically when the certificate is created.           |
| Common name       | The name used is generated automatically by the system.                                                                    |
| Issuer            | Display of the certificate authority that issued the certificate. The system uses the last valid CA certificate.           |
| Valid from        | Date from which the certificate is valid.                                                                                  |
| Valid to          | Date on which the certificate expires.                                                                                     |
| Key length (bits) | Specifies the key length being used.                                                                                       |
|                   | The value can be set in the menu "Security > Certificates" , "Settings" tab under "Preferred key length".                  |
| Signature method  | Specifies which digital signature method with the corresponding signature key ("hash value") was used for the certificate. |
|                   | The value can be set in the menu "Security > Certificates" , "Settings" tab under "Preferred hash method".                 |

## Renewing a user certificate

#### Note

## Only renew valid certificates

You cannot renew a certificate that has already expired. If you attempt to renew an expired certificate, the certificate authority will reject the request. When a certificate has already expired, instead of renewing the existing certificate, you need to request a new certificate.

With the "Renew" button, you can when necessary, e.g. with compromised certificates, generate a new certificate.

To do this enter the relevant user password. The serial number is automatically incremented by one.

#### 4.12 Mv Account

## Exporting a user certificate

You can download the personal certificate in the "Export" tab. These include:

| Field   | Meaning                                                                 |
|---------|-------------------------------------------------------------------------|
| PKCS#12 | Download a container in the Personal Information Exchange format (PFX). |
| PEM     | Download certificate and key as Base64-coded ASCII text.                |
| OVPN    | Download OpenVPN configuration for user.                                |

## 4.12.2 Manage authentication

## 4.12.2.1 Change password

### Changing the current password

As a logged-in user, you can change your current password:

- 1. In the navigation, select "My Account > Manage Authentication > Password".
- 2. Enter the old password.
- 3. Enter the new password and confirm it.

The new must be at least 8 characters long and contain special characters, upper and lowercase characters as well as numbers. See also the section "Permitted characters (Page 28)".

#### 4.12.2.2 TOTP-based two-factor authentication

TOTP-based two-factor authentication with a one-time token (Time-based One-time Password) is disabled by default. The configuration is made for the user in the role settings. The administrator can enable two-factor authentication for the administrator user account. The administrator can also generate a list of tokens that serve as backup tokens in case the device and its one-time token is lost. Each backup token can only be used once.

#### Note

#### Security requirements

Keep the operating system on the mobile device and the authentication app up to date. The authentication app must be trustworthy. Keep your password safe on the device.

#### Requirement

• An authentication app that supports TOTP is installed on the smartphone.

#### **Enable Two-Factor Authentication**

- 1. In the navigation, select "My Account > Manage authentication > Two-Factor".
- 2. Click the "Activate" button.
- 3. Scan the QR code with the authentication app or enter the alphanumeric code in the app.
- 4. Generate a one-time token using the authentication app.
- 5. In "Token", enter the one-time token and click "Save".
- 6. An additional "backup token" is shown on the page.
- 7. To generate the backup tokens, click "Generate".

A page with 10 backup tokens opens. Store the backup tokens in a safe but accessible location.

#### 4.12.3 Download client software

On this page, you can download the SINEMA RC Client software from the SINEMA RC server to your PC.

## Requirement

- The user has been assigned the right "Download client software".
- A client software package was loaded to the server.

## Calling the Web page

In the navigation, select "My Account > Client Software".

#### Download client software

#### **Procedure**

- 1. Check the displayed software version of the SINEMA RC Client and the fingerprint.
- 2. Click the "Download software" button.

A dialog for opening and saving files opens. Follow the instructions in the dialog to save the client software on the user PC.

#### Result

The SINEMA RC Client is downloaded onto your PC.

Depending on the setting, the file can also be loaded to the download folder.

4.12 My Account

Upkeep and maintenance

## 5.1 Backing up and restoring the system configuration

In the backup copy, the current system settings of the SINEMA RC Server are backed up, e.g. configured devices, users.

#### Note

#### Settings that are not taken

The following settings are not backed up:

- Log messages
- Backup copy
- Boot partition settings
- Client software
- Firmware files for updating the devices

With the backup copy, you can restore the system settings of the server within a SINEMA RC version or transfer them to another server. A backup copy created on a SINEMA RC version e.g. 1.2 cannot be read into a system with SINEMA RC version V1.3.

You can find additional information on the Internet with the following entry ID: 109748144 (https://support.industry.siemens.com/cs/ww/en/view/109748144)

## **Configuring settings**

## Requirement:

• The user has been assigned the right "Edit system parameters".

#### **Procedure**

1. In the navigation panel "System > Backup & restore" select the "Settings" tab.

Enter the number of permitted backup copies.

An entry between 10 and 30 is permitted. When the maximum number is reached, the oldest backup copy is overwritten.

- 2. If the system should be backed up at regular intervals, specify the interval and the time for the backup.
- 3. Enter a "encryption key".

The coding key must be at least 8 characters long and contain special characters, upper and lowercase characters as well as numbers, refer to the section "Permitted characters (Page 28)".

- 4. Confirm the coding key.
- 5. Click the "Save" button.

5.1 Backing up and restoring the system configuration

### **Backing up configurations**

#### Requirement

- The user has been assigned the right "Create backup copies".
- The settings for the backup copy are configured.

#### **Procedure**

- 1. In the navigation panel, select "System > Backup & restore".
- 2. Click the "Create new backup copy" button.
- 3. In the dialog that follows, enter a comment on the backup copy.
- 4. Click the "Finish" button.

#### Result

A backup copy (\*.backup) with the system settings of the SINEMA RC Server has been created.

### Restoring the configuration

#### Requirement

 On the system, the SINEMA RC version is installed with which the backup copy was created.

#### Importing the backup

- 1. In the navigation panel "System > Backup & restore" select the "Settings" tab.
- 2. Enter the same coding key with which the backup was created and save the settings.
- 3. Click the "Import backup copy" button.
- 4. Click the "Browse" button.
- 5. Select the required file in the format \*.backup and confirm your selection with the "Open" button.
- 6. Click the "Finish" button. The backup is displayed in the overview.
- 7. Click on the "Restore" button to adopt the system configuration of the selected backup copy. Click the "Restore" button in the next dialog.

#### Result

- Backup copy was imported into the same server / hardware with existing installation SINEMA RC Server takes the system settings from the selected backup copy and continues working with them. All settings made up to this point that have not been saved in a backup copy are lost.
- Backup copy was imported into another server / hardware with new installation and same network settings
  - After successful transfer, the system is restarted and the login page of the SINEMA RC Server opens. The backed up certificates are imported.
- Backup was imported into a different server / hardware and a new installation with different network settings.

After the restart, the login page of the SINEMA RC Server opens. The certificates are not imported but created new.

## 5.2 System update V1.2 > V1.3

#### **Procedure**

- 1. Back up your configuration using SINEMA RC Server V1.2 WBM and export this backup file to your PC or SFTP server.
  - You can find more detailed information on this in the sections "Backup & Restore" and "Upload Server (Page 106)".
- 2. Insert the V1.3 data medium into the drive.
- 3. Navigate to the WBM menu "System > Update (Page 73)". Restart via the "Energy management (Page 73)". Installation starts automatically.
- 4. Select the "Install/Update SINEMA Remote Connect Server" entry in the following dialog. Confirm the selection with the ENTER key.

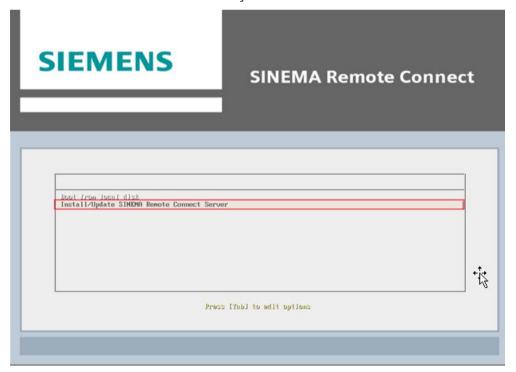

## 5.2 System update V1.2 > V1.3

5. In the next dialog, select the entry "Update - Update an existing SINEMA Remote Connect" and click on the < OK > button.

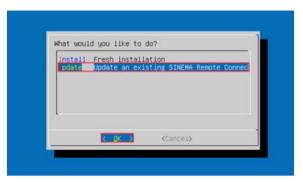

The SINEMA RC server was updated to version V1.3. After this update installation, two boot partitions are available. One partition still contains your operational server version V1.2. Another partition now contains an operational server version V1.3 with the identical server configuration including devices, users and certificates. However, your SINEMA RC Server license was not automatically transferred to V1.3. To enable it on your new V1.3 server, you first need to release the license in version V1.2.

6. Remove the V1.3 disk from the drive and click the < OK > button.

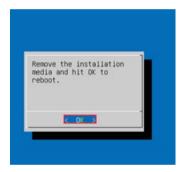

Restart the server. In the boot menu, you can see the partitions of both server versions V1.2 and V1.3.

7. Select "SINEMA RC (1.2.0)" from the boot menu and confirm your selection with the ENTER key.

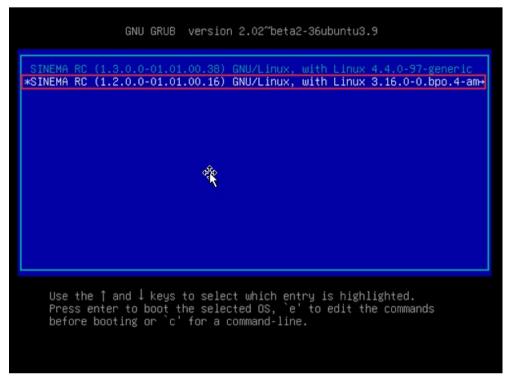

8. Log in with your user credentials and navigate to the menu "System > Licenses (Page 69)". Release the licenses to reactivate them in server version V1.3.

# SIEMENS

#### SINEMA Remote Connect

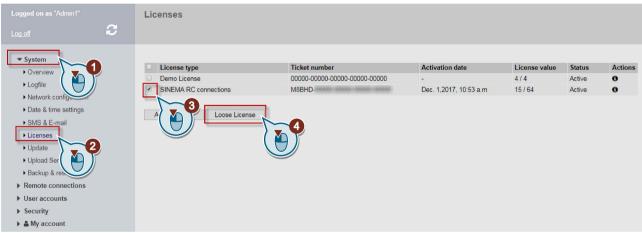

#### Note

If it is not possible to deactivate the license in WBM (e.g. no connection to the license server), contact Customer Support via a Support Request (<a href="https://support.industry.siemens.com/cs/us/en/my">https://support.industry.siemens.com/cs/us/en/my</a>). All further steps are then coordinated with Customer Support to reactivate the license.

## 5.2 System update V1.2 > V1.3

9. Navigate to the WBM menu "System > Update (Page 73)". Perform a restart via the "Energy Management (Page 73)".

# **SIEMENS**

## **SINEMA Remote Connect**

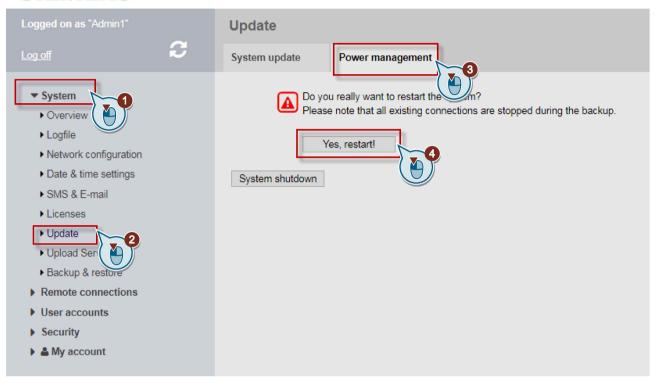

10. Select "SINEMA RC (1.3.0)" from the boot menu and confirm your selection with the ENTER key.

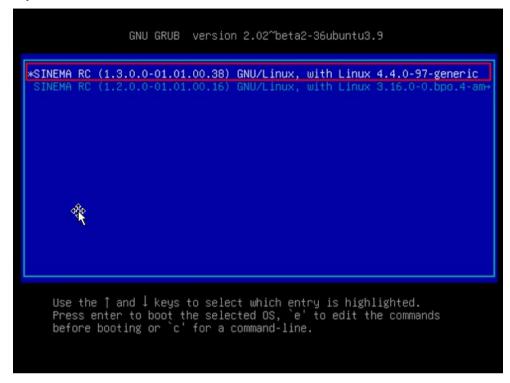

11.Log in with your user credentials and navigate again to the menu "System > Licenses (Page 69)".

Activate the licenses.

You can select between offline or online activation. You can find additional information on this in the section "Managing licenses (Page 69)" .

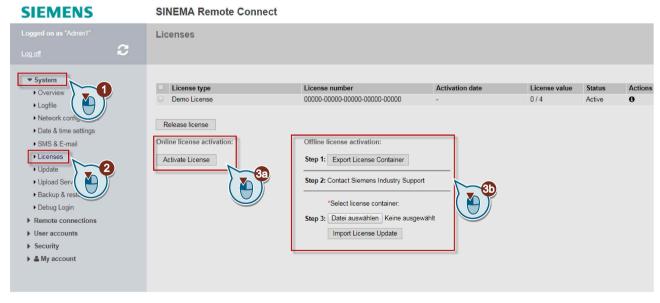

Result

### 5.3 System Update V2.0 > V2.1

The SINEMA RC server and its license have been updated to version V1.3. The previous configurations of the server are retained. In addition to this updated server version, there is another partition on the PC with the original server version V1.2 as backup. Server version V1.2 can still be started from the boot menu of the PC if the update needs to be undone. No further devices or users can be created in server version V1.2. When you restart the server, the last partition that was started is always used.

## 5.3 System Update V2.0 > V2.1

#### **Procedure**

- 1. Back up your configuration using SINEMA RC server V2.0 WBM and export this backup file to your PC or SFTP server.
  - You can find more detailed information on this in the sections "Backup & Restore" and "Upload Server (Page 106)".
- 2. Navigate to the WBM menu "System > Update (Page 73)". Restart via the "Energy management (Page 73)". Installation starts automatically.
- 3. Select the "Install/Update SINEMA Remote Connect Server" entry in the following dialog. Confirm the selection with the ENTER key.

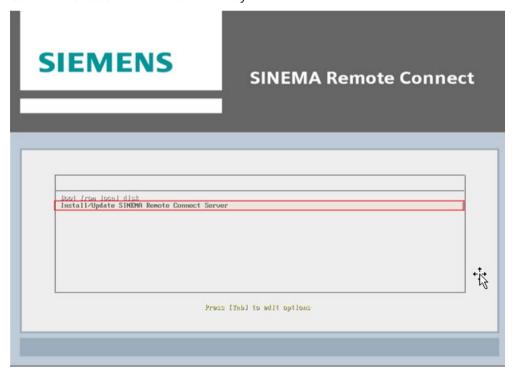

4. In the next dialog, select the entry "Update - Update an existing SINEMA Remote Connect" and click on the < OK > button.

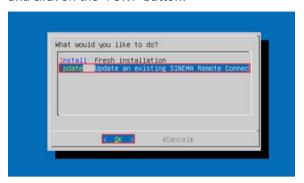

- 5. Select "SINEMA RC (2.0)" from the boot menu and confirm your selection with the ENTER key.
- 6. Log in with your user credentials and navigate to the menu "System > Licenses (Page 69)". Release the licenses for "SINEMA RC (2.0)" to reactivate them afterwards in server version V2.1.

#### **SIEMENS**

#### **SINEMA Remote Connect**

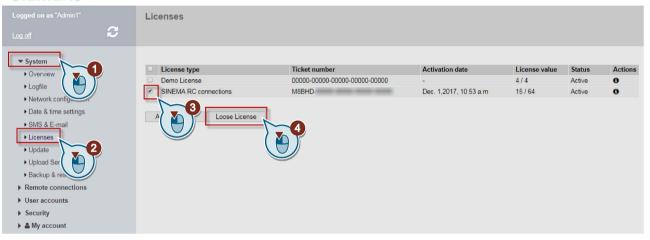

#### Note

If it is not possible to deactivate the license in WBM (e.g. no connection to the license server), contact Customer Support via a Support Request (<a href="https://support.industry.siemens.com/cs/us/en/my">https://support.industry.siemens.com/cs/us/en/my</a>). All further steps are then coordinated with Customer Support to reactivate the license.

## 5.3 System Update V2.0 > V2.1

7. Navigate to the WBM menu "System > Update (Page 73)". Perform a restart via the "Energy Management (Page 73)".

# **SIEMENS**

## **SINEMA Remote Connect**

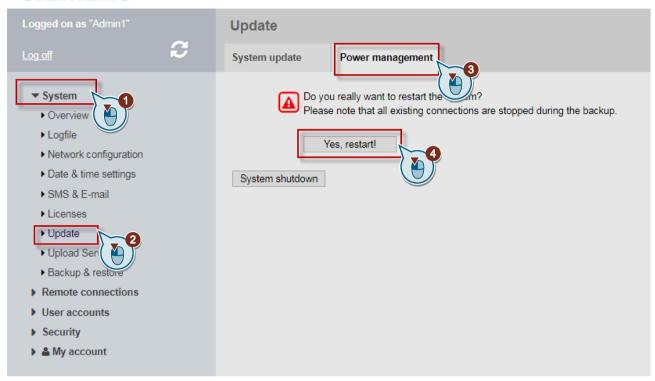

- 8. Select "SINEMA RC (2.1)" from the boot menu and confirm your selection with the ENTER key.
- 9. Log in with your user credentials and navigate again to the menu "System > Licenses (Page 69)".

Activate the licenses.

You can select between offline or online activation. You can find additional information on this in the section "Managing licenses (Page 69)".

#### **SIEMENS**

#### **SINEMA Remote Connect**

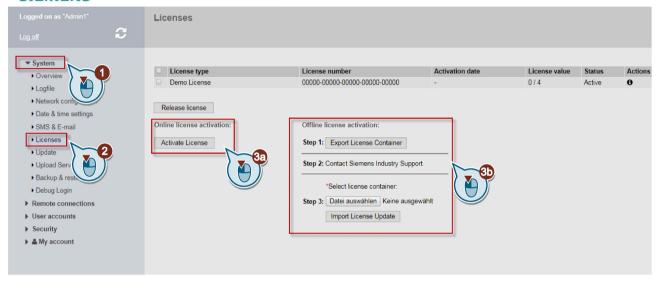

#### Result

The SINEMA RC server and its license have been updated to version 2.1. The previous configurations of the server are retained.

# 5.4 System update as of V2.1

On the "System > Update" page, you can update the SINEMA RC server as of V2.1 to the next version. After the update, the server restarts. The previous configurations of the server are retained. You can find additional information in the section "Update (Page 73)".

5.4 System update as of V2.1

Appendix A

### A.1 OpenVPN connection to an iOS device

To establish an OpenVPN connection to an iOS device, follow the steps below:

- 1. Log on to the SINEMA RC Server with your user data.
- 2. In the navigation, select "My account > User certificate" and tap on the "Exports" tab.
- 3. Tap the OVPN configuration file to be loaded and confirm the dialog with "Load".

The OVPN file is downloaded and saved in the "Downloads" folder.

- 4. Open the "Downloads" folder and perform a long tap on the OVPN file until a popup window appears. In the popup window, tap "Share".
- 5. Now select the "OpenVPN Connect" icon.

The new profile is displayed in the "OpenVPN Connect" app.

6. With "ADD", import the profile and give the profile a name.

Optionally, you can enter a password.

7. Tap "ADD" to set up the profile for the VPN connection on the iOS device.

To complete the process, confirm the dialog "OpenVPN wants to add VPN configurations" with "Allow" and authenticate yourself on the iOS device.

The profile is displayed with the specified name.

8. Tap on the profile and use the slider to establish a VPN connection.

If a password has been configured, you need to enter it for the connection establishment.

#### Result:

The OpenVPN profile is enabled in the iOS device. The connection between the iOS device and the SINEMA Remote Connect Server is established using the OpenVPN Connect app.

To terminate the VPN connection again, slide the slider to the left and confirm termination with OK.

A.1 OpenVPN connection to an iOS device

Appendix B

## B.1 Enabling the e-mail address

To receive the e-mail, with some network providers the e-mail address for the recipient of the SMS message first needs to be enabled.

To enable the e-mail address, you normally send a special activation text to an abbreviated number of your network provider. You will find several examples in the following table "Activation and deactivation SMS".

You will receive a reply SMS with the e-mail address containing the phone number and the SMS gateway name of your network operator:

12345@<Domain of the SMS provider>.<Top-level domain>

#### Note

Check with your network provider whether or not it is necessary to send activation and deactivation SMS messages. Your network provider will inform you of the texts and short number.

Table B- 1 Activation and deactivation SMS (examples)

|                                    | E-Plus                   | O <sub>2</sub> Germany | T-Mobile              | Vodafone              |
|------------------------------------|--------------------------|------------------------|-----------------------|-----------------------|
| SMS gateway name                   | smsmail.eplus.de         | o2online.de            | t-mobile-sms.de       | vodafone-sms.de       |
| Enabling                           | Text: START              | Text: OPEN             | Text: OPEN            | Text: OPEN            |
| Send SMS with text to short number | Short number: 7676245    | Short number: 6245     | Short number:<br>8000 | Short number: 3400    |
| Deactivating                       | Text: STOP               | Text: STOP             | Text: CLOSE           | Text: CLOSE           |
| Send SMS with text to short number | Short number:<br>7676245 | Short number: 6245     | Short number:<br>8000 | Short number:<br>3400 |

#### See also

SMS gateway provider (Page 66)

## B.2 Monitoring and time response of wake-up SMS messages

### Possible causes for unsuccessful wake-up attempts

If a station cannot be woken up, there are different possible reasons for this.

#### · Time blocks of SMS gateway providers

To trigger a wake-up SMS message, click in "Remote Connections > Devices".

As a defense against spam, some network providers filter out SMS messages with the same content sent to the same subscriber within a limited time, for example 1 minute.

If you repeatedly try to wake up a device because it does not establish a connection within a short time, wait a suitable time between repetitions. Check the log entries. Messages such as "Mail appeared to be SPAM or forget" indicate that this is the case.

If necessary, check with your network provider.

#### Not executed

The wake-up job was transferred to SINEMA RC but not executed. Check the connections of SINEMA RC Server, including the connection to the Internet.

#### Negative reply

The SMS gateway has not received the message.

The success of sending a wake-up e-mail to the SMS gateway can be detected via a log message. If the acknowledgement is not received and this status is displayed, there is a disruption on the path between the SINEMA RC Server and the SMS gateway.

Appendix C

## C.1 Syslog messages

#### **Event Viewer**

The Syslog messages are saved locally in the Microsoft Windows Event Viewer and not sent to a Syslog server.

- 1. Enter "Event Viewer" in the search line of the start menu.
- 2. Click the "Event Viewer" entry to start the Event Viewer.
- 3. Click the "Siemens Automation" entry for "Application and Services Logs".

  The log entries are listed in tabular form. When you click on an entry, the detail view opens in the bottom window area.

### C.1.1 Tags in Syslog Messages

The Syslog messages can contain variables that are filled dynamically with the data of the respective event. These variables are displayed within curly brackets {variable} in the "Message text" field in section "List of Syslog Messages (Page 152)".

The following variables occur in Syslog messages:

| Parameter             | Description                                                                        | Format                                                       | Possible values or example |
|-----------------------|------------------------------------------------------------------------------------|--------------------------------------------------------------|----------------------------|
| User name             | String that identifies the authenticated user based on his/her name without spaces | %s                                                           | Peter_Maier                |
| IP address            | IPv4 or IPv6 address                                                               | IP address according to<br>RFC1035 or RFC4291<br>Section 2.2 | 192.168.10.128             |
| Destination user name | String for the name of the destination user. This is not the authenticated user.   | %s                                                           | Peter_Maier                |
| Device name           | String for the name of the device                                                  | %s                                                           | S615_1                     |
| Temp user name        | String for the name of the temporary user                                          | %s                                                           | Peter_Maier                |
| Cert parameters       | String for the certificate parameters                                              | %s                                                           |                            |
| Role                  | String for the name of the group role                                              | %s                                                           | Technical_Consulting       |
| Group                 | String for the name of the group                                                   | %s                                                           | IT_Service                 |
| CN Name               | String for the parameter host name of the                                          | %s                                                           | Server1                    |
|                       | server "commonName"                                                                |                                                              | 192.168.10.10              |
| Config detail         | String for the configuration                                                       | %s                                                           | the DNS settings           |
|                       | with spaces                                                                        |                                                              | the backup settings        |
|                       |                                                                                    |                                                              | etc.                       |

| Parameter               | Description                                  | Format | Possible values or example     |
|-------------------------|----------------------------------------------|--------|--------------------------------|
| File name               | String for the file name                     | %s     | 2019_04_03_09_53_2<br>3.backup |
| File version            | String for the file version                  | %s     | 2019_06_13_23_00_0<br>1.backup |
| Software version        | String for the installed software version    | %s     | V3.0.0.0-01.01.00.04           |
| Target software version | String for the loaded software version       | %s     | V3.0.0-01.01.00.01             |
| Source software version | String for the installed software version    | %s     | V2.0.1.0-01.01.00.04           |
| Version number          | String for the version of the user agreement | %d     | 1                              |

# C.1.2 List of Syslog Messages

### C.1.2.1 Identification and authentication of human users

| Message text | {User name} has logged in                                             |
|--------------|-----------------------------------------------------------------------|
| Example      | "Peter_Maier" has logged in                                           |
| Explanation  | A user has successfully logged into the server via the Web interface. |
| Severity     | Info                                                                  |
| Facility     | local0                                                                |
| Standard     | IEC 62443-3-3 Reference: SR 1.1                                       |

| Message text | Authentication request from {IP address} has failed                                                                      |
|--------------|----------------------------------------------------------------------------------------------------|
| Example      | Authentication request from 192.168.0.1 has failed                                                                       |
| Explanation  | Login to the server via the Web interface failed. Incorrect user name or incorrect password entered during remote login. |
| Severity     | Error                                                                                                    |
| Facility     | local0                                                                                                    |
| Standard     | IEC 62443-3-3 Reference: SR 1.1                                                                                          |

| Message text | {User name} has logged out                                                                                                    |
|--------------|----------------------------------------------------------------------------------------------------|
| Example      | "Peter_Meier" has logged out                                                                                                    |
| Explanation  | A user logged out via the Web interface, either manually or automatically due to a timeout. User session completed - logged out. |
| Severity     | Info                                                                                                    |
| Facility     | local0                                                                                                    |
| Standard     | IEC 62443-3-3 Reference: SR 1.1                                                                                                  |

# C.1.2.2 User account management

| Message text | {User name} has deactivated the user {Destination user name} |
|--------------|--------------------------------------------------------------|
| Example      | "Admin" has deactivated the user "Peter_Maier"               |

| Explanation  | A user has disabled a user account.                                                       |
|--------------|-------------------------------------------------------------------------------------------|
| Severity     | Notice                                                                                    |
| Facility     | local0                                                                                    |
| Standard     | IEC 62443-3-3 Reference: SR 1.3                                                           |
| Message text | {User name} has deactivated the device {Device name}                                      |
| Example      | "Admin" has deactivated the device "S615_1"                                               |
| Explanation  | A user has disabled a device account.                                                     |
| Severity     | Notice                                                                                    |
| Facility     | local0                                                                                    |
| Standard     | IEC 62443-3-3 Reference: SR 1.3                                                           |
| Message text | {User name} has created the user {Destination user name}                                  |
| Example      | "Admin" has created the user "Peter_Maier"                                                |
| Explanation  | A user has created a user account.                                                        |
| Severity     | Notice                                                                                    |
| Facility     | local0                                                                                    |
| Standard     | IEC 62443-3-3 Reference: SR 1.3                                                           |
|              |                                                                                           |
| Message text | {Temp user name} has been created with {Cert parameters}                                  |
| Example      | "temp_user" has been created with DN= "xxxx"                                              |
| Explanation  | A temporary user account was created.                                                     |
| Severity     | Info                                                                                      |
| Facility     | local0                                                                                    |
| Standard     | IEC 62443-3-3 Reference: SR 1.3                                                           |
| Message text | {User name} has created the device {Device name}                                          |
| Example      | "Admin" has created the device "S615 1"                                                   |
| Explanation  | A user created a device account.                                                          |
| Severity     | Notice                                                                                    |
| Facility     | local0                                                                                    |
| Standard     | IEC 62443-3-3 Reference: SR 1.3                                                           |
| Message text | {Username} has edited user {destination user}.                                            |
| Example      | "Admin" has edited user "Peter Maier"                                                     |
| Explanation  | A user has changed an existing user account or assigned a different role to this account. |
| Severity     | Notice                                                                                    |
| Facility     | local0                                                                                    |
| Standard     | IEC 62443-3-3 Reference: SR 1.3                                                           |
|              |                                                                                           |
| Message text | {User name} has edited the device: {Device name}                                          |
| Example      | "Admin" has edited the device: "S_615"                                                    |
| Explanation  | A user has changed an existing device account.                                            |
| Severity     | Notice                                                                                    |
| Facility     | local0                                                                                    |
| Ctanadanal   | IFC 62442.2.2 Peference, CD 1.2                                                           |

Standard

IEC 62443-3-3 Reference: SR 1.3

| Message text | {User name} has deleted the user {Destination user name}                            |
|--------------|-------------------------------------------------------------------------------------|
| Example      | "Admin" has deleted the user "Peter_Maier"                                          |
| Explanation  | A user has deleted an existing user account.                                        |
| Severity     | Notice                                                                              |
| Facility     | local0                                                                              |
| Standard     | IEC 62443-3-3 Reference: SR 1.3                                                     |
| N4           | (the many ) has deleted the desire (Desire many)                                    |
| Message text | {User name} has deleted the device {Device name}                                    |
| Example      | "Admin" has deleted the device "S615_1"                                             |
| Explanation  | A user has deleted an existing device account.                                      |
| Severity     | Notice                                                                              |
| Facility     | local0                                                                              |
| Standard     | IEC 62443-3-3 Reference: SR 1.3                                                     |
| Message text | Temporary user {User name} is deleted                                               |
| Example      | Temporary user "Temp_User" is deleted                                               |
| Explanation  | An existing temporary user account was deleted.                                     |
| Severity     | Info                                                                                |
| Facility     | localO                                                                              |
| Standard     | IEC 62443-3-3 Reference: SR 1.3                                                     |
| Staridard    | ILE OZ 113 9 9 Neterence, 3N 113                                                    |
| Message text | Temporary user(s) {User name} associated with role(s) {Role} deleted by {User name} |
| Example      | Temporary user(s) "Temp_User" associated with role(s) "Support" deleted by "Admin"  |
| Explanation  | A user has deleted an existing user account.                                        |
| Severity     | Info                                                                                |
| Facility     | local0                                                                              |
| Standard     | IEC 62443-3-3 Reference: SR 1.3                                                     |
| Marria       | (the many) the model has a considered by the Continuous of                          |
| Message text | {User name} changed the password of device: {Device name}                           |
| Example      | "Admin" changed the password of the device: "S615_1"                                |
| Explanation  | A user has changed the password of a device.                                        |
| Severity     | Notice                                                                              |
| Facility     | local0                                                                              |
| Standard     | IEC 62443-3-3 Reference: SR 1.3                                                     |
| Message text | Debug user password changed                                                         |
| Example      | Debug user password changed                                                         |
| Explanation  | An authenticated user changed the password for the debug account.                   |
| Severity     | Notice                                                                              |
| Facility     | local0                                                                              |
| Standard     | IEC 62443-3-3 Reference: SR 1.3                                                     |
|              |                                                                                     |
| Message text | {User name} has activated the user {Destination user name}                          |
| Example      | "Admin" has activated the user "Peter_Maier"                                        |
| Explanation  | A user has activated the account of another user.                                   |
| Severity     | Notice                                                                              |

| Facility | local0                          |
|----------|---------------------------------|
| Standard | IEC 62443-3-3 Reference: SR 1.3 |

| Message text | {User name} has activated the device {Device name} |
|--------------|----------------------------------------------------|
| Example      | "Admin" has activated the device "S615_1"          |
| Explanation  | A user has enabled a device account.               |
| Severity     | Notice                                             |
| Facility     | local0                                             |
| Standard     | IEC 62443-3-3 Reference: SR 1.3                    |

# C.1.2.3 Management of the identifiers

| Message text | User {User name} has created the role {Role}             |
|--------------|----------------------------------------------------------|
| Example      | User "Admin" has created the role "Technical_Consulting" |
| Explanation  | The user created a new role.                             |
| Severity     | Notice                                                   |
| Facility     | local0                                                   |
| Standard     | IEC 62443-3-3 Reference: SR 1.3                          |

| Message text | User {User name} has deleted the role {Role}             |
|--------------|----------------------------------------------------------|
| Example      | User "Admin" has deleted the role "Technical_Consulting" |
| Explanation  | The user has deleted an existing role.                   |
| Severity     | Notice                                                   |
| Facility     | local0                                                   |
| Standard     | IEC 62443-3-3 Reference: SR 1.3                          |

| Message text | User {User name} edited role {Role}             |
|--------------|-------------------------------------------------|
| Example      | User "Admin" edited role "Technical_Consulting" |
| Explanation  | The user has changed the role.                  |
| Severity     | Notice                                          |
| Facility     | local0                                          |
| Standard     | IEC 62443-3-3 Reference: SR 1.3                 |

| Message text | User {user name} has created the group {Group}  |
|--------------|-------------------------------------------------|
| Example      | User "Admin" has created the group "IT_Service" |
| Explanation  | The user has created a user group.              |
| Severity     | Notice                                          |
| Facility     | local0                                          |
| Standard     | IEC 62443-3-3 Reference: SR 1.4                 |

| Message text | User {user name} has deleted the group {Group}  |
|--------------|-------------------------------------------------|
| Example      | User "Admin" has deleted the group "IT_Service" |
| Explanation  | The user has deleted the user group.            |
| Severity     | Notice                                          |
| Facility     | local0                                          |
| Standard     | IEC 62443-3-3 Reference: SR 1.4                 |

| Message text | User {user name} has edited the group {Group}  |
|--------------|------------------------------------------------|
| Example      | User "Admin" has edited the group "IT_Service" |
| Explanation  | The user has changed the user group.           |
| Severity     | Notice                                         |
| Facility     | local0                                         |
| Standard     | IEC 62443-3-3 Reference: SR 1.4                |

| Message text | User {user name} has edited the communication destinations of the group {Group}  |
|--------------|----------------------------------------------------------------------------------|
| Example      | User "Admin" has edited the communication destinations of the group "IT_Service" |
| Explanation  | The user changed the communication targets of the user group.                    |
| Severity     | Notice                                                                           |
| Facility     | local0                                                                           |
| Standard     | IEC 62443-3-3 Reference: SR 1.4                                                  |

# C.1.2.4 Unsuccessful logon attempts

| Message text | Brute force blocking is activated for {User name}                                                                                                    |
|--------------|----------------------------------------------------------------------------------------------------|
| Example      | Brute force blocking is activated for "Peter_Maier"                                                                                                    |
| Explanation  | After multiple failed login attempts, the corresponding user account is locked for a specific time.  The default setting for the number of failed login attempts after which the user account is locked is 10. |
| Severity     | Warning                                                                                                    |
| Facility     | local0                                                                                                    |
| Standard     | IEC 62443-3-3 Reference: SR 1.11                                                                                                    |

| Message text | Brute force blocking is deactivated for {User name}   |
|--------------|-------------------------------------------------------|
| Example      | Brute force blocking is deactivated for "Peter_Maier" |
| Explanation  | The user account is unlocked.                         |
| Severity     | Warning                                               |
| Facility     | local0                                                |
| Standard     | IEC 62443-3-3 Reference: SR 1.11                      |

## C.1.2.5 Access via untrusted networks

| Message text | {User name} rejected due to unsupported client version        |
|--------------|---------------------------------------------------------------|
| Example      | "Peter_Maier" rejected due to unsupported client version      |
| Explanation  | The client user login was rejected due to a version conflict. |
| Severity     | Notice                                                        |
| Facility     | local0                                                        |
| Standard     | IEC 62443-3-3 Reference: SR 1.11                              |

|  | Message text | {Name} connected via OpenVPN                               |
|--|--------------|------------------------------------------------------------|
|  | Example      | Peter_Maier@8.1 connected via OpenVPN                      |
|  | Explanation  | The OpenVPN connection to a device or user is established. |

| Severity | Info                                           |
|----------|------------------------------------------------|
| Facility | local0                                         |
| Standard | IEC 62443-3-3 Reference: n/a (NERC-CIP 005-R1) |

| Message text | {Name} disconnected via OpenVPN                       |
|--------------|-------------------------------------------------------|
| Example      | Peter_Maier@8.1 disconnected via OpenVPN              |
| Explanation  | The OpenVPN connection to a device or user is closed. |
| Severity     | Info                                                  |
| Facility     | local0                                                |
| Standard     | IEC 62443-3-3 Reference: n/a (NERC-CIP 005-R1)        |

| Message text | {Device name} connected via IPsec                |
|--------------|--------------------------------------------------|
| Example      | "S615_1" connected via IPsec                     |
| Explanation  | The IPsec connection to a device is established. |
| Severity     | Info                                             |
| Facility     | local0                                           |
| Standard     | IEC 62443-3-3 Reference: n/a (NERC-CIP 005-R1)   |

| Message text | {Device name} disconnected via IPsec           |
|--------------|------------------------------------------------|
| Example      | "S615_1" disconnected via IPsec                |
| Explanation  | The IPsec connection to a device is closed.    |
| Severity     | Info                                           |
| Facility     | local0                                         |
| Standard     | IEC 62443-3-3 Reference: n/a (NERC-CIP 005-R1) |

## C.1.2.6 Identification and authentication of devices

| Message text | No valid client with CN {CN Name} |
|--------------|-----------------------------------|
| Example      | No valid client with CN Device1   |
| Explanation  | Device authentication failed.     |
| Severity     | Error                             |
| Facility     | local0                            |
| Standard     | IEC 62443-3-3 Reference: SR 1.2   |

| Message text | Participiant with CN {CN name} is not allowed to establish OpenVPN connection |
|--------------|-------------------------------------------------------------------------------|
| Example      | Participiant with CN Device1 is not allowed to establish OpenVPN connection   |
| Explanation  | Device authentication failed.                                                 |
| Severity     | Warning                                                                       |
| Facility     | local0                                                                        |
| Standard     | IEC 62443-3-3 Reference: SR 1.2                                               |

# C.1.2.7 Nonrepudiation

| Message text | {User name} has changed {Config detail}                                                                            |
|--------------|----------------------------------------------------------------------------------------------------|
| Examples     | "Admin" has changed the system time to 04/03/2019, 11:44:46                                                        |
|              | "Admin" has changed the settings of the network interface                                                          |
|              | "Admin" has changed the DNS settings                                                                               |
|              | "Admin" has changed the settings of the Upload Server                                                              |
|              | "Admin" has changed the backup settings                                                                            |
| Explanation  | The user changed certain configuration data. Any settings can be specified in the server as configuration details. |
| Severity     | Info                                                                                                    |
| Facility     | local0                                                                                                    |
| Standard     | IEC 62443-3-3 Reference: SR 2.12                                                                                   |

| Message text | {User name} restarts the system  |
|--------------|----------------------------------|
| Examples     | "Admin" restarts the system      |
| Explanation  | The user restarts the system.    |
| Severity     | Info                             |
| Facility     | local0                           |
| Standard     | IEC 62443-3-3 Reference: SR 2.12 |

| Message text | {User name} has exported the log messages |
|--------------|-------------------------------------------|
| Examples     | "Admin" has exported the log messages     |
| Explanation  | The user exported log messages.           |
| Severity     | Info                                      |
| Facility     | local0                                    |
| Standard     | IEC 62443-3-3 Reference: SR 2.12          |

| Message text | Connection check to syslog server {IP address} successful                    |
|--------------|------------------------------------------------------------------------------|
| Examples     | Connection check to syslog server "172.168.16.10" successful                 |
| Explanation  | The check of the connection to the Syslog server was completed successfully. |
| Severity     | Info                                                                         |
| Facility     | local0                                                                       |
| Standard     | IEC 62443-3-3 Reference: SR 2.12                                             |

| Message text | Connection check to syslog server {IP address} failed    |
|--------------|----------------------------------------------------------|
| Examples     | Connection check to syslog server "172.168.16.10" failed |
| Explanation  | The check of the connection to the Syslog server failed. |
| Severity     | Info                                                     |
| Facility     | local0                                                   |
| Standard     | IEC 62443-3-3 Reference: SR 2.12                         |

# C.1.2.8 Data backup in automation system (backup)

| Message text | {User name} has created the backup copy: {File name}              |
|--------------|-------------------------------------------------------------------|
| Example      | "Admin" has created the backup copy: "2019_04_03_09_53_23.backup" |

| Explanation | The user has created a backup copy on the server. |
|-------------|---------------------------------------------------|
| Severity    | Notice                                            |
| Facility    | local0                                            |
| Standard    | IEC 62443-3-3 Reference: SR7.3                    |

| Message text | Automatic backup copy has been created: {File name}                  |
|--------------|----------------------------------------------------------------------|
| Example      | Automatic backup copy has been created: "2019_04_03_09_53_23.backup" |
| Explanation  | An automatic backup copy was created on the server.                  |
| Severity     | Info                                                                 |
| Facility     | local0                                                               |
| Standard     | IEC 62443-3-3 Reference: SR7.3                                       |

| Message text | {User name} has imported the backup copy: {File name}              |
|--------------|--------------------------------------------------------------------|
| Example      | "Admin" has imported the backup copy: "2019_04_03_09_53_23.backup" |
| Explanation  | The user imported a backup copy.                                   |
| Severity     | Notice                                                             |
| Facility     | local0                                                             |
| Standard     | IEC 62443-3-3 Reference: SR7.3                                     |

| Message text | {User name} has deleted the backups: {File name}              |
|--------------|---------------------------------------------------------------|
| Example      | "Admin" has deleted the backups: "2019_04_03_09_53_23.backup" |
| Explanation  | The user has deleted a backup copy on the server.             |
| Severity     | Notice                                                        |
| Facility     | local0                                                        |
| Standard     | IEC 62443-3-3 Reference: SR7.3                                |

## C.1.2.9 Restoration of the automation system

| Message text | Restore backup failed                                     |
|--------------|-----------------------------------------------------------|
| Example      | Restore backup failed                                     |
| Explanation  | The system could not use the backup file for the restore. |
| Severity     | Error                                                     |
| Facility     | local0                                                    |
| Standard     | IEC 62443-3-3 Reference: SR 7.4                           |

| Message text | Invalid backup loaded, rejecting                                              |
|--------------|-------------------------------------------------------------------------------|
| Example      | Invalid backup loaded, rejecting                                              |
| Explanation  | The restore failed. The loaded backup file is not compatible with the system. |
| Severity     | Warning                                                                       |
| Facility     | local0                                                                        |
| Standard     | IEC 62443-3-3 Reference: SR7.4                                                |

| Message text | License resource count is not enough to restore |
|--------------|-------------------------------------------------|
| Example      | License resource count is not enough to restore |
| Explanation  | The restore failed due to missing licenses.     |
| Severity     | Warning                                         |

| Facility                              | local0                                                                               |
|---------------------------------------|--------------------------------------------------------------------------------------|
| Standard                              | IEC 62443-3-3 Reference: SR 7.4                                                      |
|                                       |                                                                                      |
| Message text                          | {User name} has started the restoration of the backup copy: {File name}              |
| Example                               | "Admin" has started the restoration of the backup copy: "2019_06_13_23_00_01.backup" |
| Explanation                           | The user started the restore of a backup copy.                                       |
| Severity                              | Notice                                                                               |
| Facility                              | local0                                                                               |
| Standard                              | IEC 62443-3-3 Reference: SR7.4                                                       |
|                                       | ·                                                                                    |
| Message text                          | Restored backup version: {File version}                                              |
| Example                               | Restored backup version: "2019_06_13_23_00_01.backup"                                |
| Explanation                           | Shows the version information of the loaded backup file.                             |
| Severity                              | Notice                                                                               |
| Facility                              | local0                                                                               |
| Standard                              | IEC 62443-3-3 Reference: SR7.4                                                       |
|                                       | <u>'</u>                                                                             |
| Message text                          | Import of firmware successful: {File name}                                           |
| Example                               | Import of firmware successful: "SCALANCE_M800_S615_V06.02.00_30.01_estc.sfw"         |
| Explanation                           | The device firmware was successfully imported by the user.                           |
| Severity                              | Info                                                                                 |
| Facility                              | local0                                                                               |
| Standard                              | IEC 62443-3-3 Reference: SR 7.4                                                      |
|                                       | <u>'</u>                                                                             |
| Message text                          | {Device name} requests the firmware                                                  |
| Example                               | "S615_1" requests the firmware                                                       |
| Explanation                           | The device requested the firmware.                                                   |
| Severity                              | Notice                                                                               |
| Facility                              | local0                                                                               |
| Standard                              | IEC 62443-3-3 Reference: SR 7.4                                                      |
|                                       |                                                                                      |
| Message text                          | {Device name} has started downloading the firmware                                   |
| Example                               | "S615 1" has started downloading the firmware                                        |
| Explanation                           | The device is downloading the firmware.                                              |
| Severity                              | Notice                                                                               |
| Facility                              | local0                                                                               |
| Standard                              | IEC 62443-3-3 Reference: SR 7.4                                                      |
|                                       | •                                                                                    |
| Message text                          | {Device name} has completed downloading the firmware                                 |
| Example                               | "S615_1" has completed downloading the firmware                                      |
| Explanation                           | The device completed downloading the firmware.                                       |
| Severity                              | Notice                                                                               |
| Facility                              | local0                                                                               |
| Standard                              | IEC 62443-3-3 Reference: SR 7.4                                                      |
|                                       | •                                                                                    |
| Message text                          | Import of firmware failed: Unknown firmware file type!                               |
| Example                               | Import of firmware failed: Unknown firmware file type!                               |
| · · · · · · · · · · · · · · · · · · · |                                                                                      |

| Explanation  | The firmware import failed due to the invalid firmware file type.                                                                                                    |
|--------------|----------------------------------------------------------------------------------------------------|
| Severity     | Error                                                                                                    |
| Facility     | local0                                                                                                    |
| Standard     | IEC 62443-3-3 Reference: SR 7.4                                                                                                    |
|              |                                                                                                    |
| Message text | Import of firmware failed: Integrity check failed!                                                                                                    |
| Example      | Import of firmware failed: Integrity check failed!                                                                                                    |
| Explanation  | The firmware import failed during the integrity check.                                                                                                    |
| Severity     | Error                                                                                                    |
| Facility     | local0                                                                                                    |
| Standard     | IEC 62443-3-3 Reference: SR 7.4                                                                                                    |
|              |                                                                                                    |
| Message text | No imported firmware file in store                                                                                                    |
| Example      | No imported firmware file in store                                                                                                    |
| Explanation  | Cannot start updating the device because no firmware file has been imported.                                                                                            |
| Severity     | Error                                                                                                    |
| Facility     | local0                                                                                                    |
| Standard     | IEC 62443-3-3 Reference: SR 7.4                                                                                                    |
|              |                                                                                                    |
| Message text | {User name} has uploaded the Update                                                                                                    |
| Example      | "Admin" has uploaded the Update.                                                                                                    |
| Explanation  | The user has uploaded a server update.                                                                                                    |
| Severity     | Notice                                                                                                    |
| Facility     | local0                                                                                                    |
| Standard     | IEC 62443-3-3 Reference: SR 7.4                                                                                                    |
|              | ·                                                                                                    |
| Message text | Upgrading SINEMA RC to version: {Software version}                                                                                                    |
| Example      | Upgrading SINEMA RC to version: 2.0.1.0-01.01.00.04                                                                                                    |
| Explanation  | The server is being updated to the specified version.                                                                                                    |
| Severity     | Info                                                                                                    |
| Facility     | local0                                                                                                    |
| Standard     | IEC 62443-3-3 Reference: SR 7.4                                                                                                    |
|              | •                                                                                                    |
| Message text | Update applied successfully                                                                                                    |
| Example      | Update applied successfully                                                                                                    |
| Explanation  | The server was updated successfully.                                                                                                    |
| Severity     | Info                                                                                                    |
| Facility     | local0                                                                                                    |
| Standard     | IEC 62443-3-3 Reference: SR 7.4                                                                                                    |
|              |                                                                                                    |
| Message text | The update package is not applicable to the current installed version: {Source software version} Installation is possible only on version(s): {Target software version} |
| Example      | The update package is not applicable to the current installed version: V1.3.0.0-01.01.00.38. Installation is possible only on version(s): V2.0.1.0-01.01.00.04          |
| Explanation  | The software activation failed. The loaded software update is not compatible with the installed version.                                                                |
| Carranita    |                                                                                                    |

Severity

Warning

| Facility | local0                          |
|----------|---------------------------------|
| Standard | IEC 62443-3-3 Reference: SR 7.4 |

| Message text | Failed to apply system update!  |
|--------------|---------------------------------|
| Example      | Failed to apply system update!  |
| Explanation  | The server update failed.       |
| Severity     | Error                           |
| Facility     | local0                          |
| Standard     | IEC 62443-3-3 Reference: SR 7.4 |

# C.1.2.10 Network and IT security settings

| Message text | Device information sent to {User name}                                                   |
|--------------|------------------------------------------------------------------------------------------|
| Example      | Device information sent to "Peter_Maier"                                                 |
| Explanation  | Device information is sent to the client user via the automatic configuration mechanism. |
| Severity     | Notice                                                                                   |
| Facility     | local0                                                                                   |
| Standard     | IEC 62443-3-3 Reference: SR 1.11                                                         |

| Message text | The OpenVPN configuration was sent to {User name}                                                                |
|--------------|----------------------------------------------------------------------------------------------------|
| Example      | The OpenVPN configuration was sent to "Peter_Maier"                                                              |
| Explanation  | Die OpenVPN-Konfiguration wird über den automatischen Konfigurationsmechanismus an den Client-Benutzer gesendet. |
| Severity     | Notice                                                                                                    |
| Facility     | local0                                                                                                    |
| Standard     | IEC 62443-3-3 Reference: SR 1.11                                                                                 |

| Message text | User {User name} failed to login to client from {IP address}: User was not found       |
|--------------|----------------------------------------------------------------------------------------|
| Example      | HTTPS: User "Admin" failed to login to client from "192.168.1.105": User was not found |
| Explanation  | The client user cannot log in to the server.                                           |
| Severity     | Error                                                                                  |
| Facility     | local0                                                                                 |
| Standard     | IEC 62443-3-3 Reference: SR 1.13                                                       |

| Message text | Sending route update to {IP address}                                          |
|--------------|-------------------------------------------------------------------------------|
| Example      | Sending route update to 192.168.1.20                                          |
| Explanation  | The route update was sent to a device or a user due to configuration changes. |
| Severity     | Info                                                                          |
| Facility     | local0                                                                        |
| Standard     | IEC 62443-3-3 Reference: SR 1.11                                              |

| Message text | Successfully uploaded file(s) {File names} to folder at {IP address}                                                |
|--------------|----------------------------------------------------------------------------------------------------|
| Example      | Successfully uploaded file(s) "2019_04_03_09_53_23.backup, 2019_04_03_09_53_23.backup" to folder at "192.168.1.110" |
| Explanation  | The files were successfully uploaded to the upload server (SFTP server).                                            |
| Severity     | Notice                                                                                                    |

| Facility | local0                         |
|----------|--------------------------------|
| Standard | IEC 62443-3-3 Reference: SR7.3 |

| Message text | {Protocol}: Upload failed! Upload Server is not reachable          |
|--------------|--------------------------------------------------------------------|
| Example      | Upload failed! Server is not reachable                             |
| Explanation  | The file could not be uploaded to the upload server (SFTP server). |
| Severity     | Error                                                              |
| Facility     | local0                                                             |
| Standard     | IEC 62443-3-3 Reference: SR7.3                                     |

| Message text | Failed to upload file(s) {File name} to folder at {IP address}                                                 |
|--------------|----------------------------------------------------------------------------------------------------|
| Example      | Failed to upload file(s) "2019_04_03_09_53_23.backup, 2019_04_03_09_53_23.backup" to folder at "192.168.10.10" |
| Explanation  | The file could not be uploaded to the upload server (SFTP server).                                             |
| Severity     | Error                                                                                                    |
| Facility     | local0                                                                                                    |
| Standard     | IEC 62443-3-3 Reference: SR7.3                                                                                 |

| Message text | {User name} has accepted the user agreement {Version number} |
|--------------|--------------------------------------------------------------|
| Example      | "Peter_Maier" has accepted the user agreement 1              |
| Explanation  | The user accepted the user agreement.                        |
| Severity     | Info                                                         |
| Facility     | local0                                                       |
| Standard     | IEC 62443-3-3: SR 7.6                                        |

| Message text | {User name} has refused the user agreement {Version number}. |
|--------------|--------------------------------------------------------------|
| Example      | "Peter_Maier" has refused the user agreement 1               |
| Explanation  | The user rejected the user agreement.                        |
| Severity     | Info                                                         |
| Facility     | local0                                                       |
| Standard     | IEC 62443-3-3 Reference: SR 7.6                              |

# C.1.2.11 System status

| Message text | Syslog server {IP Address} connection status "Online"  |
|--------------|--------------------------------------------------------|
| Example      | Syslog server 192.168.50.10 connection status "Online" |
| Explanation  | The status of a Syslog server was changed.             |
| Severity     | Info                                                   |
| Facility     | local0                                                 |
| Standard     | IEC 62443-3-3                                          |

| Message text | Syslog server {IP Address} connection status "Online"  |
|--------------|--------------------------------------------------------|
| Example      | Syslog server 192.168.50.10 connection status "Online" |
| Explanation  | The status of a Syslog server was changed.             |
| Severity     | Info                                                   |

| Facility | local0        |
|----------|---------------|
| Standard | IEC 62443-3-3 |

Appendix D

# D.1 Ciphers Used

You will find the current list of ciphers on the Internet pages of Siemens Industry Online Support: <a href="https://support.industry.siemens.com/cs/ww/en/ps/21816">https://support.industry.siemens.com/cs/ww/en/ps/21816</a>

### **SINEMA RC Server**

Tabelle D- 1 HTTPS WBM Server

| Category         | Official Name                | Hex Value | Enabled by default (Y/N) |
|------------------|------------------------------|-----------|--------------------------|
| cipher suite     | TLS_AES_256_GCM_SHA384       | 0x1302    | Υ                        |
| cipher suite     | TLS_CHACHA20_POLY1305_SHA256 | 0x1303    | Υ                        |
| cipher suite     | TLS_AES_128_GCM_SHA256       | 0x1301    | Υ                        |
| protocol version | TLSv1.3                      | -         | Υ                        |
| protocol version | TLSv1.2                      | -         | Υ                        |

Tabelle D- 2 HTTPS WBM Client

| Category     | Official Name                                    | Hex Value | Enabled by default (Y/N) |
|--------------|--------------------------------------------------|-----------|--------------------------|
| cipher suite | TLS_ECDHE_ECDSA_WITH_AES_128_CBC_<br>SHA256      | 0xc023    | Υ                        |
| cipher suite | TLS_ECDHE_RSA_WITH_AES_128_CBC_SH<br>A256        | 0xc027    | Υ                        |
| cipher suite | TLS_ECDHE_ECDSA_WITH_CAMELLIA_128 _CBC_SHA256    | 0xc072    | Υ                        |
| cipher suite | TLS_ECDHE_RSA_WITH_CAMELLIA_128_C<br>BC_SHA256   | 0xc076    | Υ                        |
| cipher suite | TLS_DHE_RSA_WITH_AES_256_CBC_SHA2<br>56          | 0x006b    | Υ                        |
| cipher suite | TLS_DHE_RSA_WITH_CAMELLIA_256_CBC<br>_SHA256     | 0x00c4    | Υ                        |
| cipher suite | TLS_DHE_RSA_WITH_AES_128_CBC_SHA2 56             | 0x0067    | Υ                        |
| cipher suite | TLS_DHE_RSA_WITH_CAMELLIA_128_CBC<br>_SHA256     | 0x00be    | Υ                        |
| cipher suite | TLS_ECDHE_ECDSA_WITH_AES_256_CBC_<br>SHA384      | 0xc024    | Υ                        |
| cipher suite | TLS_ECDHE_RSA_WITH_AES_256_CBC_SH<br>A384        | 0xc028    | Υ                        |
| cipher suite | TLS_ECDHE_ECDSA_WITH_CAMELLIA_256<br>_CBC_SHA384 | 0xc073    | Υ                        |

## D.1 Ciphers Used

| cipher suite     | TLS_ECDHE_RSA_WITH_CAMELLIA_256_C<br>BC_SHA384 | 0xc077 | Υ |
|------------------|------------------------------------------------|--------|---|
| protocol version | TLSv1.2                                        | -      | Υ |

Tabelle D- 3 Syslog-Client

| Category         | Official Name                             | Hex Value | Enabled by default (Y/N) |
|------------------|-------------------------------------------|-----------|--------------------------|
| cipher suite     | TLS_AES_128_GCM_SHA256                    | 0x1301    | Υ                        |
| cipher suite     | TLS_CHACHA20_POLY1305_SHA256              | 0x1303    | Υ                        |
| cipher suite     | TLS_ECDHE_RSA_WITH_AES_128_CBC_SH<br>A256 | 0xc027    | Υ                        |
| cipher suite     | TLS_ECDHE_RSA_WITH_AES_256_CBC_SH<br>A384 | 0xc028    | Υ                        |
| cipher suite     | TLS_ECDHE_RSA_WITH_AES_128_GCM_S<br>HA256 | 0xc02f    | Υ                        |
| cipher suite     | TLS_ECDHE_RSA_WITH_AES_256_GCM_S<br>HA384 | 0xc030    | Υ                        |
| cipher suite     | TLS_DHE_RSA_WITH_AES_256_GCM_SHA 384      | 0x009f    | Υ                        |
| cipher suite     | TLS_DHE_RSA_WITH_AES_128_GCM_SHA 256      | 0x009e    | Υ                        |
| protocol version | TLSv1.2                                   | -         | Υ                        |
| protocol version | TLSv1.3                                   | -         | Υ                        |

Tabelle D- 4 OpenVPN-Server

| Category     | Official Name                                     | Hex Value | Enabled by default (Y/N) |
|--------------|---------------------------------------------------|-----------|--------------------------|
| cipher suite | TLS_ECDHE_ECDSA_WITH_AES_256_GCM<br>_SHA384       | 0xC02C    | Υ                        |
| cipher suite | TLS_ECDHE_RSA_WITH_AES_256_GCM_S<br>HA384         | 0xC030    | Υ                        |
| cipher suite | TLS_DHE_RSA_WITH_AES_256_GCM_SHA 384              | 0x009F    | Υ                        |
| cipher suite | TLS_ECDHE_ECDSA_WITH_CHACHA20_PO<br>LY1305_SHA256 | 0xCCA9    | Υ                        |
| cipher suite | TLS_ECDHE_RSA_WITH_CHACHA20_POLY 1305_SHA256      | 0xCCA8    | Υ                        |
| cipher suite | TLS_DHE_RSA_WITH_CHACHA20_POLY13<br>05_SHA256     | 0xCCAA    | Υ                        |
| cipher suite | TLS_ECDHE_ECDSA_WITH_AES_128_GCM<br>_SHA256       | 0xC02B    | Υ                        |
| cipher suite | TLS_ECDHE_RSA_WITH_AES_128_GCM_S<br>HA256         | 0xC02F    | Υ                        |
| cipher suite | TLS_DHE_RSA_WITH_AES_128_GCM_SHA 256              | 0x009E    | Υ                        |
| cipher suite | TLS_ECDHE_ECDSA_WITH_AES_256_CBC_<br>SHA384       | 0xC024    | Υ                        |
| cipher suite | TLS_ECDHE_RSA_WITH_AES_256_CBC_SH<br>A384         | 0xC028    | Υ                        |

| cipher suite | TLS_DHE_RSA_WITH_AES_256_CBC_SHA2 56        | 0x006B | Υ |
|--------------|---------------------------------------------|--------|---|
| cipher suite | TLS_ECDHE_ECDSA_WITH_AES_128_CBC_<br>SHA256 | 0xC023 | Υ |
| cipher suite | TLS_ECDHE_RSA_WITH_AES_128_CBC_SH<br>A256   | 0xC027 | Υ |
| cipher suite | TLS_DHE_RSA_WITH_AES_128_CBC_SHA2 56        | 0x0067 | Υ |
| cipher suite | TLS_ECDHE_ECDSA_WITH_AES_256_CBC_<br>SHA    | 0xC00A | Υ |
| cipher suite | TLS_ECDHE_RSA_WITH_AES_256_CBC_SH<br>A      | 0xC014 | Υ |
| cipher suite | TLS_DHE_RSA_WITH_AES_256_CBC_SHA            | 0x0039 | Υ |
| cipher suite | TLS_ECDHE_ECDSA_WITH_AES_128_CBC_<br>SHA    | 0xC009 | Υ |
| cipher suite | TLS_ECDHE_RSA_WITH_AES_128_CBC_SH<br>A      | 0xC013 | Υ |
| cipher suite | TLS_DHE_RSA_WITH_AES_128_CBC_SHA            | 0x0033 | Υ |

Tabelle D- 5 SSH-Server

| Category                     | Official Name                 | Hex Value | Enabled by default (Y/N) |
|------------------------------|-------------------------------|-----------|--------------------------|
| Ciphers for Encryption (enc) | aes256-ctr                    | n/a       | Υ                        |
| Host Key (key)               | ssh-ed25519                   | n/a       | Υ                        |
| Key Exchange (kex)           | diffie-hellman-group16-sha512 | n/a       | Υ                        |
| Key Exchange (kex)           | diffie-hellman-group18-sha512 | n/a       | Υ                        |
| Key Exchange (kex)           | ecdh-sha2-nistp256            | n/a       | Υ                        |
| Key Exchange (kex)           | ecdh-sha2-nistp384            | n/a       | Υ                        |
| Key Exchange (kex)           | ecdh-sha2-nistp521            | n/a       | Υ                        |
| Key Exchange (kex)           | curve25519-sha256             | n/a       | Υ                        |
| MAC                          | hmac-sha2-256-etm@openssh.com | n/a       | Υ                        |
| Protocol Version             | SSHv2.0                       | n/a       | Υ                        |

Tabelle D- 6 IPSec(IKEv2)-Serv

| Category           | Official Name       | Hex Value | Enabled by default (Y/N) |
|--------------------|---------------------|-----------|--------------------------|
| IKE authentication | hmac-SHA256         | n/a       | Υ                        |
| IKE authentication | hmac-SHA384         | n/a       | N                        |
| IKE authentication | hmac-SHA512         | n/a       | N                        |
| IKE DH-Groups      | Group 16 (modp4096) | n/a       | Υ                        |
| IKE DH-Groups      | Group 1 (modp768)   | n/a       | N                        |
| IKE DH-Groups      | Group 2 (modp1024)  | n/a       | N                        |
| IKE DH-Groups      | Group 5 (mod1536)   | n/a       | N                        |
| IKE DH-Groups      | Group 14 (modp2048) | n/a       | N                        |
| IKE DH-Groups      | Group 15 (modp3072) | n/a       | N                        |

# D.1 Ciphers Used

| IKE DH-Groups  | Group 18 (modp8192) | n/a | N |
|----------------|---------------------|-----|---|
| IKE encryption | aes256-GCM          | n/a | Υ |
| IKE encryption | aes128-GCM          | n/a | N |
| IKE encryption | aes256-CCM          | n/a | N |
| IKE encryption | aes192-GCM          | n/a | N |
| IKE encryption | aes128-CCM          | n/a | N |
| IKE encryption | aes256-ctr          | n/a | N |
| IKE encryption | aes192-ctr          | n/a | N |
| IKE encryption | aes128-ctr          | n/a | N |
| IKE encryption | aes256-cbc          | n/a | N |
| IKE encryption | aes192-cbc          | n/a | N |
| IKE encryption | aes128-cbc          | n/a | N |

Tabelle D- 7 IPSec(ESP)-Server

| Category               | Official Name | Hex Value | Enabled by default (Y/N) |
|------------------------|---------------|-----------|--------------------------|
| ESP /AH authentication | SHA256        | n/a       | Υ                        |
| ESP /AH authentication | SHA384        | n/a       | N                        |
| ESP /AH authentication | SHA512        | n/a       | N                        |
| ESP encryption         | aes256-GCM    | n/a       | Υ                        |
| ESP encryption         | aes128-GCM    | n/a       | N                        |
| ESP encryption         | aes256-CCM    | n/a       | N                        |
| ESP encryption         | aes192-GCM    | n/a       | N                        |
| ESP encryption         | aes128-CCM    | n/a       | N                        |
| ESP encryption         | aes256-ctr    | n/a       | N                        |
| ESP encryption         | aes192-ctr    | n/a       | N                        |
| ESP encryption         | aes128-ctr    | n/a       | N                        |
| ESP encryption         | aes256-cbc    | n/a       | N                        |
| ESP encryption         | aes192-cbc    | n/a       | N                        |
| ESP encryption         | aes128-cbc    | n/a       | N                        |

## **SINEMA RC Client**

Tabelle D- 8 HTTPS-Client

| Category     | Official Name                         | Hex Value | Enabled by default (Y/N) |
|--------------|---------------------------------------|-----------|--------------------------|
| cipher suite | TLS_DHE_RSA_WITH_AES_256_GCM_SHA384   | 0x009f    | Υ                        |
| cipher suite | TLS_DHE_RSA_WITH_AES_128_GCM_SHA256   | 0x009e    | Υ                        |
| cipher suite | TLS_ECDHE_RSA_WITH_AES_128_CBC_SHA256 | 0xc027    | Υ                        |
| cipher suite | TLS_DHE_RSA_WITH_AES_256_CBC_SHA256   | 0x006b    | Υ                        |
| cipher suite | TLS_DHE_RSA_WITH_AES_128_CBC_SHA256   | 0x0067    | Υ                        |
| cipher suite | TLS_ECDHE_RSA_WITH_AES_256_CBC_SHA384 | 0xc028    | Υ                        |

| named group      | X25519                 | 0x001d | Υ |
|------------------|------------------------|--------|---|
| named group      | secp256r1 (prime256v1) | 0x0017 | Υ |
| named group      | X448                   | 0x001e | Υ |
| named group      | secp521r1              | 0x0019 | Υ |
| named group      | secp384r1              | 0x0018 | Υ |
| protocol version | TLSv1.2                | -      | Υ |
| signature        | sha256+ecdsa           | 0x0403 | Υ |
| signature        | sha256+rsaepss         | 0x0804 | Υ |
| signature        | sha256+rsa             | 0x0401 | Υ |
| signature        | sha384+ecdsa           | 0x0503 | Υ |
| signature        | sha384+rsaepss         | 0x0805 | Υ |
| signature        | sha384+rsa             | 0x0501 | Υ |
| signature        | sha512+rsaepss         | 0x0806 | Υ |
| signature        | sha512+rsa             | 0x0601 | Υ |
| signature        | ed25519                | 0x0807 | Υ |
| signature        | sha512+ecdsa           | 0x0603 | Υ |

Tabelle D- 9 OpenVPN-Client

| Category     | Official Name                                     | Hex Value | Enabled by default (Y/N) |
|--------------|---------------------------------------------------|-----------|--------------------------|
| cipher suite | TLS_AES_256_GCM_SHA384                            | 0x1302    | Υ                        |
| cipher suite | TLS_CHACHA20_POLY1305_SHA256                      | 0x1303    | Υ                        |
| cipher suite | TLS_AES_128_GCM_SHA256                            | 0x1301    | Υ                        |
| cipher suite | TLS_ECDHE_ECDSA_WITH_AES_256_GCM_SHA38 4          | 0xc02c    | Υ                        |
| cipher suite | TLS_ECDHE_RSA_WITH_AES_256_GCM_SHA384             | 0xc030    | Υ                        |
| cipher suite | TLS_DHE_RSA_WITH_AES_256_GCM_SHA384               | 0x009f    | Υ                        |
| cipher suite | TLS_ECDHE_ECDSA_WITH_CHACHA20_POLY1305<br>_SHA256 | 0xcca9    | Υ                        |
| cipher suite | TLS_ECDHE_RSA_WITH_CHACHA20_POLY1305_S<br>HA256   | 0xcca8    | Υ                        |
| cipher suite | TLS_DHE_RSA_WITH_CHACHA20_POLY1305_SHA 256        | 0xccaa    | Υ                        |
| cipher suite | TLS_ECDHE_ECDSA_WITH_AES_128_GCM_SHA25 6          | 0xc02b    | Υ                        |
| cipher suite | TLS_ECDHE_RSA_WITH_AES_128_GCM_SHA256             | 0xc02f    | Υ                        |
| cipher suite | TLS_DHE_RSA_WITH_AES_128_GCM_SHA256               | 0x009e    | Υ                        |
| cipher suite | TLS_ECDHE_ECDSA_WITH_AES_256_CBC_SHA38 4          | 0xc024    | Υ                        |
| cipher suite | TLS_ECDHE_RSA_WITH_AES_256_CBC_SHA384             | 0xc028    | Υ                        |
| cipher suite | TLS_DHE_RSA_WITH_AES_256_CBC_SHA256               | 0x006b    | Υ                        |
| cipher suite | TLS_ECDHE_ECDSA_WITH_AES_128_CBC_SHA25 6          | 0xc023    | Υ                        |
| cipher suite | TLS_ECDHE_RSA_WITH_AES_128_CBC_SHA256             | 0xc027    | Υ                        |
| cipher suite | TLS_DHE_RSA_WITH_AES_128_CBC_SHA256               | 0x0067    | Υ                        |
| cipher suite | TLS_ECDHE_ECDSA_WITH_AES_256_CBC_SHA              | 0xc00a    | Υ                        |
| cipher suite | TLS_ECDHE_RSA_WITH_AES_256_CBC_SHA                | 0xc014    | Υ                        |

# D.1 Ciphers Used

|                  |                                      |        | T |
|------------------|--------------------------------------|--------|---|
| cipher suite     | TLS_DHE_RSA_WITH_AES_256_CBC_SHA     | 0x0039 | Υ |
| cipher suite     | TLS_ECDHE_ECDSA_WITH_AES_128_CBC_SHA | 0xc009 | Υ |
| cipher suite     | TLS_ECDHE_RSA_WITH_AES_128_CBC_SHA   | 0xc013 | Υ |
| cipher suite     | TLS_DHE_RSA_WITH_AES_128_CBC_SHA     | 0x0033 | Υ |
| named group      | X25519                               | 0x001d | Υ |
| named group      | secp256r1 (prime256v1)               | 0x0017 | Υ |
| named group      | X448                                 | 0x001e | Υ |
| named group      | secp521r1                            | 0x0019 | Υ |
| named group      | secp384r1                            | 0x0018 | Υ |
| protocol version | TLSv1.2                              | -      | Υ |
| protocol version | TLSv1.3                              | -      | Υ |
| signature        | sha256+ecdsa                         | 0x0403 | Υ |
| signature        | sha384+ecdsa                         | 0x0503 | Υ |
| signature        | sha512+ecdsa                         | 0x0603 | Υ |
| signature        | ed25519                              | 0x0807 | Υ |
| signature        | ed448                                | 0x0808 | Υ |
| signature        | sha256+rsapss                        | 0x0809 | Υ |
| signature        | sha384+rsapss                        | 0x080a | Υ |
| signature        | sha512+rsapss                        | 0x080b | Υ |
| signature        | sha256+rsaepss                       | 0x0804 | Υ |
| signature        | sha384+rsaepss                       | 0x0805 | Υ |
| signature        | sha512+rsaepss                       | 0x0806 | Υ |
| signature        | sha256+rsa                           | 0x0401 | Υ |
| signature        | sha384+rsa                           | 0x0501 | Υ |
| signature        | sha512+rsa                           | 0x0601 | Υ |
| signature        | sha224+ecdsa                         | 0x0303 | Υ |
| signature        | sha1+ecdsa                           | 0x0203 | Υ |
| signature        | sha224+rsa                           | 0x0301 | Υ |
| signature        | sha1+rsa                             | 0x0201 | Υ |
| signature        | sha224+dsa                           | 0x0302 | Υ |
| signature        | sha1+dsa                             | 0x0202 | Υ |
| signature        | sha256+dsa                           | 0x0402 | Υ |
| signature        | sha384+dsa                           | 0x0502 | Υ |
| signature        | sha512+dsa                           | 0x0602 | Υ |
|                  |                                      |        |   |

# Index

| A                                                                                                    | E                                                                               |
|----------------------------------------------------------------------------------------------------|---------------------------------------------------------------------------------|
| Abbreviations/acronyms, 4 Administrator password, 43                                                                                                    | Entries Creating, 52                                                            |
| Loss, 43<br>API server                                                                                                    | delete, 52<br>Saving, 52                                                        |
| Set up, 105                                                                                                    | Event log Firewall Log, 58 Log archive, 56                                      |
| В                                                                                                    | Log messages, 55                                                                |
| Backup copy Creating, 75, 136 delete, 77 Importing, 76                                                                                                    | <b>F</b><br>Filter                                                              |
| Maximum number, 78<br>Boot Partition, 79                                                                                                    | Device list, 83, 93<br>User list, 96<br>Firewall Log, 58<br>Firmware update, 89 |
| C                                                                                                    |                                                                                 |
| CA, 113 CA certificate, 111 Exporting, 113 Certification authority, 113 Change language, 53 Change participant group, 93 Client standard license, 70                                                                           | G Glossary, 7 Group Name Permitted characters and length, 29                    |
| Create participant group, 93 Creating an SMS gateway provider, 67                                                                                                    | Hash method, 117<br>Hostname                                                    |
| D                                                                                                    | Guidelines, 29<br>https, 41                                                     |
| Definition of terms, 4 Deleting a CA certificate, 113 Device Creating, 84 Device certificate, 112 Generating, 82 Device name Permitted characters and length, 29 DNS, 60, 114 Downloading the configuration file, 82, 118, 132 | IPsec Configure address space, 64 IPsec profiles Creating, 121                  |
| bowing the configuration file, 62, 110, 132                                                                                                    | K                                                                               |
|                                                                                                    | Key length, 117                                                                 |

| L License Existing licenses, 69 License number, 69 License update, 27 Licenses (TCSB), 3 Log files, 56, 58 | Permitted characters, 29 Ping Setting, 62 PKI CA certificates, 123 Processor, 23 Protection concept, 14 |
|----------------------------------------------------------------------------------------------------|----------------------------------------------------------------------------------------------------|
| <b>3</b> , ,                                                                                               | R                                                                                                    |
| M                                                                                                    | RAM, 23                                                                                                 |
| Maximum Transmission Unit, 59<br>Minimum requirements, 23<br>MTU, 59                                       | Recommended requirements, 23, 23 Renewing a CA certificate, 113 Rights, 15 Role                         |
| NI.                                                                                                    | Administrator, 17<br>VPN user, 17                                                                       |
| N                                                                                                    | Role name                                                                                               |
| Network Configuring, 87, 91 Interface, 59 Network adapter, 23                                              | Permitted characters and length, 28 Roles, 15 Running a search, 53                                      |
| NTP, 66                                                                                                    | •                                                                                                    |
|                                                                                                    | S                                                                                                    |
| 0                                                                                                    | Server<br>Uploading files, 107                                                                          |
| Offline license<br>Enable, 72<br>Release, 72                                                               | Server certificate, 111, 114 Renewing, 114 Server certificate                                           |
| Online license<br>Activate, 71<br>Release, 69                                                              | Server Information, 80<br>Service & Support, 7<br>Services                                              |
| OpenVPN, 118, 120 Configuration file, 118 Configuration file (device), 82                                  | Tools, 110<br>SHA256, 117<br>SHA512, 117                                                                |
| Configuration file (user), 132 Configure address space, 64 Downloading the configuration file, 118         | SIMATIC NET glossary, 7<br>SIMATIC NET manual, 5<br>Start page, 50                                      |
| OpenVPN file, 132<br>Order ID, 3                                                                           | Static routes, 63 Syslog certificate, 126 Deleting, 129                                                 |
| P                                                                                                    | Syslog Certificates, 128<br>Syslog messages                                                             |
| Participant group                                                                                          | Variables, 151                                                                                          |
| VPN user, 17                                                                                               | Syslog server                                                                                           |
| Participant groups, 15                                                                                     | Connection parameters, 108                                                                              |
| Password                                                                                                   | System<br>Restart, 79                                                                                   |
| Administrator, 43                                                                                          | Settings, 80                                                                                            |
| Guideline, 28, 28                                                                                          | Shut down, 79                                                                                           |
| Invalid entry, 43                                                                                          | System overview, 53                                                                                     |
| Loss, 43<br>Users, 14, 101                                                                                 | ,                                                                                                    |

## T

Ticket ID, 69 Time, 112 manually, 65 NTP, 66 Training, 7

### U

UMC Create UMC user group, 99 Logging on, 43 **UMC** server Connection parameters, 106 User certificate, 112 Exporting, 132 Overview, 131 Renewing, 131 User log, 57 Log archive, 56 User name Guideline, 28, 28 User name: Invalid entry, 43 User rights, 97 Manage devices, 97 Managing a device, 81 Managing users, 98 Users, 15 Rights, 14 Roles, 14 User rights, 14

### ٧

Virtual Subnet Configure address space, 64 VPN OpenVPN, 118, 120

### W

Wake-up SMS
Unsuccessful attempts, 150
WAN IP address, 114
external, 60
WBM
Buttons, 52
Layout of the window, 50
Web user interface, 41
Wrong entry, user name, 43